# Nikon

**DIGITAL CAMERA** 

# COOLPIX S1100pj User's Manual

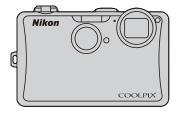

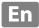

#### **Trademark Information**

- Microsoft, PowerPoint, Windows and Windows Vista are either registered trademarks or trademarks of Microsoft Corporation in the United States and/or other countries.
- Macintosh, Mac OS, and QuickTime are trademarks of Apple Inc.
- Adobe and Acrobat are registered trademarks of Adobe Systems Inc.
- SDXC, SDHC, and SD Logos are trademarks of SD-3C, LLC.
- PictBridge is a trademark.
- ACCESS and NetFront are registered trademarks or trademarks of ACCESS Co., LTD in Japan, the United States and/or other countries. NetFront\*
- All other trade names mentioned in this manual or the other documentation provided with your Nikon product are trademarks or registered trademarks of their respective holders.

#### **AVC Patent Portfolio License**

This product is licensed under the AVC Patent Portfolio License for the personal and non-commercial use of a consumer to (i) encode video in compliance with the AVC standard ("AVC video") and/or (ii) decode AVC video that was encoded by a consumer engaged in a personal and non-commercial activity and/or was obtained from a video provider licensed to provide AVC video. No license is granted or shall be implied for any other use. Additional information may be obtained from MPEG LA, L.L.C. See http://www.mpegla.com.

| Introduction                                       |  |
|----------------------------------------------------|--|
| First Steps                                        |  |
| Basic Photography and Playback: 🗖 (Easy Auto) Mode |  |
| More on Shooting                                   |  |
| More on Playback                                   |  |
| Editing Pictures                                   |  |
| Movie Recording and Playback                       |  |
| Connecting to Televisions, Computers and Printers  |  |
| Basic Camera Setup                                 |  |
| Using the projector                                |  |
| Caring for the Camera                              |  |
| Technical Notes and Index                          |  |

#### **For Your Safety**

To prevent damage to your Nikon product or injury to yourself or to others, read the following safety precautions in their entirety before using this equipment. Keep these safety instructions where all those who use the product will read them. The consequences that could result from failure to observe the precautions listed in this section are indicated by the following symbol:

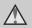

This icon marks warnings, information that should be read before using this Nikon product, to prevent possible injury.

#### WARNINGS

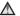

#### Turn off in the event of malfunction

Should you notice smoke or an unusual smell coming from the camera or AC adapter, unplug the AC adapter and remove the battery immediately, taking care to avoid burns. Continued operation could result in injury. After removing or disconnecting the power source, take the equipment to a Nikon-authorized service representative for inspection.

#### Do not disassemble

Touching the internal parts of the camera or AC adapter could result in injury. Repairs should be performed only by qualified technicians. Should the camera or AC adapter break open as the result of a fall or other accident, take the product to a Nikon-authorized service representative for inspection, after unplugging the product and/or removing the battery.

#### Do not use the camera or AC adapter in the presence of flammable gas

Do not use electronic equipment in the presence of flammable gas, as this could result in explosion or fire.

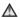

## A Handle the camera strap with

Never place the strap around the neck of an infant or child.

#### ★ Keep out of reach of children

Particular care should be taken to prevent infants from putting the battery or other small parts into their mouths.

#### ♠ Observe caution when handling the battery

The battery may leak or explode if improperly handled. Observe the following precautions when handling the battery for use in this product:

- Before replacing the battery, turn the product off. If you are using the AC adapter (available separately), be sure to unplug the AC adapter from an electrical power outlet.
- Use only a Rechargeable Li-ion Battery EN-EL12 (supplied). Charge the battery by inserting it in a Battery Charger MH-65 (supplied).
- When inserting the battery, do not attempt to insert it upside down or backwards.
- Do not short or disassemble the battery or attempt to remove or break the battery insulation or casing.
- Do not expose the battery to flame or to excessive heat.
- Do not immerse in or expose to water.
- Replace the terminal cover when transporting the battery. Do not transport or store with metal objects such as necklaces or hairpins.
- The battery is prone to leakage when fully discharged. To avoid damage to the product, be sure to remove the battery when no charge remains.
- Discontinue use immediately should you notice any change in the battery, such as discoloration or deformation.

• If liquid from the damaged battery comes in contact with clothing or skin, rinse immediately with plenty of water.

#### ♠ Observe the following precautions when handling the battery charger

- Keep dry. Failure to observe this precaution could result in fire or electric shock.
- Dust on or near the metal parts of the plug should be removed with a dry cloth. Continued use could result in fire.
- Do not handle the power cable or go near the battery charger during lightning storms. Failure to observe this precaution could result in electric shock
- Do not damage, modify, forcibly tug or bend the power cable, place it under heavy objects, or expose it to heat or flames. Should the insulation be damaged and the wires become exposed, take it to a Nikonauthorized service representative for inspection. Failure to observe these precautions could result in fire or electric shock
- Do not handle the plug or battery charger with wet hands. Failure to observe this precaution could result in electric shock.
- Do not use with travel converters or adapters designed to convert from one voltage to another or with DCto-AC inverters. Failure to observe this precaution could damage the product or cause overheating or fire.

#### Use appropriate cables

When connecting cables to the input and output jacks, use only the cables provided or sold by Nikon for the purpose, to maintain compliance with product regulations.

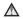

#### ♠ Handle moving parts with care

Be careful that your fingers or other objects are not pinched by the lens cover or other moving parts.

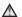

#### ∧ CD-ROMs

The CD-ROMs supplied with this device should not be played back on audio CD equipment, Plaving CD-ROMs on an audio CD player could cause hearing loss or damage the equipment.

#### ♠ Observe caution when using the flash

Using the flash close to your subject's eyes could cause temporary visual impairment. Particular care should be observed if photographing infants, when the flash should be no less than one meter (3 ft. 4 in.) from the subject.

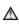

#### ♠ Do not operate the flash with the flash window touching a person or object

Failure to observe this precaution could result in burns or fire

#### Avoid contact with liquid crystal

Should the monitor break, care should be taken to avoid injury caused by broken glass and to prevent liquid crystal from the monitor touching the skin or entering the eyes or mouth.

#### ★ Turn the power off when using inside an airplane or the hospital

Turn the power off while inside the airplane during take off or landing. Follow the instructions of the hospital when using while in a hospital. The electromagnetic waves given out by this camera may disrupt the electronic systems of the airplane or the instruments of the hospital.

#### ♠ Observe caution when using the projector or movie light

- Do not look directly into the projector window or project images or shine the movie light in or near human eyes. This could damage the eyes or result in visual impairment.
- Do not project images or shine the movie light towards the driver of a motor vehicle. Doing so may result in an automobile accident

#### **Notices**

#### Notice for Customers in the U.S.A.

#### Federal Communications Commission (FCC) Radio Frequency Interference Statement

This equipment has been tested and found to comply with the limits for a Class B digital device, pursuant to Part 15 of the FCC rules. These limits are designed to provide reasonable protection against harmful interference in a residential installation. This equipment generates, uses, and can radiate radio frequency energy and, if not installed and used in accordance with the instructions, may cause harmful interference to radio communications. However, there is no guarantee that interference will not occur in a particular installation. If this equipment does cause harmful interference to radio or television reception, which can be determined by turning the equipment off and on, the user is encouraged to try to correct the interference by one or more of the following measures:

- Reorient or relocate the receiving antenna.
- Increase the separation between the equipment and receiver.
- Connect the equipment into an outlet on a circuit different from that to which the receiver is connected.
- Consult the dealer or an experienced radio/television technician for help.

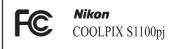

#### **CAUTIONS**

#### Modifications

The FCC requires the user to be notified that any changes or modifications made to this device that are not expressly approved by Nikon Corporation may void the user's authority to operate the equipment.

#### Interface Cables

Use the interface cables sold or provided by Nikon for your equipment. Using other interface cables may exceed the limits of Class B Part 15 of the FCC rules.

## Notice for customers in the State of California

#### WARNING

Handling the cord on this product will expose you to lead, a chemical known to the State of California to cause birth defects or other reproductive harm.

#### Wash hands after handling.

Nikon Inc.,

1300 Walt Whitman Road Melville, New York 11747-3064 USA

Tel: 631-547-4200

#### **Notice for customers in Canada**

#### **CAUTION**

This Class B digital apparatus complies with Canadian ICES-003.

#### **ATTENTION**

Cet appareil numérique de la classe B est conforme à la norme NMB-003 du Canada

#### **Notices for customers in Europe**

#### CAUTION

RISK OF EXPLOSION IF BATTERY IS REPLACED BY AN INCORRECT TYPE.

# DISPOSE OF USED BATTERIES ACCORDING TO THE INSTRUCTIONS.

This symbol indicates that this product is to be collected separately.

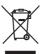

- The following apply only to users in European countries:
- This product is designated for separate collection at an appropriate collection point. Do not dispose of as household waste.
- For more information, contact the retailer or the local authorities in charge of waste management.

This symbol on the battery indicates that the battery is to be collected separately. The following apply only to users in European countries:

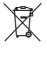

 All batteries, whether marked with this symbol or not, are designated for separate collection at an

- appropriate collection point. Do not dispose of as household waste.
- For more information, contact the retailer or the local authorities in charge of waste management.

| or Your Safetyii                                             |    |  |  |
|--------------------------------------------------------------|----|--|--|
| WARNINGS                                                     | ii |  |  |
| Notices                                                      | V  |  |  |
| Introduction                                                 | 1  |  |  |
| About This Manual                                            |    |  |  |
| Information and Precautions                                  |    |  |  |
| Parts of the Camera                                          |    |  |  |
| The Camera Body                                              | 4  |  |  |
| Remote Control ML-L5                                         |    |  |  |
| Attaching the Camera Strap                                   |    |  |  |
| Basic Operations                                             |    |  |  |
| Shutter-release Button                                       | 8  |  |  |
| The (Shooting Mode) Button                                   |    |  |  |
| The (Playback) Button                                        |    |  |  |
| The (Movie-record) Button                                    |    |  |  |
| The (Projector) Button                                       |    |  |  |
| Operating the Touch Panel                                    |    |  |  |
| Tapping                                                      |    |  |  |
| Dragging                                                     | 10 |  |  |
| Dragging and Dropping                                        |    |  |  |
| Using the Stylus                                             |    |  |  |
| Main Display of the Monitor/Touch Panel and Basic Operations |    |  |  |
| Shooting (Information Display)                               | 12 |  |  |
| Shooting (Operation Controls)                                |    |  |  |
| Playback (Information Display)                               | 14 |  |  |
| Playback (Operation Controls)                                | 15 |  |  |
| Operating the Tabs                                           | 16 |  |  |
| First Steps                                                  | 18 |  |  |
| Charging the Battery                                         | 18 |  |  |
| Inserting the Battery                                        |    |  |  |
| Removing the Battery                                         |    |  |  |
| Turning On and Off the Camera                                |    |  |  |
| Setting Display Language, Date and Time                      |    |  |  |
| Inserting Memory Cards                                       |    |  |  |
| Removing Memory Cards                                        |    |  |  |

| c Photography and Playback: 🗳 (Easy Auto) Mode             | 26             |
|------------------------------------------------------------|----------------|
| Step 1 Turn the Camera On and Select ݣ (Easy Auto) Mode    |                |
| Indicators Displayed in 🏅 (Easy Auto) Mode                 |                |
| Step 2 Frame a Picture                                     |                |
| Using the Zoom                                             |                |
| Step 3 Focus and Shoot                                     |                |
| Step 4 Playing Back and Deleting Pictures                  | 32             |
| Playing Back Pictures (Playback Mode)                      |                |
| Deleting Unwanted Pictures                                 |                |
| Using the Basic Shooting Functions                         | 34             |
| <b>\$</b> Flash Mode                                       | 34             |
| Saking Pictures with the Self-timer                        |                |
| # Image Mode (Image Quality/Image Size)                    |                |
| Tapping the Monitor to Release the Shutter (Touch Shutter) |                |
| Tapping the Monitor to Focus (Touch AF/AE)                 |                |
| ☑ Changing the Brightness Using Exposure Compensation      | 47             |
|                                                            |                |
| Taking Pictures with the Remote Control                    |                |
| Taking Pictures with the Remote Controle on Shooting       |                |
|                                                            | 49             |
| e on Shooting                                              | 49             |
| e on Shooting<br>Selecting a Shooting Mode                 | 49<br>49       |
| e on ShootingSelecting a Shooting Mode                     | 49<br>49<br>50 |
| e on Shooting                                              | 49<br>50<br>52 |
| e on Shooting                                              | 49505253       |
| e on Shooting                                              | 4950525354     |
| e on Shooting                                              |                |
| e on Shooting                                              |                |
| e on Shooting                                              |                |
| e on Shooting                                              |                |
| e on Shooting                                              |                |
| e on Shooting                                              |                |
| e on Shooting                                              |                |
| e on Shooting                                              |                |

| More on Playback                                               | 79  |
|----------------------------------------------------------------|-----|
| Operations in Full-frame Playback Mode                         | 79  |
| Viewing Multiple Pictures: Thumbnail Playback                  | 80  |
| Taking a Closer Look: Playback Zoom                            |     |
| Selecting Playback Mode                                        | 83  |
| Sorting Favorite Pictures (Favorite Pictures Mode)             | 84  |
| Adding Pictures to Albums                                      | 84  |
| Viewing Pictures in an Album                                   | 86  |
| Removing Pictures from Albums                                  | 87  |
| Operations in Favorite Pictures Mode                           | 88  |
| Changing Icons Assigned to Albums                              | 89  |
| Image Searching in Auto Sort Mode                              | 91  |
| Viewing Pictures in Auto Sort Mode                             | 91  |
| Operations in Auto Sort Mode                                   |     |
| Selecting Pictures Taken on a Specific Day (List by Date Mode) | 94  |
| Selecting a Date in List by Date Mode                          |     |
| Operations in List by Date Mode                                | 95  |
| Playback Options                                               | 96  |
| Setting the Picture Rating                                     | 97  |
| Playing Back Pictures by Rating                                | 97  |
| Enjoying Slide Show                                            | 98  |
| On Protecting Important Pictures (Protect)                     | 99  |
| Protecting One Picture                                         | 99  |
| Protecting Multiple Pictures                                   | 100 |
| Removing Protection from Pictures                              | 100 |
| 🕰 Creating a DPOF Print Order: Print Set                       | 101 |
| Creating a Print Order for One Picture                         | 101 |
| Creating a Print Order for Multiple Pictures                   | 103 |
| Canceling Print Order                                          | 104 |
| 🔁 Rotate Image                                                 | 105 |
| ● Voice Memos: Recording and Playback                          | 106 |
| Recording Voice Memos                                          | 106 |
| Playing Voice Memos                                            | 107 |
| Deleting Voice Memos                                           | 107 |

| Editing Pictures                                      | 108 |
|-------------------------------------------------------|-----|
| Editing Functions                                     | 108 |
| Picture Editing                                       |     |
| <b>∅</b> Paint                                        |     |
| 🖎 Quick Retouch: Enhancing Contrast and Saturation    |     |
| D-Lighting: Enhancing Brightness and Contrast         |     |
| Stretch: Stretching Pictures                          |     |
| Perspective Control: Adjusting a Sense of Perspective |     |
| Filter Effects (Digital Filter)                       |     |
| Glamour Retouch                                       |     |
| Small Picture: Making Smaller Pictures                |     |
| 🔏 Crop: Creating a Cropped Copy                       | 122 |
| Movie Recording and Playback                          | 123 |
| Recording Movies                                      |     |
| Changing the Movie Recording Settings                 |     |
| 界 Movie Options                                       |     |
| Movie Light                                           |     |
| Novie AF Mode                                         |     |
| Movie Playback                                        |     |
| Connecting to Televisions, Computers and Printers     | 129 |
| Connecting to a TV                                    | 129 |
| Connecting to a Computer                              |     |
| Before Connecting the Camera                          |     |
| Transferring Images from a Camera to a Computer       |     |
| Connecting to a Printer                               |     |
| Connecting the Camera to a Printer                    |     |
| Printing Pictures One at a Time                       |     |
| Printing Multiple Pictures                            | 139 |

| Basic Camera Setup                                              |     |  |
|-----------------------------------------------------------------|-----|--|
| Setup Menu                                                      | 142 |  |
| ₩elcome Screen                                                  |     |  |
| ② Date                                                          |     |  |
| Monitor Settings                                                | 148 |  |
| Date Imprint (Imprinting Date and Time)                         | 149 |  |
| ( Vibration Reduction                                           | 150 |  |
| AF Assist                                                       | 151 |  |
| Digital Zoom                                                    |     |  |
| Sound Settings                                                  | 152 |  |
| <b>②</b> Auto Off                                               | 153 |  |
|                                                                 | 154 |  |
| <b>▶</b> Language                                               |     |  |
| <b>௸</b> Interface                                              | 155 |  |
| 🔁 Blink Warning                                                 | 156 |  |
| Reset All                                                       | 158 |  |
| Copy (Copy Between Internal Memory and Memory Card)             | 161 |  |
| Yel Firmware Version                                            | 162 |  |
| Using the projector                                             |     |  |
| Displaying Pictures with the Projector (Projector Mode)         | 163 |  |
| Projecting Pictures                                             |     |  |
| Using Projector Mode                                            |     |  |
| Projecting Movies                                               |     |  |
| Changing the Projecting Settings                                |     |  |
| Projector Ślide Show                                            |     |  |
| Changing the Projector Settings (Projector Settings Menu)       |     |  |
| Operating the Projector Settings Menu                           |     |  |
| Power Saving                                                    |     |  |
| ② Auto Off                                                      |     |  |
| Tone Compensation                                               | 173 |  |
| Tips: Projecting PowerPoint Presentations with the Camera Alone |     |  |

| Caring for the Camera                  | 175 |
|----------------------------------------|-----|
| Maximizing Camera Life and Performance |     |
| Cleaning                               | 177 |
| Storage                                | 177 |
| Technical Notes and Index              | 178 |
| Optional Accessories                   | 178 |
| Approved Memory Cards                  | 179 |
| Image/Sound File and Folder Names      | 180 |
| Frror Messages                         | 181 |
| Troubleshooting                        | 186 |
| Specifications                         | 193 |
| Supported Standards                    | 197 |
| Index                                  | 198 |

#### **About This Manual**

Thank you for your purchase of a Nikon COOLPIX S1100pj digital camera. This manual was written to help you enjoy taking pictures with your Nikon digital camera. Read this manual thoroughly before use, and keep it where all those who use the product will read it.

#### Symbols and Conventions

To make it easier to find the information you need, the following symbols and conventions are used:

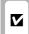

This icon marks cautions information that should be read before use, to prevent damage to the camera.

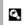

This icon marks tips, additional information that may be helpful when using the camera.

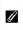

This icon marks notes, information that should be read before using the camera.

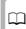

This icon indicates that more information is available elsewhere in this manual.

#### Notations

- Secure Digital (SD) memory card, SDHC memory card, and SDXC memory card are referred to as "memory card."
- The setting at the time of purchase is referred to as the "default setting."
- The names of menu items displayed in the camera monitor, and the names of buttons or messages displayed on a computer monitor appear in bold.

#### Screen Samples

In this manual, images are sometimes omitted from monitor display samples so that monitor indicators can be more clearly shown.

#### Illustrations and Screen Display

Illustrations and text displays shown in this manual may differ from actual display.

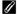

#### Internal Memory and Memory Cards

Pictures taken with this camera can be stored in the camera's internal memory or on removable memory cards. If a memory card is inserted, all new pictures will be stored on the memory card and delete, playback and format operations will apply only to the pictures on the memory card. The memory card must be removed before the internal memory can be formatted or accessed for picture storage, deletion, or viewing.

#### Information and Precautions

#### Life-Long Learning

As part of Nikon's "Life-Long Learning" commitment to ongoing product support and education, continually updated information is available online at the following sites:

- For users in the U.S.A.: http://www.nikonusa.com/
- For users in Europe and Africa: http://www.europe-nikon.com/support/
- For users in Asia, Oceania, and the Middle East: http://www.nikon-asia.com/

Visit these sites to keep up-to-date with the latest product information, tips, answers to frequently asked questions (FAQs), and general advice on digital imaging and photography. Additional information may be available from the Nikon representative in your area. Visit the site below for contact information:

http://imaging.nikon.com/

#### **Use Only Nikon Brand Electronic Accessories**

Nikon COOLPIX cameras are designed to the highest standards and include complex electronic circuitry. Only Nikon brand electronic accessories (including battery chargers, batteries, and AC adapters) certified by Nikon specifically for use with this Nikon digital camera are engineered and proven to operate within the operational and safety requirements of this electronic circuitry. The use of non-Nikon electronic accessories could damage the camera and may VOID YOUR NIKON WARRANTY

The use of third-party rechargeable Li-ion batteries not bearing the Nikon holographic seal could interfere with normal operation of the camera or result in the batteries overheating, igniting, rupturing, or leaking.

For more information about Nikon brand accessories, contact a local

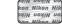

#### Holographic seal:

Identifies this device as an authentic Nikon product.

#### **Before Taking Important Pictures**

Before taking pictures on important occasions (such as at weddings or before taking the camera on a trip), take a test shot to ensure that the camera is functioning normally. Nikon will not be held liable for damages or lost profits that may result from product malfunction.

#### About the Manuals

authorized Nikon dealer

- No part of the manuals included with this product may be reproduced, transmitted, transcribed, stored in a retrieval system, or translated into any language in any form, by any means, without Nikon's prior written permission.
- Nikon reserves the right to change the specifications of the hardware and software described in these manuals at any time and without prior notice.
- Nikon will not be held liable for any damages resulting from the use of this product.
- While every effort was made to ensure that the information in these manuals is accurate and complete, we would appreciate it were you to bring any errors or omissions to the attention of the Nikon representative in your area (address provided separately).

#### **Notice Concerning Prohibition of Copying or Reproduction**

Note that simply being in possession of material that was digitally copied or reproduced by means of a scanner, digital camera or other device may be punishable by law.

#### · Items prohibited by law from being copied or reproduced

Do not copy or reproduce paper money, coins, securities, government bonds or local government bonds, even if such copies or reproductions are stamped "Sample." The copying or reproduction of paper money, coins, or securities which are circulated in a foreign country is prohibited. Unless the prior permission of the government was obtained, the copying or reproduction of unused postage stamps or post cards issued by the government is prohibited. The copying or reproduction of stamps issued by the government and of certified documents stipulated by law is prohibited.

#### · Cautions on certain copies and reproductions

The government has issued cautions on copies or reproductions of securities issued by private companies (shares, bills, checks, gift certificates, etc.), commuter passes or coupon tickets, except when a minimum of necessary copies are to be provided for business use by a company. Also, do not copy or reproduce passports issued by the government, licenses issued by public agencies and private groups, ID cards and tickets, such as passes and meal coupons.

#### · Comply with copyright notices

The copying or reproduction of copyrighted creative works such as books, music, paintings, woodcut prints, maps, drawings, movies and photographs is governed by national and international copyright laws. Do not use this product for the purpose of making illegal copies or to infringe copyright laws.

#### **Disposing of Data Storage Devices**

Please note that deleting images or formatting data storage devices such as memory cards or builtin camera memory does not completely erase the original image data. Deleted files can sometimes be recovered from discarded storage devices using commercially available software, potentially resulting in the malicious use of personal image data. Ensuring the privacy of such data is the user's responsibility.

Before discarding a data storage device or transferring ownership to another person, erase all data using commercial deletion software, or format the device and then completely refill it with images containing no private information (for example, pictures of empty sky). Be sure to also replace any pictures selected for the welcome screen (\( \subseteq \) 144). Care should be taken to avoid injury or damage to property when physically destroying data storage devices.

#### Parts of the Camera

### **The Camera Body**

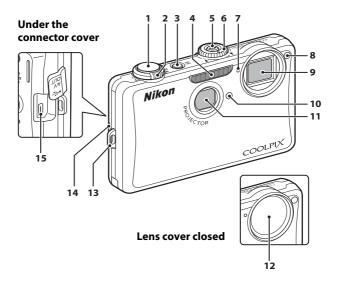

| Shutter-release button                               | 30             |
|------------------------------------------------------|----------------|
| Zoom control  W: wide  T: tele  : thumbnail playback | 29<br>29<br>80 |
| Power switch/power-on lamp2                          | 6, 153         |
| Flash                                                | 34             |
| (projector) button                                   | 9, 163         |
| Projector focus dial                                 | 163            |
| Built-in microphone10                                | 6, 123         |
|                                                      | Zoom control   |

|    | Self-timer lamp37                |
|----|----------------------------------|
| 8  | AF-assist illuminator151         |
|    | Movie light126                   |
| 9  | Lens177, 193                     |
| 10 | Infrared receiver (front)48, 164 |
| 11 | Projector window163              |
| 12 | Lens cover175                    |
| 13 | Eyelet for camera strap7         |
|    | Connector cover129, 132, 137     |
| 15 | USB/audio/video output connector |
|    | 129, 132, 137                    |

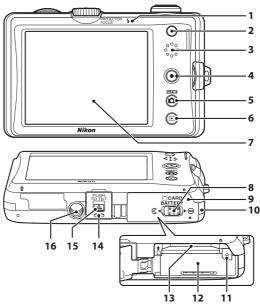

| 1 | Flash lamp35                                     |
|---|--------------------------------------------------|
| 2 | Infrared receiver (rear)48, 164                  |
| 3 | Speaker107, 128                                  |
| 4 | • (movie-record) button9, 123                    |
| 5 | (shooting mode) button8, 49                      |
| 6 | ▶ (playback) button8, 32, 83                     |
| 7 | Monitor/touch panel12                            |
| 8 | Cover latch20, 24                                |
| 9 | Battery-chamber/<br>memory card slot cover20, 24 |

| 10 | Power connector cover (for connection with available separately AC Adapter)178 |
|----|--------------------------------------------------------------------------------|
| 11 | Battery latch20, 2                                                             |
| 12 | Battery chamber20                                                              |
| 13 | Memory card slot24                                                             |
| 14 | Projector stand165                                                             |
| 15 | Projector stand latch165                                                       |
| 16 | Tripod socket                                                                  |

#### **Remote Control ML-L5**

The supplied remote control can be used for shooting ( $\square$  48). In projector mode ( $\square$  163), the remote control can be used to change the projected still pictures and to play back movies.

Before using the remote control for the first time, remove the insulating sheet by pulling it in the direction indicated.

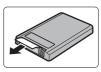

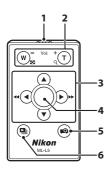

1 Infrared emitter

Zoom button (shooting mode)

W: wide

T: tele

Zoom button (projector mode)

E: thumbnail playback

Q: playback zoom

-: decrease volume

+: increase volume

3 ♠, ▼, ◄, or ▶ (up, down, left, or right selection) button

4 Apply selection button

5 ♠ (projector) button

(slide show) button

See the following pages for details of the operation of the remote control.

- Shooting mode: "Taking Pictures with the Remote Control" ( 48)
- Projector mode: "Displaying Pictures with the Projector (Projector Mode)"
   (□ 163), "□ Projector Slide Show" (□ 169)

#### Notes on the Remote Control Battery

- When changing the remote control battery, be sure that the battery's positive (+) and negative (–) terminals are oriented correctly.
- Be sure to read and follow the warnings for the battery on page iii and the section, "The Battery" (\(\superscript{\superscript{\supers

#### **Replacing the Remote Control Battery**

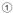

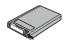

Push the tab in the direction indicated above.

2

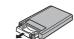

While holding the tab in, grasp the edge of the battery holder with your fingernail and pull it straight out.

3

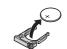

Remove the used 3V CR2025 lithium battery.

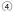

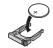

Place a new 3V CR2025 lithium battery in the battery holder. Be sure that the "+" mark is facing up. (5)

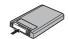

Insert the battery holder into the remote control.

## **Attaching the Camera Strap**

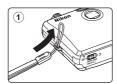

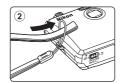

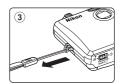

#### **Basic Operations**

#### **Shutter-release Button**

The camera features a two-stage shutter-release button. To set focus and exposure, press the shutter-release button halfway, stopping when you feel resistance. Focus and exposure lock while the shutter-release button is held in this position. To release the shutter and take a picture, press the shutter-release button the rest of the way down. Do not use force when pressing the shutter-release button, as this may result in camera shake and blurred pictures.

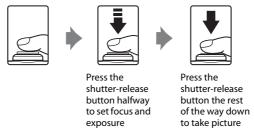

## The 🗖 (Shooting Mode) Button

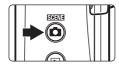

- Press the button in playback mode or projector mode to enter shooting mode.
- Press the button in shooting mode to display the shooting-mode selection menu and switch shooting modes ( 49).

## The 🕨 (Playback) Button

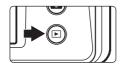

- Press the ▶ button in shooting mode to enter playback mode.
- Press the 

   button in playback mode or projector mode to display the playback-mode selection menu and switch playback modes (
   □ 83).
- If the camera is turned off, hold down the button to turn the camera on in playback mode.

#### The (Movie-record) Button

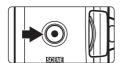

- Press the (movie-record) button in playback mode to enter shooting mode.

## The 📭 (Projector) Button

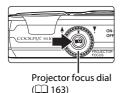

- Press the button in shooting mode or playback mode to switch to projector mode.
- Press the 🔯 button again to end projector mode.

#### **Operating the Touch Panel**

The monitor on the COOLPIX S1100pj is a touch panel display. Use a finger or the supplied stylus to operate the touch panel.

## **Tapping**

#### Tap the touch panel.

Use this operation to:

Select icons or other controls

Select pictures in thumbnail playback mode ( \$\square\$ 80)

Perform touch shutter ( $\square$  41), touch AF/AE ( $\square$  44), or subject tracking ( $\square$  55) operations

Drag the tab to display the setting controls during shooting or playback  $(\square 16)$ 

#### **Dragging**

# Drag your finger across the touch panel and remove it from the touch panel.

Use this operation to:

Scroll through pictures in full-frame playback mode ( 32)

Move the visible portion of a picture enlarged with playback zoom  $(\square 32)$ 

Use sliders to adjust exposure compensation (QQ 47) or other settings

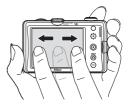

#### **Dragging and Dropping**

Place your finger on the touch panel, drag it to the desired location (①), and remove it from the touch panel (②).

Use this operation to:

Apply the rating setting ( $\square$  97)

Select a picture to view with slide show in projector mode ( 170)

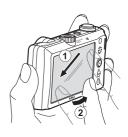

#### **Using the Stylus**

Use the stylus for operations, such as when using the paint option ( 110), that require more precision than using a finger.

#### **Attaching the Stylus**

Attach the stylus to the strap as shown.

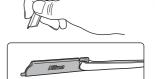

#### Notes on the Touch Panel

- Do not press on the touch panel with pointed objects other than the supplied stylus.
- Do not apply unnecessary pressure to the touch panel.

#### Notes on Tapping/Dragging

- $\bullet$  The camera may not respond if your finger is left in one place too long.
- The camera may not respond if the followings are made.
  - Bounce your finger off the display
  - Drag your finger over too short a distance
  - Stroke the display too lightly
  - Move your finger too quickly

#### Notes on the Touch Panel

- Keep the stylus out of reach of small children.
- Do not carry the camera by the stylus. The stylus may slip off the strap and the camera may fall.

## Main Display of the Monitor/Touch Panel and Basic Operations

### **Shooting (Information Display)**

Displayed information on the monitor varies depending on the camera settings or status.

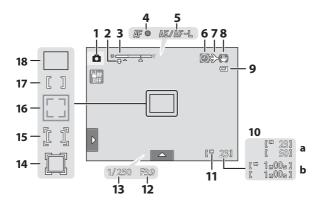

| 1      | Shooting mode I                                           | 26, 52, 61, 73 |
|--------|-----------------------------------------------------------|----------------|
| 2      | Macro mode                                                | 54             |
| 3      | Zoom indicator                                            | 29, 54         |
| 4      | Focus indicator                                           | 30             |
| 5      | AE/AF-L indicator                                         | 72             |
| 6      | "Date not set" indicator<br>哪 哪<br>Date imprint indicator |                |
| 7      | Travel destination icon                                   | 145            |
| 8<br>9 | Vibration reduction icon  Battery level indicator         |                |
|        |                                                           |                |

| 10 | <b>a</b> Number of exposures remaining<br>(still pictures) <sup>2</sup> |
|----|-------------------------------------------------------------------------|
| 11 | Internal memory indicator27                                             |
| 12 | Aperture30                                                              |
| 13 | Shutter speed30                                                         |
| 14 | Focus area (subject tracking mode) 55                                   |
| 15 | Focus area (touch AF/AE)44                                              |
| 16 | Focus area (face detection)30, 73                                       |
| 17 | Focus area (center)                                                     |
| 18 | Focus area (auto)50                                                     |

<sup>&</sup>lt;sup>1</sup> Indicators displayed vary with current shooting mode.

<sup>&</sup>lt;sup>2</sup> Indicator is displayed when there are 50 or fewer exposures remaining.

#### **Shooting (Operation Controls)**

Tap the following controls to change settings.

- The controls available and indicators displayed vary with shooting mode and the current camera settings.

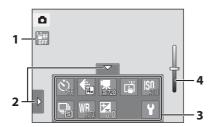

| 1 | Touch AF/AE cancellation | 44 |
|---|--------------------------|----|
| 2 | Tab                      | 16 |

| 3 | Setting controls17               |
|---|----------------------------------|
| 4 | Scene effect adjustment slider63 |

#### Monitor Display in Portrait ("Tall") Orientation

When the camera is held in portrait ("tall") orientation, the controls and indicators are also displayed in portrait ("tall") orientation. Controls and indicators may not be appropriately rotated when the camera is pointing up or down.

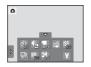

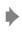

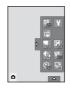

#### **Playback (Information Display)**

The following monitor display shows information for the picture currently displayed and camera status.

- The displayed information vary depending on the picture played back and the current camera status.
- Indicators below are displayed when turning on the camera or operating the camera, and turn off after a few seconds elapse (\implies 148).

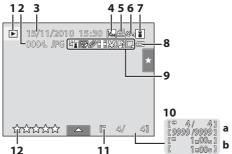

| 1   | Playback mode <sup>1</sup> 32, 84, 91, 94                                                            |
|-----|----------------------------------------------------------------------------------------------------|
| 2   | File number and type180                                                                              |
| 3   | Date/time of recording22                                                                             |
| 4   | M M S 5 3 P M M M M M M M M M M M M M M M M M M                                                      |
| 5   | Print-order icon101                                                                                  |
| 6   | Protect icon99                                                                                       |
| 7   | Album icon in favorite pictures mode <sup>3</sup> 86 Category icon in auto sort mode <sup>3</sup> 91 |
| 8   | Battery level indicator26                                                                            |
| 1 . |                                                                                                    |

|    | r Imana 1                                                                              |
|----|----------------------------------------------------------------------------------------|
| 9  | □ Quick retouch icon                                                                   |
| 10 | <b>a</b> Current frame number/<br>total number of frames32<br><b>b</b> Movie length128 |
| 11 | Internal memory indicator27                                                            |
| 12 | Rating indicator97                                                                     |
|    |                                                                                        |

<sup>&</sup>lt;sup>1</sup> Indicators displayed vary with current playback mode.

<sup>&</sup>lt;sup>2</sup> Indicators displayed vary depending on the setting for shooting.

<sup>3</sup> The icon for the selected album or category in auto sort mode currently selected in playback mode is displayed.

#### **Playback (Operation Controls)**

Tap the following controls to change settings.

- Tap the tab to display the setting controls and deleting or editing can be available ( 16).
- The controls available and indicators displayed vary with the picture played back and the current camera settings.

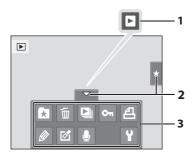

- Movie playback......128
- 3 Setting controls ......17

#### Picture Display

When the camera is rotated, the picture and controls displayed are also rotated as indicated below. Pictures and controls may not be appropriately rotated when the camera is pointing up or down.

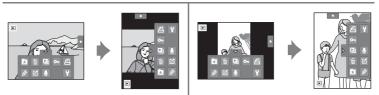

#### **Operating the Tabs**

When in shooting or playback mode, use the setting controls to make shooting or playback settings. Display the controls by tapping the tab at the bottom, left and right sides of the monitor.

- Tap the icon of the desired item to display the setting screen for that item.
- Tap **Y** (setup) in the setting controls to make the basic camera settings.
- When **X** or **\Begin** is displayed on the setting screen, tap **X** to exit the setting screen. Tap **\Beta** to return to the previous screen.
- Tap the tab again to hide the setting controls.

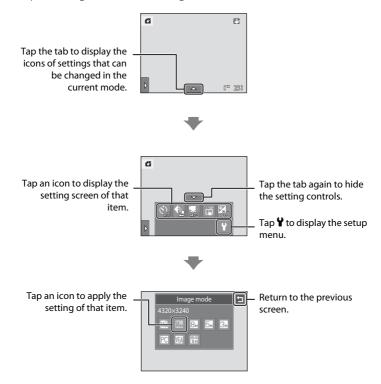

#### **Shooting**

Shooting settings can be made.

- The available setting items vary depending on the shooting mode (\$\sum 49\$).
- Each icon also indicates the current setting.

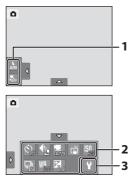

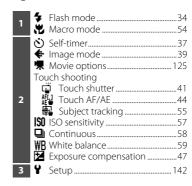

#### Playback

Pictures can be edited and deleted, and playback settings can be made.

 The available setting items vary depending on the type of picture or playback mode

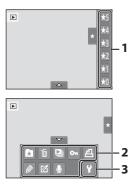

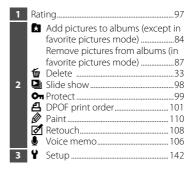

#### **Charging the Battery**

Charge the Rechargeable Li-ion Battery EN-EL12 (supplied) using the Battery Charger MH-65 (supplied).

1 Connect the power cable in the order indicated below.

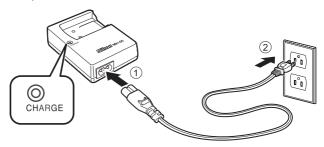

- 2 Insert the battery into the battery charger by sliding the battery forward (1), and press down until it locks into place (2).
  - CHARGE lamp starts blinking when charging begins.
  - About 2 hours 30 minutes are required to charge a fully exhausted battery.

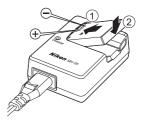

The following chart explains CHARGE lamp status.

| CHARGE lamp | Description                                                                                                    |
|-------------|----------------------------------------------------------------------------------------------------|
| Blinks      | Battery charging.                                                                                                    |
| On          | Battery fully charged.                                                                                                    |
| Flickers    | <ul> <li>The battery is not inserted correctly. Remove the battery and reinsert it into the battery charger so that the battery is lying flat.</li> <li>The ambient temperature is not suited to charging. Charge the battery indoors with an ambient temperature of 5 °C to 35 °C (41 °F to 95 °F) before use.</li> <li>The battery is faulty. Stop charging immediately, unplug the charger, and take both the battery and charger to your retailer or Nikon-authorized service representative.</li> </ul> |

**3** Remove the battery and unplug the charger when charging is complete.

## Notes on the Battery Charger

- The supplied battery charger is for use only with the Rechargeable Li-ion Battery EN-EL12.
- Be sure to read and follow the warnings for the battery charger on page iii before using the battery charger.

#### Notes on the Battery

- Be sure to read and follow the warnings for the battery on page iii and the section, "The Battery"
   (\(\sime\) 176), before using the battery.
- If the battery is not used for an extended period, recharge it at least once every six months and completely exhaust it before returning it to storage.

#### Note on AC Power Supply

- If the AC Adapter EH-62F (available separately, 

  178) is used, power is supplied to the camera
  from an electrical outlet and taking pictures and playing back pictures are available with this
  camera.
- Do not, under any circumstances, use another make or model of AC adapter other than EH-62F. Failure to observe this precaution could result in overheating or in damage to the camera.

#### **Inserting the Battery**

Insert a Rechargeable Li-ion Battery EN-EL12 (supplied) into the camera.

 Charge the battery before the first use or when the battery is running low (\(\superstack\) 18).

# Open the battery-chamber/memory card slot cover.

Slide the cover latch to the  $\P$  side  $\P$  side  $\P$  and open the cover $\P$ .

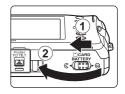

#### **2** Insert the battery.

Confirm that the battery's positive (+) and negative (-) terminals are oriented correctly as shown on the label at the battery chamber opening, and insert the battery.

Use the battery to push up the orange battery latch in the direction indicated by the arrow (1) and fully insert the battery (2).

When the battery is fully inserted, the battery latch will lock it in place.

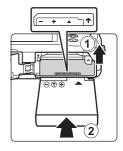

#### Inserting the Battery

**Inserting the battery upside down or backwards could damage the camera.** Be sure to check that the battery is in the correct orientation.

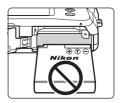

# **3** Close the battery-chamber/memory card slot cover.

Close the cover (1), and slide the cover latch (2) to the  $\blacksquare$  side.

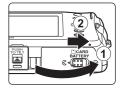

#### **Removing the Battery**

Turn the camera off and be sure that the power-on lamp and the monitor have turned off before opening the battery-chamber/memory card slot cover.

To eject the battery, open the battery-chamber/memory card slot cover and slide the orange battery latch in the direction indicated by the arrow  $(\widehat{\ })$ . The battery can then be removed by hand  $(\widehat{\ }2)$ ).

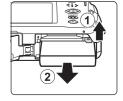

Note that the camera, battery, and memory card
may become hot during use; observe due caution when removing the battery
and memory card.

#### **Turning On and Off the Camera**

To turn on the camera, press the power switch. The power-on lamp (green) will light for a moment and the monitor will turn on.

To turn off the camera, press the power switch again. When the camera is turned off, both the power-on lamp and monitor will turn off.

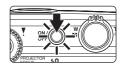

 If the camera is turned off, hold down the ▶ button to turn the camera on in playback mode (♠ 32).

#### Power Saving Function (Auto Off)

If no operations are performed for a while, the monitor will turn off, the camera will enter standby mode, and the power-on lamp will blink. If no operations are performed for another three minutes, the camera will turn off automatically.

To reactivate the monitor while the power on lamp is blinking, press any of the following buttons:

- Power switch, shutter-release button, 

□ button, 
□ button or 
□ (movie-record) button

- Camera enters standby mode in about a minute (default setting) during shooting or playback mode. The time allowed to elapse before the camera enters standby mode can be changed from the **Auto off** option ( 153) in the setup menu ( 1142).
- In projector mode (\(\sum\_{163}\)), the camera enters standby mode in about five minutes (default setting). The time allowed to elapse before the camera enters standby mode can be changed from the **Auto off** option (\(\sum\_{173}\)) in the projector settings menu (\(\sum\_{172}\)).

## **Setting Display Language, Date and Time**

A language-selection dialog is displayed the first time the camera is turned on.

1 Press the power switch to turn on the camera.

The power-on lamp (green) will light for a moment and the monitor will turn on.

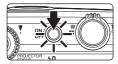

**2** Tap the desired language.

If the desired language is not displayed, tap  $\blacksquare$  or  $\blacksquare$  to view other language options.

For more information about operating the touch panel, see "Operating the Touch Panel" ( $\square$  10).

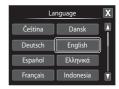

3 Tap Yes.

If **No** is tapped, the date and time will not be set.

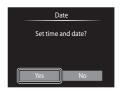

4 Tap ☐ or ☐ to select your home time zone (☐ 147) and tap 【.

Tap **1** to return to the previous screen.

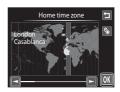

## Daylight Saving Time

If daylight saving time is in effect, tap in the time zone selection screen displayed in step 4 to turn on the daylight saving time option.

When the daylight saving time option is enabled,  $\P_n$  is displayed at the top of the monitor. To turn off the daylight saving time option, tap  $\P_n$  again.

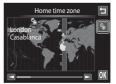

**5** Tap the order in which the day, month, and year are displayed.

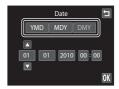

**6** Edit the date and time.

Tap the desired item and  $\triangle$  or  $\Box$  to edit the highlighted item

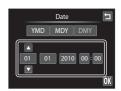

**7** Tap **0**K.

The clock is activated and the camera enters shooting mode.

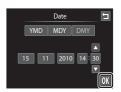

## Imprinting and Changing the Date and Time

- To imprint the date on pictures when shooting, enable date imprint from the **Date imprint** option (\(\super \) 149) in the setup menu (\(\super \) 142) after the date and time have been set.
- To change the date and time of the camera clock, select Date from the Date item ( 145) in the setup menu ( 142) and follow the procedure described from step 5.
- Select **Time zone** from the **Date** item ( 145) in the setup menu to change the time zone and daylight saving time settings.

# **Inserting Memory Cards**

Image, sound, and movie files are stored in the camera's internal memory (approximately 79 MB) or on removable Secure Digital (SD) memory cards (available commercially;  $\square$  179).

If a memory card is inserted in the camera, data are automatically stored on the memory card and data recorded to the memory card can be played back, deleted or transferred. Remove the memory card to store data in the internal memory, or play back, delete or transfer data from the internal memory.

Be sure that the power-on lamp and the monitor are off and open the batterychamber/memory card slot cover.

Be sure to turn off the camera before opening the battery-chamber/memory card slot cover.

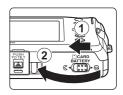

2 Insert the memory card.

Slide the memory card in correctly until it clicks into place.

Close the battery-chamber/memory card slot cover.

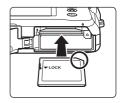

## Inserting Memory Cards

**Inserting the memory card upside down or backwards could damage the camera or the memory card.** Be sure to check that the memory card is in the correct orientation.

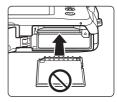

### **Removing Memory Cards**

Before removing memory cards, turn the camera off and confirm that the power-on lamp and monitor are off. Open the battery-chamber/memory card slot cover and press the card in (1) to partially eject the card. The card can then be removed by hand. Do not attempt to remove the card at an angle (2).

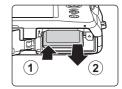

 Note that the camera, battery, and memory card may become hot during use; observe due caution when removing the battery and memory card.

## Formatting Memory Cards

to keep before formatting the memory card.

If the message at right is displayed when the camera is turned on, the memory card must be formatted before use (\(\sime\) 154). Note that **formatting permanently deletes all pictures and other data on the memory card**. Be sure to make copies of any pictures you wish

Tap **Yes** to format. When the confirmation dialog is displayed, tap **Yes**. To start formatting, tap **OK**.

- Do not turn the camera off or open the battery-chamber/memory card slot cover until formatting is complete.
- Be sure to use this camera to format memory cards previously used in other devices the first time they are inserted into the COOLPIX \$1100pj (\bigcap 154).

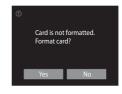

#### The Write Protect Switch

Memory cards are equipped with a write protect switch. When this switch is in the "lock" position, data cannot be written to, or deleted from, the memory card. If the switch is in the "lock" position, unlock it by sliding the switch to the "write" position to record or delete pictures, or to format the memory card.

#### Write protect switch

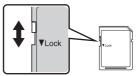

## Memory Cards

- · Use only Secure Digital memory cards.
- Do not perform the following during formatting, while data is being written to or deleted from the
  memory card, or during data transfer to a computer. Failure to observe this precaution could result
  in the loss of data or in damage to the camera or memory card:
  - Take out the battery or memory card
  - Turn off the camera
  - Disconnect the AC adapter
- Do not format the memory card using a computer.
- · Do not disassemble or modify.
- Do not drop, bend, or expose to water or strong physical shock.
- Do not touch the metal terminals with your fingers or metal objects.
- · Do not affix labels or stickers to the memory card.
- Do not leave in direct sunlight, closed vehicles or areas exposed to high temperatures.
- Do not expose to humidity, dust, or corrosive gases.

# Step 1 Turn the Camera On and Select 🕍 (Easy Auto) Mode

In (easy auto) mode, the camera automatically selects the optimum shooting mode by framing a picture, allowing you to easily take pictures using a shooting mode that suits the scene ( 50).

1 Press the power switch to turn on the camera.

The power-on lamp (green) will light for a moment and the monitor will turn on.

(easy auto) mode is initially activated at the time of purchase. Proceed to step 4.

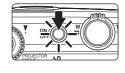

2 Press the button to display the shooting-mode selection menu.

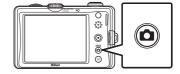

3 Tap 🗳 in the monitor.

The camera enters 🏅 (easy auto) mode.

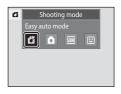

4 Check the battery level indicator and the number of exposures remaining.

| Battery level indicator | Description                                                             |  |
|-------------------------|-------------------------------------------------------------------------|--|
| NO INDICATOR            | Battery fully charged.                                                  |  |
| <b>©</b>                | Battery low. Prepare to charge or replace the battery.                  |  |
| Battery exhausted.      | Cannot take pictures. Recharge or replace with a fully charged battery. |  |

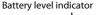

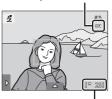

Number of exposures remaining

#### **Number of Exposures Remaining**

Indicator is displayed when there are 50 or fewer exposures remaining. The number of pictures that can be stored depends on the capacity of the internal memory or memory card and image mode setting (\sum 40).

# Indicators Displayed in 🗳 (Easy Auto) Mode

Shooting mode In easy auto mode, 点, 之, 画, 强, 强, or 蒙 is displayed to indicate the shooting mode selected by the camera for the current subject and framing.

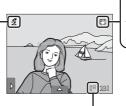

Vibration reduction indicator
The effects of camera shake are reduced.

Internal memory indicator

Indicates that images will be stored in the camera's internal memory (approximately 79 MB).

When a memory card is inserted in the camera, \( \mathbb{I} \) does not appear and images will be stored on the memory card.

To reactivate the monitor after it is turned off by the power saving function in standby mode ( $\square$  153), press any of the following buttons:

- Power switch, shutter-release button, button or (movie-record) button

### Note on Touch Shutter

At the default setting, the shutter can be released by simply tapping a subject in the monitor (\$\Pi\$ 41). Take care that you do not release the shutter accidently.

# Functions Available in 🗗 (Easy Auto) Mode

- When the camera is pointed at a human face, the face detection function, with which the camera automatically detects that face and focus on it, activates ( 3 30, 50).

### Vibration Reduction

- See **Vibration reduction** ( 150) in the setup menu ( 142) for more information.
- Set **Vibration reduction** to **Off** when using a tripod to stabilize the camera during shooting.

## **Step 2 Frame a Picture**

# **1** Ready the camera.

Hold the camera steadily in both hands, keeping your fingers and other objects away from the lens, flash, AF-assist illuminator, and built-in microphone.

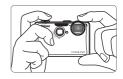

When taking pictures in portrait ("tall") orientation, turn the camera so that the built-in flash is above the lens.

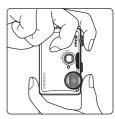

## **2** Frame the picture.

When the camera automatically selects the optimum scene mode, the shooting mode indicator will be changed  $(\square 50)$ .

A face detected by the camera will be framed by a yellow double border (focus area).

Up to 12 faces can be detected. If more than one face is detected, the face closest to the camera will be framed by a double border, and the others by a single border.

#### Shooting mode indicator

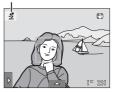

When taking pictures of subjects other than people, or framing a subject with which no face is detected, a focus area will not be displayed. Frame the picture so that the intended subject is at or near the center of the frame.

## Notes on 🗗 (Easy Auto) Mode

- The desired scene mode may not be selected in certain condition. In this case, select another shooting mode.
- When digital zoom is in effect, shooting mode is

### **Using the Zoom**

Rotate the zoom control to  ${\bf T}$  or  ${\bf W}$  to activate optical zoom.

- To zoom in so that the subject fills a larger area of the frame, rotate to T.
- To zoom out so that the area visible in the frame increases, rotate to **W**.
- The zoom position is set at the maximum wide-angle position when the camera is turned on.
- A zoom indicator is displayed in the monitor during zooming.

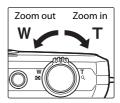

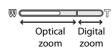

#### **Digital Zoom**

When the camera is zoomed in to the maximum optical zoom position, rotating and holding the zoom control at  $\mathbf{T}$  triggers digital zoom. The subject is magnified up to 4x the maximum optical zoom ratio.

The camera focuses at the center of the frame and the focus area is not displayed when digital zoom is in effect.

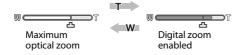

# **Digital Zoom and Interpolation**

Unlike optical zoom, digital zoom uses a digital imaging process known as interpolation to magnify images, resulting in slight deterioration of picture quality according to the image mode ( $\square$  39) and digital zoom magnification.

Interpolation is applied at zoom positions beyond  $\triangle$  when taking still pictures. When zoom is increased beyond the  $\triangle$  position, interpolation is initiated and the zoom indicator turns yellow to indicate that interpolation is being applied. The position of  $\triangle$  moves to the right as image size decreases, allowing for confirmation of the zoom positions at which shooting without interpolation is possible at the current image mode setting.

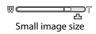

# **Step 3 Focus and Shoot**

# **1** Press the shutter-release button halfway.

Focus is locked when the shutter-release button is pressed halfway ( $\square$  8).

When a face is detected, it is framed by the double border indicating the active focus area. When the subject is in focus, the double border turns green.

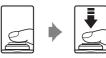

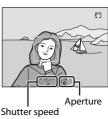

The camera automatically selects the focus area (up to nine areas) suitable to the shooting scene. When the subject is in focus, the focus area ( $\square$  12, 50) that is selected is displayed in green.

When digital zoom is used, the focus area is not displayed and the camera focuses at the center of the frame. Once focus has been acquired, the focus indicator will glow green.

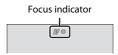

When the shutter-release button is pressed halfway, the shutter speed and aperture value are also displayed.

Focus and exposure remain locked while the shutter-release button is pressed halfway.

When the camera detects subject movement or camera shake and increases shutter speed, the shutter speed indicator will turn green (motion detection;  $\square$  51).

If the focus area or the focus indicator blinks red when the shutter-release button is pressed halfway, the camera is unable to focus. Modify the composition and press the shutter-release button halfway again.

# **2** Press the shutter-release button the rest of the way down.

The shutter is released and the picture will be recorded to the memory card or internal memory.

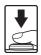

## **D**uring Recording

While pictures are being recorded, the number of exposures remaining will blink. **Do not open the battery-chamber/memory card slot cover** while pictures are being recorded. Cutting power or removing the memory card in these circumstances could result in loss of data or in damage to the camera or card.

#### **A**utofocus

Autofocus may not perform as expected in the following situations. In some rare cases, the subject may not be in focus despite the fact that the focus area or the focus indicator glows green.

- · Subject is very dark
- Objects of sharply differing brightness are included in the scene (e.g. the sun behind the subject makes that subject appear very dark)
- No contrast between the subject and surroundings (e.g. a portrait subject, wearing a white shirt, is standing in front of a white wall)
- Several objects are at different distances from the camera (e.g. the subject is inside a cage)
- Regular geometric patterns (e.g. window blind or windows in a skyscraper)
- · Subject is moving rapidly

In the situations noted above, try pressing the shutter-release button halfway to refocus several times, or focus on another subject ( $\square$  46). When focusing on another subject, be sure that the alternate subject is at the same distance from the camera as the intended subject while the shutter-release button is pressed halfway.

#### Note on Face Detection

See "Notes on the Face Detection Function" ( $\bigcirc$  50) for more information.

#### Touch Shutter

At the default setting, the shutter can be released by simply tapping a subject in the monitor (( 1) without pressing the shutter-release button. The **Touch shutter** option can be changed to the **Touch AF/AE** option, which allows the camera to set the focus and exposure on the subject that is tapped on the monitor. When using the **Touch AF/AE** option, the picture is taken by pressing the shutter-release button ( 1) 44).

# Blink Warning Screen

When a picture is taken with the face detection function and the camera detects that a portrait subject may have blinked while **Blink warning** set to **On**, the blink warning screen ( 157) is displayed in the monitor.

#### AF-assist Illuminator and Flash

If the subject is poorly lit, the AF-assist illuminator ( $\square$  151) may light when the shutter-release button is pressed halfway, or the flash ( $\square$  34) may fire when the shutter-release button is pressed all the way down.

# **Step 4 Playing Back and Deleting Pictures**

## **Playing Back Pictures (Playback Mode)**

Press the (playback) button.

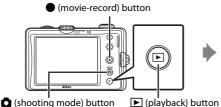

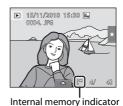

The last picture taken will be displayed in full-frame playback mode.

Drag the current picture left or right to display the previous or subsequent picture.

Display the previous picture

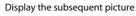

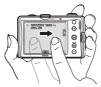

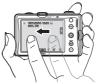

Pictures may be displayed briefly at low resolution while being read from the memory card or internal memory.

Press the **△** button, **→** (movie-record) button, or shutter-release button to switch to shooting mode.

When playing back pictures stored in the camera's internal memory,  $[\![\mathbf{x}]\!]$  is displayed. When a memory card is inserted in the camera,  $[\![\mathbf{x}]\!]$  is not displayed and images stored on the memory card are played back.

#### Operations Available in Playback Mode

See "More on Playback" ( 79) or "Editing Pictures" ( 108) for more information.

## ✓ Pressing the ► Button to Turn On the Camera

When the camera is off, holding down the **b** button will turn the camera on in playback mode.

### Viewing Pictures

- Rotate the zoom control to **W** ( to view pictures in a list (thumbnail display; \$\omega\$ 80).
- Pictures taken in portrait ("tall") orientation are automatically rotated for display (\(\sumeq\) 15). The orientation can be changed in **Rotate image** (\(\sumeq\) 105).
   When the camera is rotated, the picture is also rotated accordingly (\(\sumeq\) 15).
- To reactivate the monitor after it is turned off in standby mode ( 153), press any of the following buttons:
  - The power switch, shutter-release button, or ▶ button

## **Deleting Unwanted Pictures**

1 Play back a picture to be deleted, tap the bottom tab to display the setting controls (□ 16), and tap **1**.

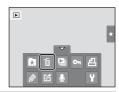

Delete

**2** Tap the desired delete option.

**Current image**: Delete the currently displayed full-frame picture or movie ( $\square$  128).

**Erase selected images**: Select multiple pictures and delete them. See "Operating the Erase Selected Images Screen" for more information.

**All images**: Delete all pictures.

Select either **Erase selected images** or **All images** when performing step 1 in thumbnail playback mode ( $\square$  80).

**3** Tap **Yes** on the delete confirmation dialog.

Deleted pictures cannot be recovered.

To exit without deleting the picture, tap **1** or **No**.

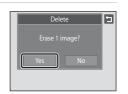

#### **Operating the Erase Selected Images Screen**

**1** Tap a picture to display  $\heartsuit$ .

To deselect the picture, tap the picture again and **v** will be hidden.

Tap 3 or rotate the zoom control to T (Q) to display the picture in full-frame playback mode and tap 3 or rotate the zoom control to W (5) to display pictures in thumbnail playback mode.

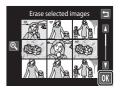

**2** Display **❤** to all pictures to delete and tap **™** to apply the selection.

The confirmation screen is displayed. Follow the onscreen instructions for more operations.

#### Notes on Deletion

- Once deleted, pictures cannot be recovered. Transfer important pictures to a computer before deleting them.
- Protected pictures cannot be deleted ( 99).

# **Using the Basic Shooting Functions**

In **d** (easy auto) mode, following settings can be made. Each icon indicates the current setting.

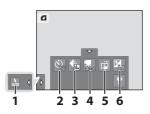

| 1 | <b>\$</b> Flash mode          | 34  |
|---|-------------------------------|-----|
| 2 | 🖒 Self-timer                  | 37  |
| 3 | <b>♦</b> Image mode           | 39  |
| 4 | Movie options                 | 125 |
| 5 | Touch shooting  Touch shutter | 41  |
| 6 | Exposure compensation         | 47  |

Still pictures can be taken by the remote control ( $\square$  48).

## Flash Mode

Flash mode can be selected to suit the shooting conditions.

- When **ISO sensitivity** is set to **Auto**, the flash has a range of 0.3-3.5 m (1 ft.-11 ft.) at the maximum wide-angle zoom position and a range of 0.5-2.5 m (1 ft. 8 in.-8 ft. 2 in.) at the maximum telephoto zoom position.
- Note that in (easy auto) mode ( 26), only the Auto (default setting) and ( Off are available. When the Auto is selected, the camera sets the flash mode according to the automatically selected scene mode.
- In 

   (auto) mode (□ 52), some scene modes (□ 61), or smart portrait mode
   (□ 73), the following flash modes are available.
- 4 Auto

Flash fires automatically when lighting is poor.

10 Auto with red-eye reduction

Reduce "red-eye" in portraits ( 36).

Off

Flash will not fire even when lighting is poor.

Fill flash

Flash fires whenever a picture is taken. Use to "fill-in" (illuminate) shadows and backlit subjects.

Slow sync

(auto) is combined with slow shutter speed.
Suited to evening and night portraits that include background scenery.
Flash illuminates main subject; slow shutter speeds are used to capture background at night or under dim lighting.

#### **Setting the Flash Mode**

1 Tap the left tab to display the setting controls ( 16) and tap the flash mode icon.

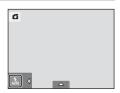

**2** Tap the desired flash mode icon.

Tap **1** to return to the previous screen.

To hide the setting controls after applying the setting, tap the tab again.

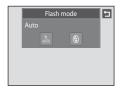

# Shooting When the Flash is Disabled (🕲) or Lighting is Dim

- Use of a tripod is recommended. Set **Vibration reduction** ( 150) to **Off** in the setup menu ( 142) when using a tripod to stabilize the camera during shooting.
- The noise reduction function may be activated with some shooting conditions such as dim lighting. More time than usual is required to record pictures to which noise reduction is applied.

# Note on Using the Flash

When using the flash, reflections from dust particles in the air may appear as bright spots in pictures. To reduce these reflections, set the flash to ② (off).

# The Flash Lamp

The flash lamp indicates flash status when the shutterrelease button is pressed halfway.

- On: Flash will fire when picture is taken.
- Blinks: Flash charging. Wait a few seconds and try again.
- Off: Flash will not fire when picture is taken.

If the battery is low, the monitor display will turn off, and remain off, until the flash is fully charged.

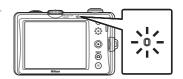

#### Using the Basic Shooting Functions

#### The Flash Mode Setting

The default flash mode setting varies with shooting mode.

- 🏅 (easy auto) mode: 👣 (auto)
- 🗖 (auto) mode: 🏰 (auto)
- Scene: varies with the selected scene mode (QQ 62)
- 🖭 (smart portrait): fixed at 🍿 (auto) when **Off** is selected for **Blink proof**; 🏵 (off) when **On** is selected for **Blink proof** (🛄 76)

There are functions with which the flash cannot be enabled. See "Camera Settings that Cannot Be Applied Simultaneously" ( 77) for more information.

The flash mode setting applied in **a** (auto) mode is stored in the camera's memory even after the camera is turned off.

# Red-eye Reduction

This camera uses advanced red-eye reduction ("In-Camera Red-Eye Fix").

To reduce red-eye, a series of low-intensity pre-flashes fire before the main flash. In addition, if the camera detects red-eye when a picture is taken, the affected area is processed to reduce red-eye before the picture is saved.

Note the following when shooting:

- Due to the pre-flashes, there is a longer than usual interval between the time the shutter-release button is pressed and the time the shutter is released.
- More time than usual is required to record pictures.
- Red-eye reduction may not produce the desired results in some situations.
- In extremely rare instances, areas not subject to red-eye may be affected by red-eye reduction processing; in these cases, choose another flash mode and try again.

# **🖒** Taking Pictures with the Self-timer

The camera is equipped with a ten-second and two-second timer for self-portraits. This feature is useful for reducing the effects of camera shake that occurs when pressing the shutter-release button. When using the self-timer, use of a tripod is recommended. Set **Vibration reduction**  $(\square 150)$  to **Off** in the setup menu  $(\square 142)$  when using a tripod to stabilize the camera during shooting.

1 Tap the bottom tab to display the setting controls ( 16) and tap the self-timer icon.

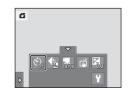

Self-timer

10s

**2** Tap **10s** or **2s**.

**10s** (ten seconds): Use on important occasions, such as weddings

2s (two seconds): Use to prevent camera shake

The mode selected for self-timer is displayed.

Tap **1** to return to the previous screen.

To hide the setting controls after applying the setting, tap the tab again.

**3** Frame the picture and press the shutter-release button halfway.

Focus and exposure will be set.

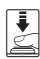

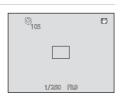

# **4** Press the shutter-release button the rest of the way down.

The self-timer starts, and the number of seconds remaining before the shutter is released is displayed in the monitor. The self-timer lamp blinks while the timer is counting down. About one second before the shutter is released, the lamp stops blinking and glows steadily.

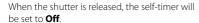

To stop the timer before a picture is taken, press the shutter-release button again.

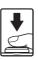

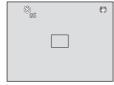

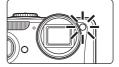

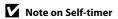

## ♣ Image Mode (Image Quality/Image Size)

Image mode refers to the combination of image size and image quality (compression) at which pictures are recorded. Choose the image mode best suited to the manner in which pictures will be used and the capacity of the internal memory or memory card. The higher the image mode setting, the larger the size at which it can be printed or displayed without appearing noticeably "grainy," but limiting the number of pictures that can be recorded.

| Option                         | Size (pixels) | Description                                                                                                    |  |
|--------------------------------|---------------|----------------------------------------------------------------------------------------------------|--|
| <b>△</b> 4320×3240 ★           | 4320 × 3240   | Higher quality than 👪 suitable for enlargements or high-quality prints. The compression ratio is approximately 1:4.                               |  |
| 4320×3240<br>(default setting) | 4320 × 3240   | Best choice in most situations. The compression ratio is                                                                                          |  |
| 8 <sub>M</sub> 3264×2448       | 3264 × 2448   | approximately 1:8.                                                                                                    |  |
| 5 <sub>м</sub> 2592×1944       | 2592 × 1944   |                                                                                                    |  |
| 3 <sub>M</sub> 2048×1536       | 2048 × 1536   | Smaller size than [44], [34], or [55] allows more pictures to be stored. The compression ratio is approximately 1:8.                              |  |
| PC 1024×768                    | 1024 × 768    | Suited to display on a computer monitor. The compression ratio is approximately 1:8.                                                              |  |
| MA 640×480                     | 640 × 480     | Suited to full-screen display on a television with an aspect ratio of 4:3, or distribution by e-mail. The compression ratio is approximately 1:8. |  |
| ₩ 3968×2232                    | 3968 × 2232   | Pictures with an aspect ratio of 16:9 are recorded. The compression ratio is approximately 1:8.                                                   |  |

1 Tap the bottom tab to display the setting controls ( 16) and tap the image mode icon.

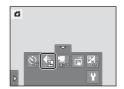

**2** Tap the desired image mode icon.

Tap **1** to return to the previous screen.

To hide the setting controls after applying the setting, tap the tab again.

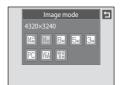

#### Using the Basic Shooting Functions

### **Image Mode**

- The setting can also be changed in shooting modes other than 🗳 (easy auto) mode.
- Change made to this setting applies to all shooting modes.

# Number of Exposures Remaining

The following table lists the approximate number of pictures that can be stored in internal memory and on a 4 GB memory card. Note that the number of pictures that can be stored will differ depending on the composition of the picture (due to JPEG compression). In addition, this number may vary depending on the make of memory card, even when the memory cards have the same specified capacity.

| Setting                         | Internal memory<br>(approx. 79 MB) | Memory card<br>(4 GB) | Print size <sup>*</sup> (cm/in.) |
|---------------------------------|------------------------------------|-----------------------|----------------------------------|
| <b>¼</b> 4320×3240★             | 11                                 | 550                   | 36 × 27/14 × 10.5                |
| 4320×3240                       | 23                                 | 1100                  | 36 × 27/14 × 10.5                |
| <b>8</b> <sub>M</sub> 3264×2448 | 40                                 | 1910                  | 28 × 21/11 × 8                   |
| <b>5</b> <sub>м</sub> 2592×1944 | 62                                 | 2940                  | 22 × 16/8.5 × 6.5                |
| <b>3</b> <sub>M</sub> 2048×1536 | 97                                 | 4640                  | 17 × 13/7 × 5                    |
| PC 1024×768                     | 316                                | 15000                 | 9 × 7/3.5 × 2.5                  |
| <b>V6A</b> 640×480              | 563                                | 24100                 | 5 × 4/2 × 1.5                    |
| 3968×2232                       | 36                                 | 1720                  | 34 × 19/13 × 7.5                 |

- \* Print size at an output resolution of 300 dpi. Print sizes are calculated by dividing the number of pixels by printer resolution (dpi) and multiplying by 2.54 cm (1 in.). However, at the same image size, pictures printed at higher resolutions will print smaller than the size indicated, and those printed at lower resolutions will print larger than the size indicated.
- The number of exposures remaining is displayed on the shooting screen when 50 or fewer remain
   (□ 26).
- If there are 10,000 or more pictures saved in the camera, "9999" is displayed on the playback screen as the current frame number or total number of frames.

# Tapping the Monitor to Release the Shutter (Touch Shutter)

Pictures can be taken by simply tapping the monitor.

- Touch shutter is set by default. Proceed to step 3.
- 1 Tap the bottom tab to display the setting controls ( 16) and tap the touch shooting icon.

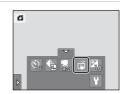

**2** Tap  $\Box$  (touch shutter).

Tap **1** to return to the previous screen.

To hide the setting controls after applying the setting, tap the tab again.

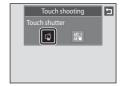

**3** Tap the desired subject to take a picture.

When a face is detected in (easy auto) mode, it is framed by a border. Tap a detected face to set the focus and exposure on that face.

When no face is detected, the camera focuses on the area that is tapped.

Do not use force when tapping the monitor as this may cause slight movement of the camera, resulting in blurred pictures.

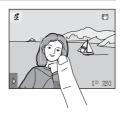

When digital zoom is in effect, the camera focuses on the subject in the center of the frame

The shutter-release button can also be used when the touch shutter option is selected.

If  $\Gamma$  is displayed when the monitor is tapped, the shutter cannot be released. Tap an area within  $\Gamma$  or a border displayed when the camera detects a face.

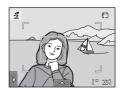

#### Using the Basic Shooting Functions

#### Notes on Touch Shutter

- When taking pictures with Continuous or BSS in Continuous setting (☐ 58) enabled, or in Sports or Museum scene mode (☐ 61), use the shutter-release button to take pictures. Only one picture can be taken at a time using the touch shutter function.
- When shooting subjects with which autofocus may not perform as expected, the subject may not be in focus ( 31).
- When a subject displayed in the monitor is tapped with the self-timer ( 37) enabled, the camera locks focus and releases the shutter after ten or two seconds.
- There are functions with which this setting cannot be enabled. See "Camera Settings that Cannot Be Applied Simultaneously" (CC 77) for more information.

# Shooting Modes That Support Touch Shutter

The touch shutter can be used in (easy auto) mode and other shooting modes. Touch shutter operation differs according to the current shooting mode as follows.

| Shooting mode                                                                                                    | Touch shutter operation                                                                                                    |
|----------------------------------------------------------------------------------------------------|----------------------------------------------------------------------------------------------------|
| <b>ढ</b> (easy auto) mode (□ 26)                                                                                           | When a face is detected by the camera, it is framed by a border. Tap a detected face to set the focus and exposure on that face.      When no face is detected, the camera focuses at the area tapped.          |
| ▲ (auto) mode (□ 52), Sports, Party/indoor, Beach, Snow, Close-up, Food, Museum, Copy, and Backlighting scene modes (□ 61) | Tap the intended subject. Focus and exposure are set for the area tapped. When the camera detects more than one face, tap a face framed by a single border to set focus and exposure for that face.             |
| Portrait and Night portrait scene modes ( 61)                                                                              | Only a border displayed by the face detection function can be selected. When the camera detects more than one face, tap a face framed by a single border to set focus and exposure for that face.               |
| Landscape, Sunset, Dusk/dawn, Night landscape, Fireworks show, and Panorama assist scene modes ( 61)                       | Focus and exposure are set for the same focus area used when pictures are taken by pressing the shutter-release button. See "Selecting a Scene Mode to Take Pictures (Features)" (CLI 64) for more information. |
| Smart portrait mode ( 73)                                                                                                  | Touch shutter cannot be enabled.                                                                                                    |

# Touch Shooting Setting

The touch shooting setting applied in **a** (auto) mode is stored in the camera's memory even after the camera is turned off.

# AF[.] Tapping the Monitor to Focus (Touch AF/AE)

The touch shooting setting can be changed from **Touch shutter** (default setting) to **Touch AF/AE**.

Tap a subject in the monitor to select the area at which the camera focuses. Press the shutter-release button halfway to lock focus and exposure for the area tapped, and press the shutter-release button the rest of the way down to take the picture.

1 Tap the bottom tab to display the setting controls ( 16) and tap the touch shooting icon.

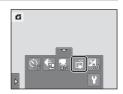

2 Tap [ (touch AF/AE).

Tap **1** to return to the previous screen.

To hide the setting controls after applying the setting, tap the tab again.

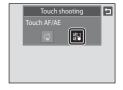

**3** Tap the subject at which the camera focuses.

When a face is detected in (easy auto) mode, faces other than the one surrounded by the frame cannot be tapped. When multiple faces are detected, tap a face framed by a single border to move the focus area to that face.

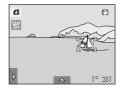

When no face is detected, the camera focuses on the area that is tapped.

🗓 🗓 or a double border will be displayed at the area tapped.

When digital zoom is applied, the focus area cannot be selected.

To cancel the focus area selection, tap **#** displayed at left in the monitor.

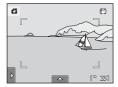

# **4** Press the shutter-release button to take a picture.

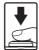

Press the shutter-release button halfway to acquire focus and exposure and press it all the way down to release the shutter.

## Note on Touch AF/AE

When shooting subjects with which autofocus may not perform as expected, the subject may not be in focus ( $\square$  31).

# **Ø** Shooting Modes That Enable Touch AF/AE Function

Touch AF/AE can be used in (easy auto) mode and other shooting modes. Touch AF/AE operation differs according to the current shooting mode as follows.

| Shooting mode                                                                                                    | Touch AF/AE operation                                                                                                    |  |
|----------------------------------------------------------------------------------------------------|----------------------------------------------------------------------------------------------------|--|
| <b>☎</b> (easy auto) mode (□□ 26)                                                                                              | When the camera detects a face, only a face framed by a border can be selected. When the camera detects more than one face, tap a face framed by a single border to move the focus area to that face.  When no face is detected, the camera focuses at the area tapped. |  |
| ▲ (auto) mode (☐ 52),  Sports, Party/indoor, Beach,  Snow, Close-up, Food,  Museum, Copy, and  Backlighting scene modes (☐ 61) | Focus and exposure are set for the area tapped.                                                                                                    |  |
| Portrait and Night portrait scene modes (   10, and smart portrait mode (   73)                                                | Only a border displayed by the face detection function can be selected. When the camera detects more than one face, tap a face framed by a single border to move the focus area to that face.                                                                           |  |
| Landscape, Sunset, Dusk/dawn, Night landscape, Fireworks show, and Panorama assist scene modes (                               | Touch AF/AE cannot be enabled.                                                                                                    |  |

## Touch Shooting Setting

The touch shooting setting applied in **a** (auto) mode is stored in the camera's memory even after the camera is turned off.

# Taking Pictures of Subjects with Which Autofocus may not Perform as Expected

When taking pictures of subjects with which autofocus may not perform as expected ( $\square$  31), try pressing the shutter-release button halfway to refocus several times, or try the following techniques.

1 Switch to (auto) mode ( 52) and select **Touch AF/AE** for the touch shooting setting.

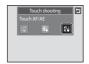

2 Tap another subject that is as far from the camera as the desired subject.

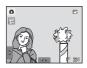

- 3 Press the shutter-release button halfway.
  - The camera focuses on the subject and the focus area glows green.
  - Exposure is locked for the subject on which focus is acquired when the shutter-release button is pressed halfway.

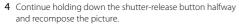

- Be sure to maintain the same distance between the camera and the subject while the shutter-release button is pressed halfway.
- 5 Press the shutter-release button the rest of the way down to take the picture.

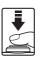

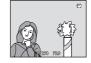

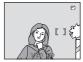

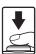

# ★ Changing the Brightness Using Exposure Compensation

Exposure compensation is used to alter exposure from the value suggested by the camera to make pictures brighter or darker.

1 Tap the bottom tab to display the setting controls ( 16) and tap the exposure compensation icon.

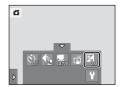

**2** Drag the slider to change the exposure compensation value.

To make the picture brighter, apply positive (+) exposure compensation.

To make the picture darker, apply negative (–) exposure compensation.

Tap **1** to return to the previous screen.

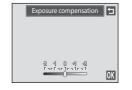

**3** Tap **OK**.

To hide the setting controls after applying the setting, tap the tab again.

To exit without setting the exposure compensation, set the value to **0** and tap **0**.

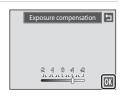

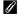

#### **Exposure Compensation Value**

# **Taking Pictures with the Remote Control**

Use the remote control ML-L5 (supplied;  $\square$  6) to take pictures. It is convenient for taking self-portraits and effectively eliminates blur caused by camera shake that occurs when the shutter-release button is pressed.

- The remote control can also be used in conjunction with the self-timer.
- Use of a tripod is recommended during shooting with the remote control. Set
   Vibration reduction ( 150) to Off in the setup menu ( 142) when using
   a tripod to stabilize the camera during shooting.
- 1 Use a tripod or other means of stabilizing the camera.
- **2** Frame a picture.

To use the self-timer, follow steps 1 and 2 under " Taking Pictures with the Self-timer" ( 37) to make self-timer settings.

Press the **T** or **W** button to activate the zoom. Press the **T** button to zoom in so that the subject fills a larger area of the frame, or the **W** button to zoom out, thus increasing the area visible in the frame.

When **Smile timer** is set to **On** in smart portrait mode ( $\square$  73), and the camera detects human faces, remote control operation is not available.

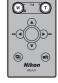

**3** Point the infrared emitter of the remote control at the infrared receiver on the front or rear of the camera ( $\square$  4, 5) and press the apply selection button.

The shutter is released and a picture is saved.

Point the remote control at the infrared receiver from a distance not greater than 5 m (16 ft.).

When the self-timer is used, focus is locked, exposure is adjusted, and the self-timer begins counting down. Once the shutter is released, the self-timer is automatically disabled. To stop the self-timer before a picture is taken, press the apply selection button again.

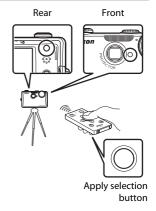

# **Selecting a Shooting Mode**

Following shooting modes can be selected.

#### Easy auto mode

**26** 

By simply framing a picture, the camera automatically selects the optimum shooting mode.

#### Auto mode

**\$\bigcup\$ 52** 

Pictures can be taken with the flash mode or macro mode settings. Other settings can be made, such as the continuous setting or the "subject tracking" option, which moves the active focus area to track the registered subject.

#### Scene mode

□ 61

Camera settings are automatically optimized for the selected scene.

#### Smart portrait mode

**73** 

The camera uses the face detection function to detect human faces, and automatically releases the shutter when a smile is detected. The skin softening option can be used to make skin tones of human faces displayed smoothly.

# 1 Press the button in shooting mode.

The shooting-mode selection menu is displayed.

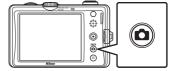

## **2** Tap the desired shooting mode icon.

The camera enters the selected shooting mode.

To select a scene mode, first tap  $\overline{\mathbf{m}}$  (scene), and then tap the icon of the desired scene mode ( $\square$  61).

To return to the current shooting mode without switching shooting modes, press the button or the shutter-release button.

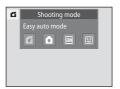

# **Easy Auto Mode**

#### **Automatic Scene Selection**

The camera automatically selects one of the following scenes when pointing the camera at a subject.

- Auto mode (general use)
- **₰** Portrait (🕮 64)
- 🕍 Landscape (📖 64)
- ☑ Night landscape (☐ 67)
- Pi Night portrait ( 65)
- 🖺 Backlighting (🕮 69)
- **₩** Close-up ( 67)

#### **Focusing in Easy Auto Mode**

When  $\triangle$  or  $\bigcirc$  is displayed, the camera automatically selects one or more of the nine focus areas containing the subject closest to the camera. Press the shutter-release button halfway to activate the focus area. When the shutter-release button is pressed halfway, the focus area (up to nine areas) selected by the camera will be displayed in the monitor.

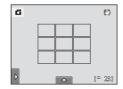

#### **Face Detection**

When the camera is pointed at a human face, face detection, which the camera automatically detects that face and focus on it, starts. The face detection function is activated in the following situations.

- In 🏅 (easy auto) mode (📖 26)
- In **△** (auto) mode (**△** 52)
- In **Portrait** ( 64), or **Night portrait** ( 65) scene mode
- In smart portrait mode ( 73)

#### Notes on the Face Detection Function

- The camera may be unable to detect faces in the following situations:
  - When faces are partially hidden by sunglasses or other obstructions
  - When faces take up too much or too little of the frame
- When the frame includes more than one face, the faces detected by the camera and the face on
  which the camera focuses depend upon a variety of factors, including the direction in which the
  faces are looking.
- In some cases, including those noted in "Autofocus" ( 31), autofocus may not perform as
  expected, and the subject may not be in focus despite the fact that the double border glows
  green. Should this occur, refocus on another subject positioned at the same distance from the
  camera as the actual portrait subject ( 46).

#### **Motion Detection**

- Motion detection may be unable to completely eliminate the effects of subject movement and camera shake in some situations.
- Motion detection may not function if the subject exhibits significant movement or is too dark.
- The pictures taken using motion detection may be somewhat "grainy" in appearance.

# Shooting in 🗖 (Auto) Mode

Shooting settings such as flash mode or macro mode can be made. The **Continuous** setting or the **Subject tracking** option, with which the active focus area moves to track the selected subject, can also be made or applied.

1 Tap **a** in shooting mode.

Shooting mode menu is displayed.

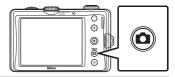

**2** Tap **a**.

The camera enters (auto) mode.

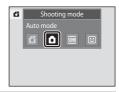

**3** Tap the left or bottom tab to display the setting controls ( $\square$  16), and check or adjust the setting.

Tap the desired setting control to adjust the setting. See "Adjusting the ▲ (Auto) Mode setting" (Д 53) for more information

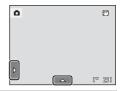

**4** Frame the subject and take a picture.

When the camera detects a face, a yellow double border (focus area) is displayed around that face. When the shutter-release button is pressed halfway, the camera focuses on that face framed by a double border ( 28, 50).

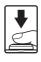

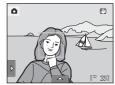

When taking pictures of subjects other than people, or framing a subject with which no

face is detected, the camera automatically selects one or more of the nine focus areas containing the subject closest to the camera ( $\bigcirc$  50). When focus is set, the active focus area (up to nine areas) turns green.

A picture is taken when the shutter-release button is pressed all the way down. At the default setting, the shutter can be released by simply tapping a subject in the monitor ( 41) without pressing the shutter-release button. The **Touch shutter** option

can be changed to the **Touch AF/AE** option, which allows the camera to set the focus and exposure on the subject that is tapped on the monitor. When using the Touch AF/AE option, the picture is taken by pressing the shutter-release button ( 44).

More Information

# Adjusting the (Auto) Mode setting

In (auto) mode, the camera settings indicated below can be adjusted by tapping the tabs to display the setting controls.

- Each icon also indicates the current setting.
- Tap the icon of the desired item to display the setting screen for that item.
- Tap the tab again to hide the setting controls.

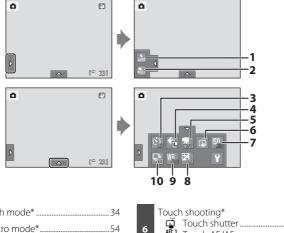

| 1                   | Touch shooting*  Touch shutter  |
|---------------------|---------------------------------|
| 4                   | <b>7 ISO</b> ISO sensitivity*57 |
| 5 Movie options*125 | 8 Exposure compensation*47      |
|                     | 9 WB White balance*59           |
|                     | <b>10 U</b> Continuous*58       |

<sup>\*</sup> The settings applied in (auto) mode are stored in the camera's memory even after the camera is turned off, and reapplied the next time (auto) mode is selected.

# **✓** Camera Settings that Cannot Be Applied Simultaneously

Some shooting settings cannot be used with other functions. See "Camera Settings that Cannot Be Applied Simultaneously" ( $\square$  77) for more information.

## Macro Mode

#### 

Macro mode is used for taking pictures of objects as close as 3 cm (1.2 in.). Note that the flash may be unable to light the entire subject at distances of less than 30 cm (1 ft.).

# **1** Tap **()(**).

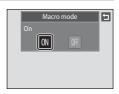

# 2 Rotate the zoom control to frame the picture.

The closest possible shooting distance may vary according to the zoom position. The camera can focus at distance of 3 cm (1.2 in.) at the zoom position at which  $\Theta$  and the zoom indicator glow green (the zoom indicator is positioned to the left of  $\triangle$ ).

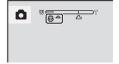

# Note on Macro Mode Setting

There are functions with which this setting cannot be enabled. See "Camera Settings that Cannot Be Applied Simultaneously" ( $\square$  77) for more information.

### Autofocus

When taking still pictures in macro mode, the camera continuously adjusts the focus until the shutter-release button is pressed halfway to lock the focus. Therefore, the sound of lens drive movement can be heard.

### The Macro Mode Setting

- In 🗳 (easy auto) mode, the camera enters macro mode when 🕷 is selected.
- In scene mode, the setting varies depending on the selected scene ( 62). The camera enters
  macro mode when Close-up or T Food is selected.
- In 🖭 smart portrait mode, macro mode is disabled.

# Subject Tracking (Focusing on a Moving Subject)

(auto) → Tap the bottom tab → Touch shooting

In (auto) mode ( 52), the touch shooting setting can be changed from **Touch shutter** (default setting) to **Subject tracking**. Use this option to take pictures of moving subjects. Tap the subject on which the camera will focus. The focus area will automatically move to track the subject.

## 1 Tap 🚭 (Subject tracking).

(subject tracking) is enabled only in (auto) mode.

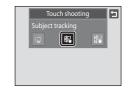

## **2** Register a subject.

Tap the desired tracking subject in the monitor.

- The subject is registered.
- When the border framing the subject glows red, the camera is unable to focus. Change the composition and try again.

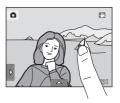

If the tapped area does not contain a subject that can be registered,  $\begin{bmatrix} 1 \\ 2 \end{bmatrix}$  is displayed in the monitor. Tap a subject within  $\begin{bmatrix} 1 \\ 2 \end{bmatrix}$ .

When the subject is registered, a yellow focus area is displayed around that subject and the camera begins tracking the subject.

Tap another subject to change a subject to follow.

To cancel the registration of the subject, tap **\$\mathbb{H}\$**, displayed at left in the monitor.

displayed at left in the monitor.

If the camera cannot track the registered subject anymore, the focus area will disappear and the registration will be canceled. Register the subject again.

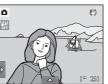

# **3** Press the shutter-release button to take a picture.

The camera focuses on the focus area when the shutterrelease button is pressed halfway. The focus area will glow green and focus will be locked.

glow green and focus will be locked.

When the camera is unable to focus, the focus area will blink. Press the shutter-release button halfway again to focus.

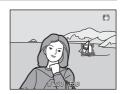

If the shutter-release button is pressed halfway while the focus area is not displayed, the camera automatically selects one or more of the nine focus areas containing the subject closest to the camera  $(\square 50)$ .

Press the shutter-release button all the way down to release the shutter.

## Notes on Subject Tracking Mode

- Digital zoom is not available.
- The sound of the lens focus motor can be heard when the subject tracking function is working.
- Adjust zoom position and apply shooting settings (\$\sum\_{2}\$ 53) before registering the subject. If these
  settings are adjusted after the subject has been registered, subject registration will be canceled.
- It may be impossible to register the desired subject, or the camera may be unable to track the
  registered subject or may begin tracking a different subject, if the subject is moving rapidly, if
  there is a significant amount of camera shake, or if the camera detects a similar subject. The
  camera's ability to accurately track the registered subject is also dependent upon the size and
  brightness of the subject.
- In some rare cases, subjects with which autofocus may not perform as expected (\(\sigma\) 31) may be
  out of focus despite the fact that the focus area glows green. In this situation, focus on another
  subject which is at the same distance from the camera as the intended subject while the shutterrelease button is pressed halfway (\(\sigma\) 46).
- There are functions with which this setting cannot be enabled. See "Camera Settings that Cannot Be Applied Simultaneously" ( 77) for more information.

# Touch Shooting Setting

# **ISO Sensitivity**

#### (auto) → Tap the bottom tab → ISO ISO sensitivity

The higher the sensitivity, the less light is needed to expose an image, allowing capturing darker subjects.

Also, a higher sensitivity allows higher shutter speeds, resulting in the picture with less camera shake and subject blur in comparison to the same subject taken under the same brightness.

Although high ISO sensitivity settings are suited to pictures of subjects taken
under dim lighting, those taken without flash, or those taken at telephoto
setting, high sensitivity settings are often associated with "noise"- randomly
spaced, brightly colored pixels- concentrated in dark portions of images.

#### AUTO (default setting)

Sensitivity is ISO 80 under normal conditions; when lighting is poor, the camera compensates by raising sensitivity to a maximum of ISO 800.

#### Fixed range auto

Choose the range in which the camera automatically adjusts ISO sensitivity, from **ISO 80-200** or **ISO 80-400**. The camera will not increase sensitivity beyond the maximum value in the selected range. Set the maximum value for ISO sensitivity for effective control over the amount of "grain" that appears in images.

#### 80, 100, 200, 400, 800, 1600, 3200, 6400

Sensitivity is locked at the specified value.

## Notes on ISO Sensitivity

### Notes on ISO Sensitivity 3200 and 6400

- When ISO sensitivity is set to 3200 or 6400, Image mode settings are limited to 

   2048×1536, № 1024×768, and № 640×480.
- When ISO sensitivity is set to 3200 or 6400, the image mode icon is displayed in red during shooting.

### **□** Continuous

#### (auto) → Tap the bottom tab → ☐ Continuous

Enable continuous shooting or BSS (best shot selector).

#### Single (default setting)

One picture is taken each time the shutter-release button is pressed.

#### Continuous

While the shutter-release button is held down, up to 4 pictures are taken at a rate of about 0.9 frames per second (at an **Image mode** setting of **4 4320×3240**).

#### **BSS** BSS (Best Shot Selector)

The "best shot selector" is recommended when shooting with the flash off or the camera zoomed in, or in other situations in which inadvertent motion can result in blurred pictures. When BSS is on, the camera takes up to ten pictures while the shutter-release button is held down. The sharpest picture in the series is automatically selected and saved.

#### ■ Multi-shot 16

Each time the shutter-release button is pressed, the camera takes 16 shots at a rate of about 7 fps and arranges them in a single image.

Pictures are recorded at an image mode setting of **™** (image size: 2560 × 1920 pixels). This setting cannot be changed. Digital zoom is not available.

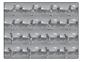

## Notes on Continuous Shooting

- When **Continuous**, **BSS**, or **Multi-shot 16** is selected, the flash is disabled. Focus, exposure, and white balance are fixed at the values determined with the first picture in each series.
- The frame rate with continuous shooting may vary depending upon the current image mode setting, the memory card used, or shooting condition.
- There are functions with which this setting cannot be enabled. See "Camera Settings that Cannot Be Applied Simultaneously" ( 77) for more information.

#### Note on BSS

**BSS** is effective when taking pictures of still subjects. BSS may not produce the desired results if the subject moves or the composition changes while the shutter-release button is held down.

#### Note on Multi-shot 16

Smear ( $\square$  177) visible in the monitor when shooting with **Multi-shot 16** enabled will be recorded with images. Avoiding bright objects such as the sun, reflections of the sun, and electric lights when shooting with **Multi-shot 16** enabled is recommended.

### **WB** White Balance (Adjusting Hue)

#### (auto) → Tap the bottom tab → WB White balance

The color of light reflected from an object varies with the color of the light source. The human brain is able to adapt to changes in the color of the light source, with the result that white objects appear white whether seen in the shade, direct sunlight, or under incandescent lighting. Digital cameras can mimic this adjustment by processing images according to the color of the light source. This is known as "white balance." For natural colors, choose a white balance setting that matches the light source before shooting. Although the default setting, **Auto**, can be used under most types of lighting, the white balance setting suited to a particular light source can be specified manually to achieve more accurate results.

#### AUTO Auto (default setting)

White balance automatically adjusted to suit lighting conditions. Best choice in most situations

#### PRE Preset manual

Neutral-colored object used as reference to set white balance under unusual lighting conditions. See "Preset Manual" (QQ 60) for more information.

#### ٠ Daylight

White balance adjusted for direct sunlight.

#### 8 Incandescent

Use under incandescent lighting.

#### **iii** Fluorescent

Use under fluorescent lighting.

#### Cloudy عُ

Use when taking pictures under overcast skies.

#### 鉙 Flash

Use with the flash

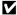

#### Note on White Balance

#### **Preset Manual**

Preset manual is effective with mixed lighting or to compensate for light sources with a strong color cast (for example, to make pictures taken under a lamp with a red shade look as though they had been taken under white light).

Follow the procedure below to measure the white balance value according to the light source when shooting.

- 1 Place a white or gray reference object under the lighting that will be used during shooting.
- **2** Tap the bottom tab to display the setting controls ( $\square$  16) and tap WB.

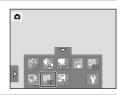

3 Tap PRE.

The camera zooms in to the position for measuring white balance

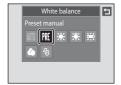

**4** Frame the reference object in the measuring window.

To apply the most recently measured value for preset manual, tap **Cancel**.

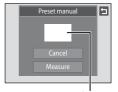

Measuring window

**5** Tap **Measure** to measure a value for preset manual.

The shutter is released and the new white balance value is set. No picture is recorded.

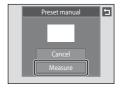

### Note on Preset Manual

A value for flash lighting cannot be measured with **Preset manual**. When shooting using the flash, set **White balance** to **Auto** or **Flash**.

## **Shooting Suited to Scenes (Scene Mode)**

Camera settings are automatically optimized for the selected subject type. The following scene modes are available.

| <b>2</b> Portrait | Landscape       | n Sports        | ■ Night portrait | <b>X</b> Party/indoor |
|-------------------|-----------------|-----------------|------------------|-----------------------|
| <b>₽</b> Beach    | <b>8</b> Snow   | <b>a</b> Sunset | ដ Dusk/dawn      | ■ Night landscape     |
| 🎖 Close-up        | TI Food         | <u></u> Museum  | Fireworks show   | □ Сору                |
| 2 Backlighting    | Panorama assist |                 |                  |                       |

### Selecting a Scene Mode

The scene mode selection screen is displayed.

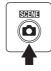

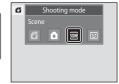

**2** Tap the desired scene icon.

The display changes to that for the selected scene mode. For more information about features of scene modes, see page 64.

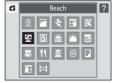

**3** Frame the subject and take a picture.

The degree of effects can be adjusted with the scene effect adjustment slider ( 63) depending on the scene mode.

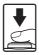

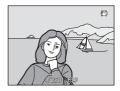

## Displaying the Description of Each Scene Mode

When ? is tapped in the scene selection screen (step 2), the help selection screen is displayed. Tap a scene icon to display a description of the features of that mode. Tap 1 to return to the help selection screen.

 Tap in the help selection screen to return to the monitor display shown in step 2.

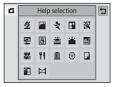

### Shooting Settings in Scene Mode

The shooting settings for each scene mode are shown below.

|            | Flash mode<br>( 34)        | Macro mode<br>( 54) | Self-timer<br>( 37) | Touch<br>shooting<br>(ДД 41, 44) | Exposure compensation ( 47) |
|------------|----------------------------|---------------------|---------------------|----------------------------------|-----------------------------|
| 2          | \$⊚¹                       | Off                 | Off <sup>1</sup>    | <b>ij</b> 1,4                    | 01                          |
|            | •                          | Off                 | Off <sup>1</sup>    | <b>Ģ</b> <sup>5</sup>            | 01                          |
| *          | <b>®</b>                   | Off                 | Off                 | <b>Ģ</b> 1                       | 01                          |
| <u>₽</u> * | <b>‡⊚</b> <sup>2</sup>     | Off                 | Off <sup>1</sup>    | <b>□</b> 1,4                     | 01                          |
| ×          | <b>‡</b> ⊚ <sup>1, 3</sup> | Off                 | Off <sup>1</sup>    | Ğ <sup>1</sup>                   | 01                          |
| 2          | ♣ 1<br>AUTO                | Off                 | Off <sup>1</sup>    | <b>Ğ</b> 1                       | 01                          |
| 8          | ♣ 1<br>AUTO                | Off                 | Off <sup>1</sup>    | <b>Ğ</b> 1                       | 01                          |
| <b>=</b>   | <b>⊕</b> ¹                 | Off                 | Off <sup>1</sup>    | <b>Ğ</b> <sup>5</sup>            | 01                          |
|            | <b>(a)</b>                 | Off                 | Off <sup>1</sup>    | <b>ü</b> ⁵                       | 01                          |
| <b>=</b>   | <b>(a)</b>                 | Off                 | Off <sup>1</sup>    | <b>ü</b> ⁵                       | 01                          |
| T.         | ♣ 1<br>AUTO                | On                  | Off <sup>1</sup>    | <b>Ģ</b> 1                       | 01                          |
| Τſ         | <b>(a)</b>                 | On                  | Off <sup>1</sup>    | Ğ <sup>1</sup>                   | 01                          |
| <u></u>    | <b>(a)</b>                 | Off <sup>1</sup>    | Off <sup>1</sup>    | Ğ <sup>1</sup>                   | 01                          |
| <b>®</b>   | 8                          | Off                 | Off                 | <b>Ğ</b> <sup>5</sup>            | 0                           |
|            | <b>®</b> ¹                 | Off <sup>1</sup>    | Off <sup>1</sup>    | <b>Ğ</b> 1                       | 01                          |
| <b>2</b> 2 | *                          | Off                 | Off <sup>1</sup>    | <b>Ğ</b> <sup>1</sup>            | 01                          |
| Ħ          | <b>®</b> ¹                 | Off <sup>1</sup>    | Off <sup>1</sup>    | <b>Ğ</b> <sup>5</sup>            | 01                          |

The default setting can be changed by tapping the tabs to display the setting controls.

### Image Mode (Image Quality/Image Size) Setting

The image mode ( $\square$  39) setting previously specified in other shooting modes applies. To change the image mode setting in scene mode, tap the bottom tab to display the setting controls and tap  $\clubsuit$ 

<sup>&</sup>lt;sup>2</sup> The flash mode setting is fixed at fill flash with slow sync with red-eye reduction.

<sup>&</sup>lt;sup>3</sup> The setting may change to slow sync with red-eye reduction.

<sup>&</sup>lt;sup>4</sup> Only a frame displayed by the face detection function can be selected.

Focus and exposure are set for the same focus area used when pictures are taken by pressing the shutter-release button.

### **Adjusting Scene Effect**

The scene effect adjustment slider is displayed in the scene modes listed below. Tap or drag the scene effect adjustment slider to adjust the degree of effect to be applied to pictures taken in the selected scene mode.

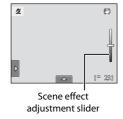

Brighter Portrait, Night portrait, Beach, B Snow, ☐ Night landscape, ☐ Backlighting Darker More red **TI** Food More blue More vivid Landscape, 🕷 Close-up Less vivid More red Sunset, Dusk/dawn More blue

### **Selecting a Scene Mode to Take Pictures (Features)**

#### **2** Portrait

Use this mode for portraits.

- When the camera detects a human face, that face will be framed by a yellow double border (focus area). See "Face Detection" (\$\sum\_{1}\$ 50) for more information.
- If more than one face is detected, the face nearest to the camera will be framed by a yellow double border (focus area) and the other faces will be framed by a single border.
   Tap the face framed by a single border to change the focus area to that face ( 41, 44).

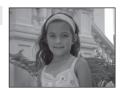

- The camera softens skin tones (in up to three faces) by applying the skin softening function before recording pictures (\$\sum\_{17}\$74).
- If no faces are detected when the shutter-release button is pressed halfway, the camera focuses on the subject at the center of the frame.
- Digital zoom is not available.
- The default setting for flash mode is 10 Auto with red-eye reduction.
- Use the scene effect adjustment slider (QQ 63) to adjust picture brightness.

#### Landscape

Use this mode for vivid landscapes and cityscapes.

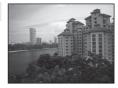

- The flash does not fire and the flash mode is disabled.
- AF-assist illuminator (
   151) does not light.
- Use the scene effect adjustment slider ( 63) to adjust picture saturation.

#### Sports \$

Use this mode for dynamic action shots that freeze the action in a single shot and record motion in a series of pictures.

 The camera focuses on the subject at the center of the frame. The area focused can be changed by the touch shutter (\$\sum 41\$) or touch AF/AE (\$\sum 44\$). The camera continuously adjust the focus until the shutter-release button is pressed halfway to lock the focus.

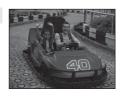

- While the shutter-release button is held down, up to 4 pictures are taken at a rate of about 0.9 frames per second (fps) when image mode is set to 4320x3240.
- Focus, exposure, and white balance are fixed at the values determined with the first picture in each series.
- The maximum frame rate with continuous shooting may vary depending upon the current image mode setting, the memory card used, or shooting condition.
- Continuous shooting is disabled and only one picture can be taken at a time when the shutter is released using the **Touch shutter** function ( 41).
- The flash does not fire and the flash mode is disabled.
- AF-assist illuminator ( 151) does not light.

#### Night portrait

【私

Use this mode for portraits taken at sunset or at night. The flash fires to light the portrait subject while preserving background lighting to achieve a natural balance between the main subject and background ambience.

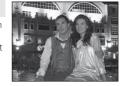

- When the camera detects a human face, that face will be framed by a yellow double border (focus area). See "Face Detection" ( 50) for more information.
- If more than one face is detected, the face nearest to the camera will be framed by a yellow double border (focus area) and the other faces by a single border. Tap the face framed by a single border to change the focus area to that face (\(\simega\) 41, 44).
- The camera softens skin tones (in up to three faces) by applying the skin softening function before recording pictures (\$\sum\_{17}\$74).
- If no faces are detected when the shutter-release button is pressed halfway, the camera focuses on the subject at the center of the frame.
- Digital zoom is not available.
- The flash mode setting is fixed at fill flash with slow sync with red-eye reduction.
- Use the scene effect adjustment slider (QQ 63) to adjust picture brightness.

#### XX Party/indoor

Captures the effects of candlelight and other indoor background lighting.

- Camera focuses on the subject at the center of the frame. The area focused can be changed by the touch shutter ( 41) or touch AF/AE ( 44).
- The default setting for flash mode is \$10 Auto with red-eye reduction. The flash mode setting may automatically switch to slow sync with red-eye reduction.
- As pictures are easily affected by camera shake, hold the camera steadily. Use of a tripod is recommended in dark surroundings.
- Set **Vibration reduction** ( 150) to **Off** when using a tripod to stabilize the camera.

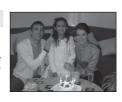

### Beach

Captures the brightness of such subjects as beaches or sunlit expanses of water.

- Camera focuses on the subject at the center of the frame.
   The area focused can be changed by the touch shutter
   (\infty 41) or touch AF/AE (\infty 44).
- Use the scene effect adjustment slider ( 63) to adjust picture brightness.

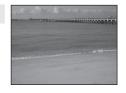

#### Snow

Captures the brightness of such subjects as snowfield.

- Camera focuses on the subject at the center of the frame.
   The area focused can be changed by the touch shutter
   (\(\Omega\) 41) or touch AF/AE (\(\Omega\) 44).
- Use the scene effect adjustment slider (\$\square\$ 63) to adjust picture brightness.

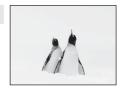

#### 

【】

Preserves the deep hues seen in sunsets and sunrises.

- Camera focuses on the subject at the center of the frame.
- The default setting for flash mode is **③ Off**.
- Use the scene effect adjustment slider (\$\square\$ 63) to adjust picture color.

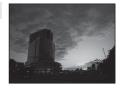

#### 

【】

Preserves the colors seen in the weak natural light before sunrise or after sunset.

- The flash does not fire and the flash mode is disabled.
- AF-assist illuminator ( 151) does not light.
- Use the scene effect adjustment slider ( 63) to adjust picture color.

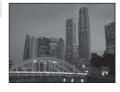

#### 

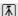

Slow shutter speeds are used to produce stunning night landscapes.

- The flash does not fire and the flash mode is disabled.
- AF-assist illuminator ( 151) does not light.
- Use the scene effect adjustment slider (\$\square\$ 63) to adjust picture brightness.

### Close-up

Photograph flowers, insects and other small objects at close range.

- Macro mode ( 54) is enabled and the camera automatically zooms to the closest position at which it can focus.
- The closest possible shooting distance may vary according to the zoom position. The camera can focus at distance of 3 cm (1.2 in.) at the zoom position at which ♥ and the zoom indicator glow green (the zoom indicator is positioned to the left of △).

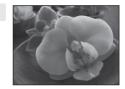

- Note that the flash may be unable to light entire subject at distances of less than 30 cm (1 ft.).
- Camera focuses on the subject at the center of the frame. The area focused can be changed by the touch shutter ( 41) or touch AF/AE ( 44).
- The camera focuses continuously until focus is locked by pressing the shutter-release button halfway.
- As pictures are easily affected by camera shake, be sure that Vibration reduction (\(\subseteq\) 150) is enabled and hold the camera steadily.
- Use the scene effect adjustment slider ( 63) to adjust picture saturation.

#### TI Food

Use when taking pictures of food.

- The closest possible shooting distance may vary according to the zoom position. The camera can focus at distance of 3 cm (1.2 in.) at the zoom position at which ♥ and the zoom indicator glow green (the zoom indicator is positioned to the left of △).

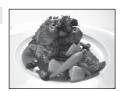

- The flash does not fire and the flash mode is disabled.
- Camera focuses on the subject at the center of the frame. The area focused can be changed by the touch shutter ( 41) or touch AF/AE ( 44).
- The camera focuses continuously until focus is locked by pressing the shutter-release button halfway.
- As pictures are easily affected by camera shake, be sure that Vibration reduction (\(\superscript{\superscript{\superscrip
- Use the scene effect adjustment slider (\(\sigma\) 63) to adjust the subject's hue affected by the lighting. This adjustment is stored in the camera's memory even after the camera is turned off.

#### m Museum

Use indoors where flash photography is prohibited (for example, in museums and art galleries) or in other settings in which you do not want to use the flash.

- Camera focuses on subject at the center of the frame. The area focused can be changed by the touch shutter (\$\square\$ 41) or touch AF/AE (\$\square\$ 44).
- BSS (best shot selector) can be enabled ( 58).
- BSS (best shot selector) is disabled with touch shutter shooting ( $\square$  41).
- As pictures are easily affected by camera shake, be sure that Vibration reduction (
   (
   ) 150) is enabled and hold the camera steadily.
- The flash does not fire and the flash mode is disabled.
- AF-assist illuminator ( 151) does not light.

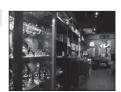

#### Fireworks show

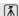

Slow shutter speeds are used to capture the expanding burst of light from a firework.

- The flash does not fire and the flash mode is disabled.
- AF-assist illuminator ( 151) does not light.

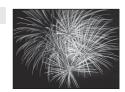

#### □ Сору

Provides clear pictures of text or drawings on a white board or in print.

- Camera focuses on subject at the center of the frame. The area focused can be changed by the touch shutter (\$\square\$ 41) or touch AF/AE (\$\square\$ 44).
- Use macro mode ( 54) to focus at short ranges.
- · Colored text and drawings may not show up well.
- The default setting for flash mode is Off.

### **Backlighting**

Use when light is coming from behind subject, throwing features or details into shadow. The flash fires automatically to "fill in" (illuminate) shadows.

- Camera focuses on subject at the center of the frame. The area focused can be changed by the touch shutter (\$\square\$ 41) or touch AF/AE (\$\square\$ 44).
- The flash mode setting is fixed at **Fill flash**.
- Use the scene effect adjustment slider (QQ 63) to adjust picture brightness.

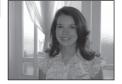

#### □ Panorama assist □

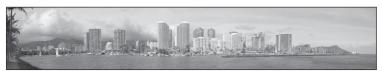

Use when taking a series of pictures that will later be joined to form a single panorama using the supplied Panorama Maker 5 software. See "Shooting for a Panorama" ( 71) for details.

• The default setting for flash mode is **③ Off**.

### **Shooting for a Panorama**

The camera focuses on the subject at the center of the frame. Use a tripod for the best results. Set **Vibration reduction** ( $\square$  150) to **Off** in the setup menu ( $\square$  142) when using a tripod to stabilize the camera.

1 Press the button in shooting mode to display the shooting-mode selection menu and tap . ■.

The scene mode selection screen is displayed.

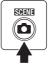

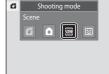

**2** Tap ⋈ Panorama assist (◯ 61).

Panorama direction icons are displayed to show the direction in which pictures will be joined.

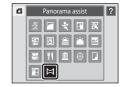

**3** Tap a direction icon.

Select the direction in which pictures will be joined in the completed panorama; right (▶), left (▶), up (▶) or down (▶).

A different direction can be selected by tapping a different panorama direction icon.

Change shooting settings ( 62) before the first picture is taken in the next step.

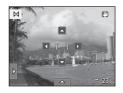

**4** Take the first picture.

One third of the picture will be displayed as translucent

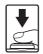

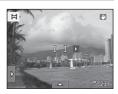

### **5** Take the next picture.

Frame the next picture so that one-third of the frame overlaps the previous picture and press the shutter-release button.

Repeat this process until the necessary number of pictures have been taken to complete the scene.

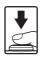

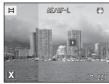

## **6** Tap **X** when shooting is complete.

The camera returns to step 3.

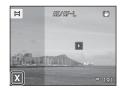

### Notes on Panorama Assist

- Apply or adjust shooting settings (
   \( \sum\_{62} \) before releasing the shutter for the first picture.

   Shooting settings cannot be changed after the first picture is taken. Pictures cannot be deleted, nor can zoom operate after the first picture has been taken.
- Shooting for the panorama series is terminated if the auto off function ( 153) initiates standby mode during shooting. Setting the time allowed to elapse before the auto off function is enabled to a longer setting is recommended.

### AE/AF-L Indicator

In **Panorama assist** scene mode, exposure, white balance, and focus for all pictures in a panorama are fixed at the values for the first picture in each series.

When the first picture is taken, AE/AFL is displayed to indicate that exposure, white balance, and focus are locked.

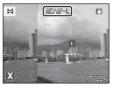

### Panorama Maker 5

Install Panorama Maker 5 from the supplied ViewNX 2 CD. Transfer pictures to a computer ( $\square$  131) and use Panorama Maker 5 ( $\square$  135) to join them in a single panorama.

### More Information

## **Shooting Smiling Faces (Smart Portrait Mode)**

At the default settings, the camera uses the face detection function to detect human faces, and then automatically releases the shutter when a smile is detected (smile timer). The skin softening option can be used to smooth skin tones of human faces.

Press the 🖸 button in shooting mode to display the shootingmode selection menu and then tap

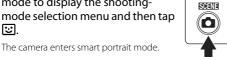

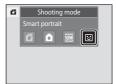

## **2** Frame a picture.

Point the camera at the subject.

When the camera detects a human face, a vellow double border (focus area) is displayed around that face. When focus is acquired on that face, the double border will turn green for a moment and focus is locked.

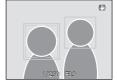

Up to three faces can be detected. When the camera detects more than one face, the double border is displayed around the face closest to the center of the frame, and single borders around the others. Tap the face framed by a single border to change the focus area to that face.

### The shutter is automatically released.

If the camera detects that the face framed by the double border is smiling, **Smile timer**  $(\square$  76) is activated and the shutter is automatically released. Each time the shutter is released, the camera again initiates face detection and smile detection operations for continuous automatic shooting.

## 4 Shooting ends.

To stop automatic shooting of smiling faces, either turn the camera off, set **Smile timer** to **Off**, or press the **D** button and select another shooting mode.

#### Shooting Smiling Faces (Smart Portrait Mode)

### Notes on Smart Portrait Mode

- · Digital zoom is not available.
- · Self-timer is not available.
- · Touch shutter cannot be enabled.
- Under some shooting conditions, the camera may be unable to detect faces or detect smiles.
- See "Notes on the Face Detection Function" ( 50) for more information.

### Notes on Skin Softening Function

- More time than usual may be required to save a picture when shooting with skin softening function.
- In some shooting conditions, facial skin tones may not be smoothed or parts other than face may
  be modified though the camera detects a face. If the desired results are not produced, set Skin
  softening to Off and shoot again.
- The skin softening level cannot be adjusted when the portrait or night portrait is selected in the scene mode.
- Retouch effects such as the glamour retouch function's skin softening effect can be applied to pictures after they are taken ( 119).

### Note on Using the Remote Control

When **Smile timer** is set to **On** in smart portrait mode and the camera detects a face, the remote control cannot be used.

### Self-timer Lamp

The self-timer lamp blinks slowly when the smile timer is enabled and the camera detects a face, and it blinks quickly immediately after the shutter is released.

### Releasing the Shutter Manually

Pictures can also be taken by pressing the shutter-release button. The camera focuses on the subject at the center of the frame when faces are not detected.

### Auto Power Off in Smile Timer Mode

When **Smile timer** is set to **On**, the auto off function ( $\square$  153) is activated and the camera turns off when either of the situations indicated below persists and no other operations are performed.

- The camera does not detect any faces.
- The camera detected a face, but cannot detect a smile.

### More Information

See "Autofocus" ( 31) for more information.

### **Changing the Smart Portrait Mode Settings**

The settings indicated below can be made by tapping the tabs to display the setting controls in smart portrait mode.

- Each icon also indicates the current setting.
- Tap the icon of the desired item to display the setting screen for that item.
- Tap the tab again to hide the setting controls.

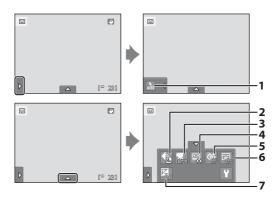

#### 1 Flash mode

Set the flash mode ( $\square$  34) when taking pictures in smart portrait mode.

### 2 **#** Image mode

Adjust Image mode ( 39).

Changes made to the image mode setting apply to all shooting modes.

#### 3 Movie options

Select the desired movie option when recording movies ( $\square$  123, 125).

### 4 😰 Skin softening

Enable skin softening. When the shutter is released, the camera detects one or more human faces (up to three), and processes the image to soften facial skin tones before saving the picture.

The degree of skin softening applied can be selected from **High**, **Normal** (default setting), and **Low**. When **Off** is selected, the skin softening function is disabled.

• The effects of skin softening are not visible when framing pictures for shooting. Check the degree of skin softening performed in playback mode.

#### Shooting Smiling Faces (Smart Portrait Mode)

#### 5 **Ö** Blink proof

When **On** is selected, the camera automatically releases the shutter twice each time a picture is taken. Of the two shots, one in which the subject's eves are open is saved.

- If the camera saved a picture in which the subject's eyes may have been closed, the dialog shown at right is displayed for a few seconds.
- When **On** is selected, the flash is disabled.
- · The default setting is Off.

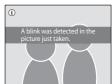

#### Smile timer 6

- On (default setting): The camera uses the face detection function to detect a human face, and then automatically releases the shutter whenever a smile is detected.
- Off: The camera does not release the shutter automatically with smile detection. Press the shutter-release button to take a picture.

#### **Exposure** compensation 7

Adjust **Exposure compensation** ( 47) with shooting in smart portrait mode.

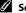

### Settings in Smart Portrait Mode

There are functions with which this setting cannot be enabled. See "Camera Settings that Cannot Be Applied Simultaneously" (QQ 77) for more information.

## **Camera Settings that Cannot Be Applied Simultaneously**

Some shooting settings cannot be used with other functions.

| Restricted function | Setting                                  | Description                                                                                                    |
|---------------------|------------------------------------------|----------------------------------------------------------------------------------------------------|
| Flash mode          | Continuous<br>(QQ 58)                    | When <b>Continuous</b> , <b>BSS</b> , or <b>Multi-shot 16</b> is selected, flash is disabled.                                                                                                    |
| riash mode          | Blink proof<br>(QQ 76)                   | When <b>On</b> is selected, <b>Blink proof</b> is disabled.                                                                                                    |
| Self-timer          | Subject tracking (\$\square\$ 55)        | When the touch shooting is set to <b>Subject tracking</b> , self-timer is disabled.                                                                                                    |
|                     | Continuous<br>(QQ 58)                    | When <b>Multi-shot 16</b> is selected, the <b>Image mode</b> setting is fixed at <b>15</b> (image size: 2560 × 1920 pixels).                                                                                                    |
| Image mode          | ISO sensitivity ( 57)                    | When 3200 or 6400 is selected for ISO sensitivity, the image mode setting of only 2048×1536, 1024×768, or 640×480 can be selected. If any image mode setting other than above is selected, the image mode setting is automatically changed to 2048×1536 when ISO sensitivity is set to 3200 or 6400. |
| Macro mode          | Subject tracking (\$\square\$ 55)        | When the touch shooting is set to <b>Subject tracking</b> , macro mode is disabled.                                                                                                    |
| ISO sensitivity     | Continuous<br>(\$\sum 58\$)              | When Multi-shot 16 is selected, the ISO sensitivity setting is automatically specified according to the brightness.                                                                                                    |
| Continuous          | Self-timer (QQ 37)                       | When taking a picture using the self-timer, the continuous setting is fixed to <b>Single</b> .                                                                                                    |
| Continuous          | Touch shutter ( 41)                      | When using the touch shutter function, one picture is taken each time the monitor is tapped.                                                                                                    |
| Blink warning       | Continuous<br>(QQ 58)                    | When taking a picture using Continuous, BSS, or Multi-shot 16, Blink warning is disabled.                                                                                                    |
| Date imprint        | Continuous<br>(\$\overline{\Omega}\$ 58) | When taking a picture using <b>Continuous</b> or <b>BSS</b> , shooting date cannot be imprinted on the picture.                                                                                                    |
|                     | Blink proof<br>(QQ 76)                   | When <b>On</b> is selected, <b>Date imprint</b> is disabled.                                                                                                    |
|                     | Vibration<br>reduction<br>(◯◯ 150)       | When <b>On (hybrid)</b> is selected, <b>Date imprint</b> is disabled.                                                                                                    |

### Camera Settings that Cannot Be Applied Simultaneously

| Restricted function | Setting                  | Description                                                                           |
|---------------------|--------------------------|---------------------------------------------------------------------------------------|
| Digital zoom        | Continuous<br>(QQ 58)    | When <b>Multi-shot 16</b> is selected, digital zoom is not available.                 |
|                     | Subject tracking (QQ 55) | When the touch shooting is set to <b>Subject tracking</b> , digital zoom is disabled. |

## Restricted Functions in Shooting Mode

The restricted functions vary with the shooting mode ( $\square$  49). See the following pages for details on the functions available in each shooting mode:

- 🗗 (easy auto) mode → 🛄 34
- **1** (auto) mode → 1 53
- Scene mode → □ 62
- Smart portrait mode → □ 75

## More Information

## **Operations in Full-frame Playback Mode**

Press the (playback) button to enter playback mode and display pictures that have been taken ( $\square$  32).

The following operations are available in full-frame playback mode.

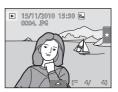

| Option                                              | Use              | Description                                                                                                    | Ш   |
|-----------------------------------------------------|------------------|----------------------------------------------------------------------------------------------------|-----|
| Select a picture                                    | -                | Drag the picture to the right to display the previous picture and to the left to display the subsequent picture.                        | 32  |
| View thumbnails                                     | W ( <b>53</b> )  | Rotate the zoom control to <b>W</b> ( ) to display 4, 9 or 16 picture thumbnails.                                                       | 80  |
| Playback zoom                                       | <b>T</b> (Q)     | Rotate the zoom control to <b>T</b> ( <b>Q</b> ) to enlarge the picture up to 10x.  Tap <b>X</b> to return to full-frame playback mode. | 82  |
| Playback movies                                     | ▣                | Tap <b>t</b> to play back the movie currently displayed.                                                                                | 128 |
| Set the picture rating/play back pictures by rating | Right tab<br>(★) | Apply a rating of one to five to each picture or play back pictures by rating.                                                          | 97  |
| Make playback settings                              | Bottom<br>tab    | Tap the bottom tab to specify the playback settings and edit pictures.                                                                  | 96  |
| Switch to another playback mode                     |                  | Press the button to display the playback-mode selection menu and change to favorite pictures, auto sort, or list by date mode.          | 83  |
| Switch to shooting mode                             | •                | Press the ♠ button, ♠ (movie-record) button, or shutter-release button.                                                                 | 32  |
| Switches to projector mode                          | <b>₽</b> ©       | Press the 📭 button to project pictures with the built-in projector.                                                                     | 163 |

### Picture Orientation (Portrait or Landscape)

Pictures taken in portrait ("tall") orientation are automatically rotated for display (QQ 15). The orientation can be changed in **Rotate image** ( 105). When the camera is rotated, the picture displayed is also rotated ( 15).

## **Viewing Multiple Pictures: Thumbnail Playback**

Rotate the zoom control to **W** (♠) in full-frame playback mode (♠ 79) to display pictures in "contact sheets" of thumbnail images.

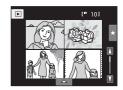

The following operations are available while thumbnails are displayed.

| То                                                  | Use                    | Description                                                                                                    |    |
|-----------------------------------------------------|------------------------|----------------------------------------------------------------------------------------------------|----|
| Increase the number of pictures displayed           | <b>W</b> ( <b>53</b> ) | Rotate the zoom control to <b>W</b> ( $\blacksquare$ ) to increase the number of the picture thumbnails displayed: $4 \rightarrow 9 \rightarrow 16$ .                                                                                                    |    |
| Decrease the<br>number of pictures<br>displayed     | <b>T</b> (Q)           | Rotate the zoom control to $\mathbf{T}(\mathbf{Q})$ to decrease the number of picture thumbnails displayed: $16 \rightarrow 9 \rightarrow 4$ . Rotate the zoom control to $\mathbf{T}(\mathbf{Q})$ in 4-picture thumbnail display to return to full-frame playback mode. | _  |
| Scroll display                                      | ■ or ■                 | Tap \( \bigcap \) or \( \bigcap \), or drag the slider at right on the screen. It is also possible to scroll through the thumbnails by dragging your finger up or down across the monitor.                                                                               | -  |
| Switch to full-frame playback mode                  | -                      | Tap a picture.                                                                                                    | 32 |
| Set the picture rating/play back pictures by rating | Right tab<br>(★)       | Apply a rating of one to five to each picture or play back pictures by rating.                                                                                                    | 97 |
| Make playback<br>settings                           | Bottom<br>tab          | Tap the bottom tab, and <b>Delete</b> , <b>Slide show</b> , <b>Protect</b> , or <b>Print set</b> settings can be enabled.                                                                                                    | 96 |
| Switch to shooting mode                             | •                      | Press the  button,  (movie-record) button, or shutter-release button.                                                                                                    | 32 |

### Thumbnail Playback Mode Display

When pictures with rating ( 97), or marked using **Protect** ( 99) or **Print set** ( 101) are selected, the icons shown at right are displayed with them. Movies are displayed as film frames.

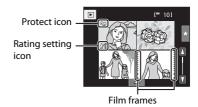

### Thumbnail Display in Favorite Pictures and Auto Sort Mode

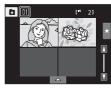

• When thumbnails are displayed in auto sort mode ( 91), the pictures' category icon is displayed in the monitor.

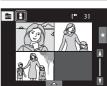

## **Taking a Closer Look: Playback Zoom**

Rotating the zoom control to  $\mathbf{T}(Q)$  in full-frame playback mode ( $\square$  79) enlarges display of the center portion of the current picture.

• The guide displayed at bottom right shows the portion of the image currently displayed.

The following operations can be performed while picture display is enlarged.

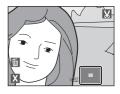

| То                                | Use                                     | Description                                                                                                    | Щ   |
|-----------------------------------|-----------------------------------------|----------------------------------------------------------------------------------------------------|-----|
| Zoom in                           | <b>T</b> ( <b>Q</b> )                   | Zoom increases each time the zoom control is rotated to $\mathbf{T}(Q)$ , to a maximum of 10x.                                                                  | -   |
| Zoom out                          | <b>W</b> ( <b>53</b> )                  | Zoom decreases each time the zoom control is rotated to <b>W</b> ( ). When the magnification ratio reaches 1×, the display returns to full-frame playback mode. | -   |
| Change the display area           | -                                       | The area of the picture currently displayed can be changed by dragging the picture.                                                                             | -   |
| Delete pictures                   | 亩                                       | Tap 🛍 to delete the picture.                                                                                                    | 33  |
| Switch to full-<br>frame playback | X                                       | Tap X to switch to full-frame playback.                                                                                                    | 32  |
| Crop picture                      | X                                       | Tap 💹 to crop current picture to contain only the portion visible in the monitor.                                                                               | 122 |
| Switch to shooting mode           | <ul><li>●</li><li>■</li><li>■</li></ul> | Press the <b>t</b> button, <b>(movie-record)</b> button, or shutter-release button.                                                                             | 32  |

### **Pictures Taken with Face Detection**

When zooming in (playback zoom) on a picture taken using the face detection function ( $\square$  50) by rotating the zoom control to T(Q), the picture will be enlarged with the face detected with shooting at the center of the monitor (except pictures taken with **Continuous**, **BSS**, and **Multi-shot 16**:  $\square$  58).

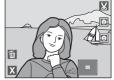

- If more than one face was detected, the picture will
  be enlarged with the face on which focus was acquired at the center of the
  monitor. Tap or to display other detected faces.
- When the zoom control is rotated to **T** (**Q**) or **W** (**E**) to adjust the zoom ratio, the center of the picture, rather than the face, is displayed at the center of the monitor (normal playback zoom display).

## **Selecting Playback Mode**

Following playback modes can be selected.

#### ▶ Playback mode

**32** 

Play back all pictures.

#### Favorite pictures mode

**34** 

Play back pictures added to an album.

#### Auto sort mode

**P** 91

Play back pictures and movies automatically sorted to the selected category with shooting.

#### List by date mode

□ 94

Play back pictures taken on the selected date.

# **1** Press the **▶** button in playback mode.

The playback mode selection menu is displayed.

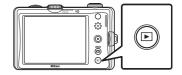

### **2** Tap the desired playback mode icon.

The camera enters the selected playback mode.

To return to the current playback mode, press the **b** button.

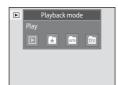

### **Sorting Favorite Pictures (Favorite Pictures Mode)**

Pictures can be sorted to albums. Once pictures have been sorted to albums, favorite picture mode can be used to play back only the pictures in a specific album.

- Adding pictures to albums makes finding a particular picture faster and easier.
- Pictures can be sorted to albums categorized by themes such as travel or weddings.
- A single picture can be added to multiple albums.

### **Adding Pictures to Albums**

Pictures can be added to albums and sorted.

- **1** Display pictures in playback mode ( $\square$  32), auto sort mode ( $\square$  91), or list by date mode ( $\square$  94).
- **2** Select a picture and tap the bottom tab.

Display a picture in full-frame playback mode and tap the bottom tab.

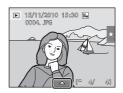

**3** Tap **4**.

The albums selection screen is displayed.

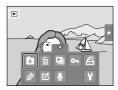

**4** Tap the desired album.

The picture is added to the album and monitor display returns to full-frame playback mode.

Repeat step 1 and 2 to add a picture to multiple albums.

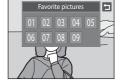

### Notes on Adding Favorite Pictures

- An album can contain up to 200 pictures.
- Movies cannot be added to albums.
- If the selected picture has already been added to an album, the album icon turns yellow.
- When pictures are added to albums, they are not physically copied to albums or moved from the folder (\(\simp\) 180) to which they were originally recorded (\(\simp\) 90).

### More Information

See "Removing Pictures from Albums" (QQ 87) for more information.

### **Viewing Pictures in an Album**

Pictures can be displayed by selecting the album to which they were added in "A favorite pictures mode".

- In full-frame playback mode, just as with normal playback mode, picture display can be enlarged, or pictures can be displayed as thumbnails. When the bottom tab is tapped to display the setting controls, settings can be made and editing can be performed on pictures sorted to the specified album ( 196).
- Press the button in playback mode to display the playback-mode selection menu ( 83) and tap .

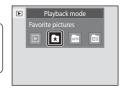

**2** Tap the desired album.

A list of albums is displayed.

The pictures in the selected album will be displayed in full-frame playback mode.

The icon for the current album is displayed on the screen. Repeat steps 1 and 2 to select a different album.

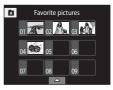

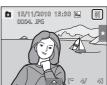

### **Removing Pictures from Albums**

To remove a picture from an album without permanently deleting it, follow the procedures described below.

- Select the desired picture in full-frame display in step 2 in favorite pictures mode (QQ 86), tap the bottom tab to display the setting controls, and then tap . The confirmation dialog is displayed.
- Tap **Yes** to remove the picture from the album. To exit without removing the picture, tap No.

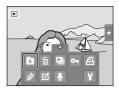

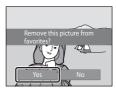

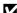

### Note on Deleting Pictures in Favorite Pictures Mode

Note that deleting a picture in favorite pictures mode deletes not only the picture from the album, but also deletes the original picture from the internal memory or memory card permanently  $(\Box \Box 90).$ 

### **Operations in Favorite Pictures Mode**

The following operations are available in the album list screen.

| То                                        | Use | Description                                                                                                    | ш  |
|-------------------------------------------|-----|----------------------------------------------------------------------------------------------------|----|
| Change the album icon                     |     | Tap the bottom tab to display the setting controls, and tap .                                                                                                    | 89 |
| Delete all pictures in the selected album | ú   | When the bottom tab is tapped to display the setting controls, and <b>t</b> is tapped, the album selection screen is displayed. Select the desired album and tap <b>t</b> . | -  |
| Change playback mode                      | P   | Press the  button to display the playback-mode selection menu.                                                                                                    | 83 |
| Switch to shooting mode                   |     | Press the  button,  (movie-record) button, or shutter-release button.                                                                                                    | 32 |

### **Changing Icons Assigned to Albums**

The icon assigned to an album can be changed to reflect the theme of pictures included in the album.

Press the button in playback mode to display the playback-mode selection menu ( 83) and tap .

A list of albums is displayed.

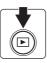

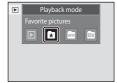

2 Tap the bottom tab to display the setting controls and tap ...

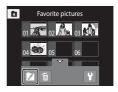

**3** Tap the desired folder.

The album icon and icon color selection screen is displayed.

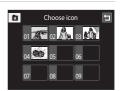

4 Tap the desired icon to be assigned to an album, tap or drag the slider to select the icon's color, and tap **M**.

The icon is modified and the monitor display returns to the list of albums

Tap **1** to return to the album selection screen without changing settings.

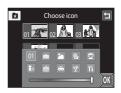

### Notes on Icons for Albums

Choose icons for albums separately for the internal memory and for every memory card used.

- To change the icon for an album containing pictures stored in the internal memory, remove the memory card from the camera.
- The default setting for icons are numbers.

### Adding/Viewing Favorite Pictures

When pictures are added to albums, they are not physically copied to albums or moved from the folder to which they were originally recorded  $\square$  180). Only the file names of pictures are added to albums. In favorite pictures mode, pictures with file names that have been added to the specified album are played back. Note that deleting a picture  $(\square$  33, 88) played back in favorite pictures mode deletes not only the picture from the album, but also deletes the original picture from the internal memory or memory card permanently.

### **Adding Pictures to Albums**

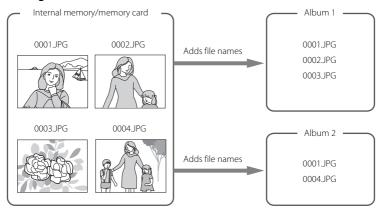

### **Favorites Picture Playback**

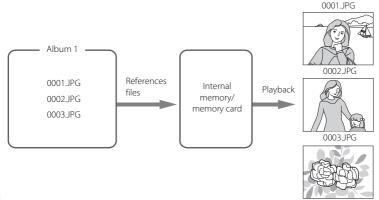

## **Image Searching in Auto Sort Mode**

When shooting pictures and movies, they are automatically sorted to one of the categories shown below. When "a (auto sort) mode" is selected, pictures and movies can be viewed by selecting the category to which they were sorted.

| <b>≅</b> Smile | Portraits          | <b>T1</b> Food |
|----------------|--------------------|----------------|
| ■ Landscape    | 🔼 Dusk to dawn     | Close-ups      |
| ₩ Movie        | ✓ Retouched copies | Other scenes   |

In full-frame playback mode, just as with normal playback mode, picture display
can be enlarged, pictures can be displayed as thumbnails, and movies can be
played back. When the bottom tab is tapped to display the setting controls,
settings can be made and editing can be performed on pictures sorted to the
specified category ( 96).

### **Viewing Pictures in Auto Sort Mode**

Press the ▶ button in playback mode to display the playback-mode selection menu (♠ 83) and tap ♠.

A list of categories is displayed.

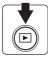

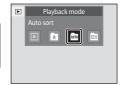

## **2** Tap the desired category.

For more information on categories, see "Auto Sort Mode Categories" ( $\square$  92).

A picture sorted to the selected category will be displayed in full-frame playback mode.

The icon for the category currently selected is displayed. Repeat steps 1 and 2 to select a different category.

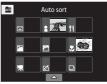

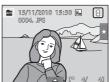

### **Auto Sort Mode Categories**

| Category           | Description                                                                                                    |
|--------------------|----------------------------------------------------------------------------------------------------|
| Smile              | Pictures taken in smart portrait mode (ДД 73) with the smile timer setting set to <b>On</b> are displayed.                                                                                                    |
| Portraits          | Pictures taken in auto) mode ( 52) with the face detection function. Pictures taken in Portrait*, Night portrait*, Party/indoor, and Backlighting* scene mode ( 61). Pictures taken in smart portrait mode ( 73) with the smile timer setting set to Off. |
| <b>TI</b> Food     | Pictures taken in <b>Food</b> scene mode ( 61).                                                                                                    |
| Landscape          | Pictures taken in <b>Landscape*</b> scene mode (🛄 61).                                                                                                    |
| Dusk to dawn       | Pictures taken in <b>Night landscape*</b> , <b>Sunset</b> , <b>Dusk/dawn</b> , and <b>Fireworks show</b> scene mode ( ( 61).                                                                                                    |
| Close-ups          | Pictures taken in <b>a</b> (auto) mode with the macro mode setting (  54). Pictures taken in <b>Close-up*</b> scene mode (  61).                                                                                                    |
| <b>▼</b> Movie     | Movies (🕮 123).                                                                                                    |
| ☑ Retouched copies | Copies created using editing function (🕮 108).                                                                                                    |
| Other scenes       | All other pictures that cannot be defined by the categories described above are displayed.                                                                                                    |

<sup>\*</sup> Pictures taken in (easy auto) mode ( 26) are also sorted to the appropriate categories.

### Notes on Auto Sort Mode

- Up to 999 pictures and movie files can be sorted to each category in auto sort mode. If 999
  pictures or movies have already been sorted to a specific category, new pictures and movies
  cannot be sorted to that category or displayed in auto sort mode. Display pictures and movies that
  could not be sorted to a category in normal playback mode ( 32) or list by date mode ( 94).
- Pictures or movies copied from the internal memory to a memory card, or vice versa (\(\sigma\) 161), cannot be displayed in auto sort mode.
- Pictures or movies recorded by a camera other than the COOLPIX S1100pj cannot be displayed in auto sort mode.

### **Operations in Auto Sort Mode**

The following operations are available in the category list screen.

| То                                                 | Use | Description                                                                                                    | Щ  |
|----------------------------------------------------|-----|----------------------------------------------------------------------------------------------------|----|
| Delete all pictures<br>in the selected<br>category | ú   | When the bottom tab is tapped to display the setting controls, and <b>t</b> is tapped, the category selection screen is displayed. Select the desired category and tap <b>o</b> . | -  |
| Switch to another playback mode                    | P   | Press the <b>b</b> button to display the playback-mode selection menu.                                                                                                    | 83 |
| Switch to shooting mode                            | •   | Press the ₫ button, € (movie-record) button, or shutter-release button.                                                                                                    | 32 |

### Selecting Pictures Taken on a Specific Day (List by Date Mode)

In "list by date mode", pictures taken on a same date can be played back.

In full-frame playback mode, just as with normal playback mode, picture display
can be enlarged, pictures can be displayed as thumbnails, and movies can be
played back. When the bottom tab is tapped to display the setting controls,
settings can be made and editing can be performed on pictures taken on a
specific day (\$\sum 96\$).

### Selecting a Date in List by Date Mode

1 Press the ▶ button in playback mode to display the playback-mode selection menu (□ 83) and tap ₪.

Dates for which pictures exist are listed.

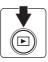

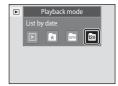

2 Tap the desired date.

To change the displayed month, tap **1** or **1**.

The first picture taken on the selected date will be displayed full-frame.

Repeat steps 1 and 2 to select a different date.

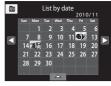

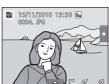

### Notes on List by Date Mode

- Up to 9,000 of the most recently recorded pictures can be displayed in list by date mode.
- Pictures taken before the date and time have been set are recognized as having been taken on January 1, 2010.

# **Operations in List by Date Mode**

The following operations are available in the list by date screen.

| То                                             | Use    | Description                                                                                                    | $\square$ |
|------------------------------------------------|--------|----------------------------------------------------------------------------------------------------|-----------|
| Change the month                               | 1 or D | Tap <b>(</b> or <b>(</b> ).                                                                                                    | -         |
| Delete all pictures<br>in the selected<br>date | ú      | When the bottom tab is tapped to display the setting controls, and <b>t</b> is tapped, the date selection screen is displayed. Select the desired date and tap <b>OX</b> . | -         |
| Switch to another playback mode                | P      | Press the  button to display the playback-mode selection menu.                                                                                                    | 83        |
| Switch to shooting mode                        | •      | Press the ₫ button, € (movie-record) button, or shutter-release button.                                                                                                    | 32        |

# **Playback Options**

To adjust picture settings or edit pictures, tap the tab in full-frame playback mode to display the setting controls.

- The controls available and monitor display vary depending upon the current picture and camera settings.
- Tap the icon of the desired item to display the setting screen for that item.
- Tap the tab again to hide the setting controls.

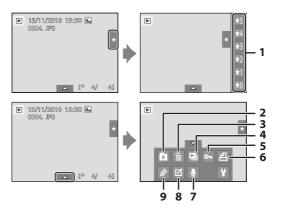

| 1 Ra | ating*97                                                  | 5 | <b>○</b> Protect*99        |
|------|-----------------------------------------------------------|---|----------------------------|
| *    | Add pictures to albums (except in                         | 6 | A DPOF print order*101     |
| 2    | favorite pictures mode)84 Remove pictures from albums (in | 7 | Voice memo106              |
|      | favorite pictures mode)87                                 |   | Retouch108 Rotate image105 |
| 3 🛍  | Delete*33                                                 | ° | <b>△</b> Rotate image105   |
| 4    | Slide show*98                                             | 9 | Paint110                   |

<sup>\*</sup> This function can also be performed in thumbnail playback mode. If the camera is switched to thumbnail playback mode while pictures are played back in favorite pictures, auto sort, or list by date mode, this function can be performed only on the pictures sorted to the selected folder, category or date.

# **Setting the Picture Rating**

A rating of one to five can be assigned to each picture. It is also possible to play back only the pictures that have been assigned a specific rating.

1 Tap the right tab in full-frame playback ( 79) or thumbnail playback ( 80) mode.

See "Operating the Tabs" ( 16) for more information.

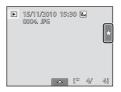

2 Drag and drop ( 10) the desired rating icon onto the picture.

Rating is applied.

Drag and drop another icon to change the rating.

Drag and drop  $\bigstar 0$  to cancel the rating.

A picture's rating can be confirmed by the number of  $\mbox{$\mbox{$\chi$}$}$  shown in full-frame playback mode.

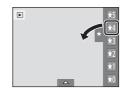

### **Playing Back Pictures by Rating**

1 Tap the right tab in full-frame playback ( 79) or thumbnail playback ( 80) mode.

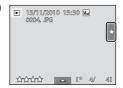

**2** Tap a rating icon to display the pictures with that rating.

The icon of the tapped rating turns yellow, and only the pictures assigned with the selected rating are displayed. Multiple ratings can be selected.

To stop displaying pictures of a selected rating, tap the icon of the rating to deselect it.

To stop playback by rating, select or deselect all ratings.

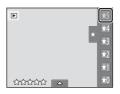

# Notes on the Rating

- Each rating can be applied to a maximum of 999 pictures.
- Rating cannot be applied to movies.
- The ratings applied on the COOLPIX S1100pj are not recognized by your computer.

# **Enjoying Slide Show**

Play back pictures stored in the internal memory or on a memory card one by one in an automated "slide show."

1 Tap the bottom tab in playback mode to display the setting controls, and tap 2.

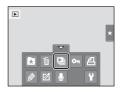

### 2 Tap Start.

To change the effect, tap **Effects** before selecting **Start**, and select from **Classic** or **Zoom**.

To repeat the slide show automatically, tap **Loop** before tapping **Start**. A check mark (**\sqrt**) will be added to the loop option when enabled.

Tap I to play back sample images stored in the camera with an automatic loop function.

To exit without playing back pictures in a slide show, tap **1**.

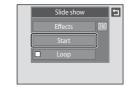

### **3** The slide show begins.

Tap the monitor to display the operation panel at the bottom of the screen.

Tap the icons in the operation panel to perform the corresponding operation. The following operations are available.

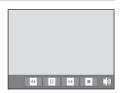

| То            | Тар                                    | Description                                                                         |  |
|---------------|----------------------------------------|-------------------------------------------------------------------------------------|--|
| Adjust volume | Adjust the volume of background music. |                                                                                     |  |
| Rewind        | U                                      | Tap and hold 🖪 to rewind slide show.                                                |  |
| Advance       | D                                      | Tap and hold 🖸 to advance slide show.                                               |  |
| Pause         | •                                      | Pause playback.  • To resume playback, tap ☑ displayed at the center of the screen. |  |
| End           | 0                                      | End slide show.                                                                     |  |

### Notes on Slide Show

- Only the first frame of movies included in slide shows is displayed.
- Even when **Loop** is selected, the slide show will only be played for a maximum of 30 minutes (\(\superaction\) 153).

# **○** Protecting Important Pictures (Protect)

Protect selected pictures from accidental deletion. Protected pictures are recognized by the  $\mathfrak{S}_{\overline{a}}$  icon ( $\mathfrak{Q}$  14) in playback mode.

### **Protecting One Picture**

Select the desired picture to be protected in full-frame playback mode and tap the bottom tab.

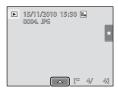

**2** Тар **О**п.

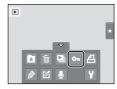

**3** Tap **On**.

The selected picture is protected.

To exit without protecting pictures, tap **2**.

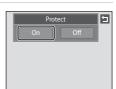

Note on Protecting Pictures

### **Protecting Multiple Pictures**

Multiple pictures can be protected at a time.

1 Switch to thumbnail playback mode (☐ 80), tap the bottom tab to display the setting controls, and tap • ...

The monitor display switches to the **Protect** screen.

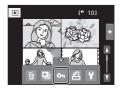

**2** Tap the desired pictures to be protected.

When a picture is selected, a check mark is displayed. To cancel the selection, tap the picture again.

Tap  ${\bf Q}$  or  ${\bf Q}$ , or rotate the zoom control to  ${\bf T}$  or  ${\bf W}$  to change the number of pictures displayed.

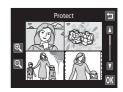

**3** Tap **0K**.

The selected pictures are protected.

To exit without protecting pictures, tap 

...

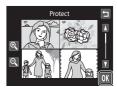

### **Removing Protection from Pictures**

- To remove protection from a picture, display a protected picture in full-frame playback mode, follow the procedure in "Protecting One Picture" ( 99), and tap **Off** in step 3.
- To remove protection from multiple pictures at a time, uncheck protected pictures in step 2 of "Protecting Multiple Pictures".

# **A** Creating a DPOF Print Order: Print Set

When printing pictures stored on the memory card using any of the following methods, the **Print set** option in the playback menu is used to create digital "print orders" for printing on DPOF-compatible devices.

- Inserting the memory card into a DPOF-compatible (QQ 197) printer's card slot
- Taking the memory card to a digital photo lab
- Connecting the camera to a PictBridge-compatible ( 197) printer ( 136). A
  print order can also be created for pictures stored in the internal memory if the
  memory card is removed from the camera

### **Creating a Print Order for One Picture**

Select the desired picture in full-frame playback mode and tap the bottom tab.

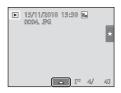

**2** Tap **4**.

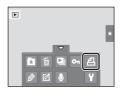

3 Tap the desired number of copies and tap **M**. To exit without making the print setting, tap **□**.

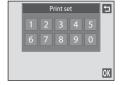

If the total number of pictures in a print order, including pictures just added, exceeds 99, the screen shown at right will be displayed.

- Tap Yes to remove pictures previously added from the print order and restrict the print order to pictures just marked.
- Tap Cancel to remove the pictures just added from the print order and restrict the print order to pictures previously marked.

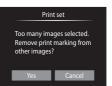

### 🕰 Creating a DPOF Print Order: Print Set

4 Choose whether or not to print shooting date and photo information.

Tap **Date** to place **✓** in the checkbox to imprint the shooting date on the picture.

Tap  ${\bf Info}$  to place  ${\bf v}$  in the checkbox to imprint the photo information (shutter speed and aperture) on the picture.

Tap **OK** to complete the print order.

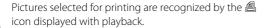

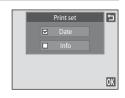

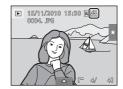

### **Creating a Print Order for Multiple Pictures**

**1** Switch to thumbnail playback mode (二 80), tap the bottom tab to display the setting controls, and tap **点**.

The monitor display switches to the print set screen.

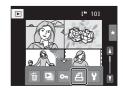

2 Tap the desired pictures to print (up to 99) and tap ♠ or ➡ at the upper left in the monitor to specify the number of copies (up to nine) for each.

Pictures selected for printing can be recognized by the check mark (❤) and the numeral indicating the number of copies to be printed. If no copies have been specified for pictures, the selection is canceled.

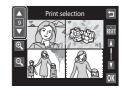

Tap Q or Q, or rotate the zoom control to T or W to change the number of pictures displayed.

Tap at to remove print marking from all pictures and cancel the print order.

Tap **OK** when setting is complete.

**3** Choose whether or not to print shooting date and photo information.

Tap **Date** to place in the checkbox to imprint the shooting date on all pictures in the print order.

Tap **Info** to place **✓** in the checkbox to imprint the photo information (shutter speed and aperture) on all pictures in the print order.

Tap **OK** to complete the print order.

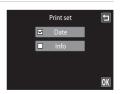

### **Canceling Print Order**

- To remove a print marking from a picture, display a picture selected for printing in full-frame playback mode, follow the procedure in "Creating a Print Order for One Picture" ( 101), and tap "0" in step 3.
- To remove print markings from multiple pictures at a time, remove the print
  markings of the desired pictures in step 2 of "Creating a Print Order for Multiple
  Pictures" ( 103). Tap to remove print markings from all pictures.

# Notes on Printing Shooting Date and Photo Information

When the **Date** and **Info** options are enabled in the print set option, shooting date and photo information are printed on pictures when a DPOF-compatible printer ( 197) that supports printing of shooting date and photo information is used.

- Photo information cannot be printed when the camera is connected directly to a printer, via the supplied USB cable, for DPOF printing ( 141).
- Note that **Date** and **Info** settings are reset when the print set option is displayed.
- The date printed is that recorded when the picture was taken.
   Changing the camera's date using the **Date** option in the setup menu after a picture has been taken has no effect on the date printed on the picture.

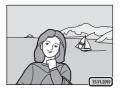

# Date Imprint

When date and time of recording are imprinted on pictures using the **Date imprint** option ( $\square$  149) in the setup menu, pictures are recorded with shooting date and time imprinted on the picture when they are taken. Pictures with the date imprinted on them can be printed from printers that do not support printing of the date on pictures.

Only the date and time imprinted on pictures with the date imprint option will be printed, even if the **Print set** date option is enabled.

# 4 Rotate Image

Specify the orientation in which recorded pictures are displayed with playback. Still pictures can be rotated 90 degrees clockwise or 90 degrees counterclockwise. Pictures that were recorded in portrait ("tall") orientation can be rotated up to 180 degrees in either direction.

Select a picture in the full-frame playback mode (QQ 79), tap the bottom tab to display the setting controls, and tap  $\mathbf{\mathbf{\mathcal{S}}}$ .

The retouch menu is displayed.

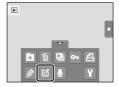

**2** Tap **4**.

The rotate image screen is displayed.

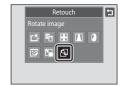

**3** Tap **G** or **D**.

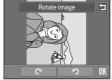

Rotate 90 degrees clockwise

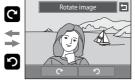

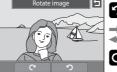

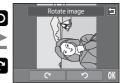

Rotate 90 degrees counterclockwise

The picture rotates 90 degrees.

Tap **OX** to finalize display orientation and save the orientation information with the picture.

To exit without rotating image, tap **5**.

# Voice Memos: Recording and Playback

Use the camera's built-in microphone to record voice memos for pictures.

### **Recording Voice Memos**

Select the desired picture from full-frame playback mode (QQ 79) and tap the bottom tab.

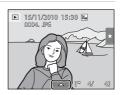

2 Tap 🦺.

The screen for recording voice memos is displayed.

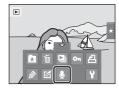

Tap **t** to record a voice memo.

Recording ends after about 20 seconds.

Do not touch the built-in microphone during recording.

To exit without recording voice memos, tap **1**.

ョ

During recording, REC blinks in the monitor.

Recording ends when 
is tapped during recording.

When recording ends, the voice memo playback screen is displayed. Follow the instructions in step 3 of "Playing Voice Memos" ( 107) to play the voice memo.

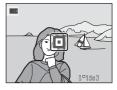

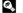

#### More Information

### **Playing Voice Memos**

Pictures for which voice memos have been recorded are indicated by 📓 in full-frame playback mode.

1 Select the desired picture from full-frame playback mode ( 79) and tap the bottom tab.

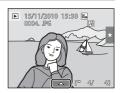

**2** Tap **9**.

The voice memo playback screen is displayed.

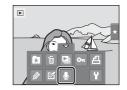

**3** Tap **1** to play the voice memo.

Tap • to stop playback.

Tap w during playback to adjust playback volume.

blinks during playback.

To exit without playing voice memos, tap **5**.

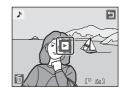

### **Deleting Voice Memos**

Tap in step 3 of "Playing Voice Memos". Tap **Yes** to delete only the voice memo.

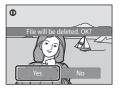

### Notes on Voice Memos

- When a picture with a voice memo attached is deleted, both the picture and its voice memo are deleted.
- If a voice memo already exists for the current picture, it must be deleted before a new voice memo can be recorded.
- The COOLPIX S1100pj is not able to record a voice memo for pictures taken with another make or model of digital camera.

# **Editing Functions**

Use the COOLPIX S1100pj to edit pictures in-camera and store them as separate files ( $\square$  180). The editing functions described below are available.

| Editing function           | Description                                                                                                    |
|----------------------------|----------------------------------------------------------------------------------------------------|
| Paint (QQ 110)             | Draw on pictures, or add decorations, to pictures.                                                                                                    |
| Quick retouch ( 113)       | Easily create retouched copies in which contrast and saturation have been enhanced.                                                                                                    |
| D-Lighting (QQ 114)        | Create a copy of the current picture with enhanced brightness and contrast, brightening dark portions of the picture.                                                                                     |
| Stretch (QQ 115)           | Stretch the current picture horizontally to make the subject appear thinner or wider.                                                                                                    |
| Perspective control ( 116) | Adjust the perspective of pictures taken in landscape orientation. Apply perspective control similar to that available with shift lenses. This option is suited to pictures of buildings or architecture. |
| Filter effects ( 117)      | Apply a variety of effects using digital filter. The available effects are Color options, Soft, Selective color, Cross screen, Fisheye, and Miniature effect.                                             |
| Glamour retouch ( 119)     | Make facial skin tone softer and optionally make faces look smaller with larger eyes.                                                                                                    |
| Small picture ( 121)       | Create a small copy of pictures suitable for use as e-mail attachments.                                                                                                    |
| Crop ( 122)                | Crop a portion of the picture. Use to zoom in on a subject or arrange a composition.                                                                                                    |

See page 105 for the rotate image function for more information.

### Notes on Picture Editing

- Pictures taken at an Image mode setting ( 39) of 3968×2232 cannot be edited.
- The editing functions of COOLPIX S1100pj cannot be used for pictures taken with another make or model of digital cameras.
- Edited copies created with COOLPIX S1100pj may not be displayed properly on a different model of digital camera. It may also be impossible to transfer them to a computer using a different model of digital camera.
- Editing functions are not available when there is not enough free space in the internal memory or on the memory card to store the edited copies.

# Restrictions on Picture Editing

When an edited copy is further modified with another editing function, check the following restrictions.

| Editing function used                                               | Editing function to add                                                                                                    |
|---------------------------------------------------------------------|----------------------------------------------------------------------------------------------------|
| Paint                                                               | The paint, small picture, or crop function can be added.                                                                                                    |
| Quick retouch D-Lighting Stretch Perspective control Filter effects | The paint, small picture, glamour retouch, or crop function can be added.                                                                                           |
| Glamour retouch                                                     | The editing functions other than glamour retouch can be added.                                                                                                    |
| Small picture                                                       | Another editing function cannot be added.                                                                                                    |
| Crop                                                                | Another editing function cannot be added. However, the paint function can be applied to cropped copies saved at an image size of $640 \times 480$ pixels or larger. |

- Copies created with editing functions other than the paint function cannot be further edited with the same function used to create them.
- When combining the small picture or crop function and another editing function, use the small
  picture and crop functions after other editing functions have been applied.

### Original and Edited Pictures

- Copies created with editing functions are not deleted if the original pictures are deleted. The
  original pictures are not deleted if copies created with editing functions are deleted.
- Edited copies are stored with the same recording date and time as the original.

# **Picture Editing**

# Paint

Draw on pictures or decorate them. Shooting date decoration can also be added. Painted copies are stored as separate files.

Select a picture in full-frame playback mode (☐ 79), tap the bottom tab to display the setting controls, and tap ②.

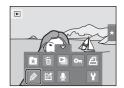

2 Use the Ø, Ø, ♣, and ■ tools to paint pictures.

For more information about using each tool, see "Write and Draw on Pictures" ( 111).

Tap ℚ to display the picture in full-frame playback mode and tap ℚ again to enlarge the picture display by 3×.

Tap ♠, ♠, ♠, or ℚ to change the portion of the picture in the monitor. Tap ℚ to return to the original display size.

Tap to undo the last operation applied using the pen, eraser, or decoration tool (up to the last five operations can be undone).

Pen 20 0K

Frame Decoration

Eraser

Pen

**3** Tap **0**K.

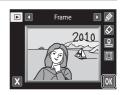

# 4 Tap Yes.

A new, painted copy is created.

Pictures taken at an **Image mode** setting (□ 39) of 2048×1536 or larger are saved at a size of 2048 × 1536 and pictures taken at 1024×768 or 1404 or 1404 are saved at a size of 640 × 480.

To exit without saving the copy, tap No.

Painted copies can be recognized by the picon displayed during playback.

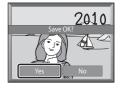

### **Using the Paint Tools**

#### **Write and Draw on Pictures**

Tap 🙋 to write or draw on pictures.

To change the pens' color or thickness, tap the bottom tab to display the screen shown at right.

- Tap or drag the pen's color slider to select pen's color.
- Tap the pen's thickness slider to select pen's thickness

#### **Erase Paint Tool Additions**

Tap \( \oldsymbol{\Oldsymbol{\Oldsymbol{O}}} \) to erase additions to pictures using the paint or decoration tool.

To change the eraser's size, tap the bottom tab to display the screen shown at right.

 Tap the eraser's size slider to select the size of the eraser.

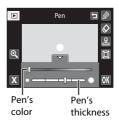

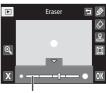

Eraser's size

#### **Add Decorations**

Tap 🖺 to add a decoration.

To change the decoration type or size, tap the bottom tab to display the screen shown at right.

- Decoration type can be selected from 14 types.
- Tap the decoration size slider to select the decoration size.
- When 
   is selected for the decoration type, 
   (day, month, year, time) options are available.

#### Add a Frame

Tap 🔳 to add a frame around the picture.

• Tap or to display seven different frames one at a time. Tap ox to select a frame.

### Decoration type

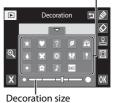

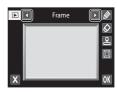

# Notes on Shooting Date Decoration

- When the shooting date decoration is added to pictures taken at an Image mode setting ( 39) of 40×480, the shooting date may be difficult to read. Set Image mode to 1024×768 or larger when shooting.
- The date added with the shooting date decoration uses the format selected in the setup menu's **Date** item ( 145).
- The date and time added with the shooting date decoration are the date and time at which the
  picture was taken. These cannot be changed.

# More Information

# □ Quick Retouch: Enhancing Contrast and Saturation

Quick retouch can be used to easily create retouched copies in which contrast and saturation have been enhanced. Copies created with the guick retouch function are stored as separate files.

Select a picture in full-frame playback mode  $(\square$  79), tap the bottom tab to display the setting controls, and tap  $\mathbf{\underline{\emptyset}}$ .

The retouch menu is displayed.

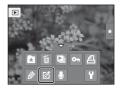

**2** Tap **述**.

The screen for selecting the degree of enhancement is displayed.

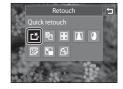

3 Choose the degree of enhancement performed and tap 0K.

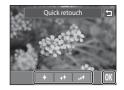

4 Tap Yes.

A new retouched copy is created.

To exit without saving the copy, tap No.

Copies created with the guick retouch option can be recognized by the Bicon displayed in playback mode.

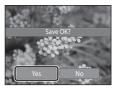

# D-Lighting: Enhancing Brightness and Contrast

D-Lighting can be used to create copies with enhanced brightness and contrast, brightening dark portions of a picture. New copies are stored as separate files.

1 Select a picture in full-frame playback mode  $(\square$  79), tap the bottom tab to display the setting controls, and tap [4].

The retouch menu is displayed.

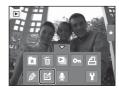

**2** Tap **□**.

The original version will be shown on the left and the edited version will be shown on the right.

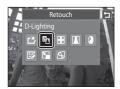

Tap OK.

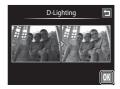

4 Tap Yes.

A new, edited copy is created.

To exit without saving the copy, tap No.

Copies created with the D-Lighting function can be recognized by the icon displayed in playback mode.

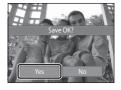

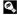

# **Stretch: Stretching Pictures**

Stretch pictures horizontally. Stretched copies are stored as separate files.

1 Select a picture in full-frame playback mode (☐ 79), tap the bottom tab to display the setting controls, and tap ø.

The retouch menu is displayed.

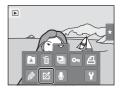

**2** Tap **₩**.

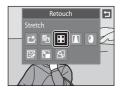

3 Tap ☐ or ☐, or tap or drag the slider at the bottom of the screen to adjust stretch effect.

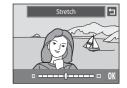

**4** Tap **OK**.

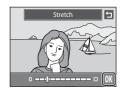

5 Tap Yes.

A new, stretched copy is created.

To exit without saving the copy, tap No.

Stretched copies can be recognized by the **li** icon displayed in playback mode.

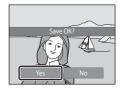

More Information

# ▲ Perspective Control: Adjusting a Sense of Perspective

Adjust the sense of perspective in the picture taken in landscape orientation. Copies created with the perspective control function are stored as separate files.

The retouch menu is displayed.

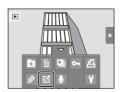

**2** Tap **1**.

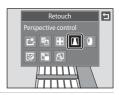

3 Tap △ or ▽, or tap or drag the slider at the bottom of the screen to adjust perspective control.

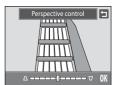

**4** Tap **0**K.

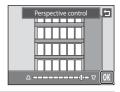

5 Tap Yes.

A new, edited copy is created.

To exit without saving the copy, tap  ${f No}$ .

Copies created using the perspective control function can be recognized by the  $\square$  icon displayed in playback mode.

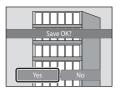

More Information

# Filter Effects (Digital Filter)

Apply a variety of effects using digital filter. The available effects are **Color options**, **Soft**, **Selective color**, **Cross screen**, **Fisheye**, or **Miniature effect**. New copies are stored as separate files.

1 Select a picture in full-frame playback mode (☐ 79), tap the bottom tab to display the setting controls, and tap <a>
☑</sup></a>.

The retouch menu is displayed.

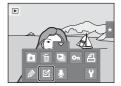

**2** Tap **()**.

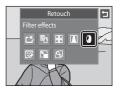

**3** Tap **1** or **1** to select the type of the effects.

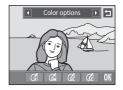

| Туре          | Description                                                                                                    |               |  |
|---------------|----------------------------------------------------------------------------------------------------|---------------|--|
| Color options | Modify color tones.  • Select option from (f) (vivid color), (f) (black-and-white), (f) (sepia), or (f) (cyanotype), and tap (f). | Color options |  |

| Туре                | Description                                                                                                    |  |  |
|---------------------|----------------------------------------------------------------------------------------------------|--|--|
| Soft                | Give the picture a soft look by blurring the area surrounding the point that is tapped.  Tap the monitor, select the degree of effects, and tap OX.                                                                                       |  |  |
| Selective color     | Keep one specified color in the picture, and change the other colors to black and white.  Tap the color slider displayed on the screen to select the color to keep, and tap <b>OK</b> .                                                   |  |  |
| Cross screen        | Produce star-like rays of light that radiate outward from bright objects such as sunlight reflections and city lights. This effect is suitable for night scenes.  • Confirm the degree of enhancement, and tap <b>OK</b> .                |  |  |
| Fisheye             | Make a picture look as if it were taken with a fisheye lens. This effect is well-suited for pictures taken in macro mode.  • Confirm the degree of enhancement, and tap OK.                                                               |  |  |
| Miniature<br>effect | Make a picture look like a miniature scene taken in macro mode. This effect is well-suited for pictures taken from a high vantage point with the main subject at the center of the picture.  • Confirm the degree of enhancement, and tap |  |  |

A confirmation screen for saving the edited copy is displayed.

Tap **1** to return to the retouch menu without making any changes.

# **4** Tap **Yes** in the confirmation dialog.

A new, edited copy is created.

To exit without saving the copy, tap No.

Copies created using the filter effects function can be recognized by the (icon displayed in playback mode.

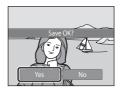

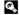

### More Information

### **☞** Glamour Retouch

Glamour retouch can be used to soften the skin tone of faces detected in a picture and make the faces look smaller with wider eyes. New copies are stored as separate files.

1 Select a picture in full-frame playback mode (☐ 79), tap the bottom tab to display the setting controls, and tap ✓.

The retouch menu is displayed.

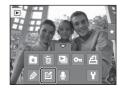

**2** Tap **. .** 

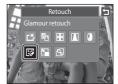

**3** Tap **②** (skin softening) or **③** (both).

≅: Soften facial skin tones.

**:** Soften facial skin tones, make faces look smaller, and make eyes look larger.

The preview screen is displayed.

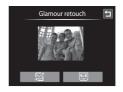

### **4** Preview the result of the effects.

Skin tones in up to 12 faces, in the order of that closest to the center of the frame, are softened.

Tap **Before** or **After** to view the picture with or without the effects

If more than one face was retouched, tap **(1)** or **(1)** to display a different face.

To change the effect, tap **1** to return to step 3.

Tap **OK** to display the confirmation dialog for saving the new copy.

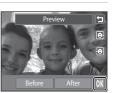

# 5 Tap Yes.

A new, edited copy is created.

To exit without saving the copy, tap No.

Copies created using the glamour retouch function can be recognized by the picon displayed in playback mode.

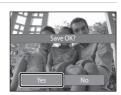

### Notes on Glamour Retouch

- If no faces are detected in the picture, the glamour retouch function cannot be used.
- The glamour retouch function may not perform as expected depending on the direction in which the faces are looking or the brightness of the faces in the picture.

# More Information

See "Image/Sound File and Folder Names" ( 180) for more information.

# Small Picture: Making Smaller Pictures

Create a small copy of the current picture. This feature is useful for creating copies for display on Web pages or e-mail attachments. Small copies are stored as JPEG files with a compression ratio of 1:16. The 40×480, 430×240, and 160×120 sizes are available.

1 Select a picture in full-frame playback mode  $(\square$  79), tap the bottom tab to display the setting controls, and tap [4].

The retouch menu is displayed.

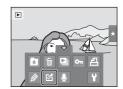

**2** Tap **□**.

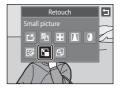

Tap the desired small copy size control and tap OK.

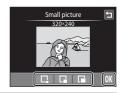

4 Tap Yes.

A new, small copy is created.

To exit without saving the copy, tap No.

The copy is displayed with a gray frame.

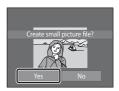

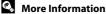

# ★ Crop: Creating a Cropped Copy

Create a copy containing only the portion visible in the monitor when  $\mathbb{X}$  is displayed with playback zoom ( $\mathbb{Q}$  82) enabled. Cropped copies are stored as separate files.

Rotate the zoom control to  $\mathbf{T}(Q)$  in full-frame playback mode ( $\square$  79) to zoom in on the image.

To crop a picture displayed in "tall" (portrait) orientation, zoom in on the picture until the black bars displayed on the both sides of the monitor disappear. The cropped picture will be displayed in landscape orientation. To crop the picture in its current "tall" (portrait) orientation, first rotate the picture ( 105) so that it is

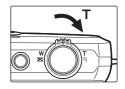

displayed in landscape orientation. Next, enlarge the picture for cropping, crop the picture, and then rotate the cropped picture back to "tall" (portrait) orientation.

# **2** Refine copy composition.

Rotate the zoom control to  $\boldsymbol{T}\left(Q\right)$  or  $\boldsymbol{W}\left(\blacksquare \right)$  to adjust the zoom ratio.

Drag the picture so that only the portion to be copied is visible in the monitor.

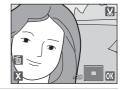

**3** Tap **∑**.

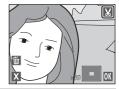

# **4** Tap **Yes**.

A cropped copy is created.

To exit without saving the copy, tap No.

Copies created using the crop function can be recognized by the & icon displayed in playback mode.

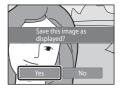

# Image Size

As the area to be saved is reduced, the image size (pixels) of the cropped copy is also reduced. When the size of the cropped copy is  $320 \times 240$  or  $160 \times 120$ , a gray frame is displayed around the picture, and the small picture icon  $\square$  is displayed on the top of the screen in full-frame playback mode.

### More Information

# **Recording Movies**

High-definition movies with sound recorded via the built-in microphone can be recorded.

- The maximum recording time for a single movie is 29 minutes, even when there is sufficient free space on the memory card for longer recording (\sum 126).
- Turn on the camera and be sure that it is in shooting mode.

Movies can be recorded in any shooting mode ( $\square$  49).

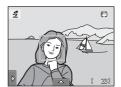

**2** Press the **●** (movie-record) button to start movie recording.

Recording begins after the monitor turns off briefly.

The camera focuses at the center of the frame. Focus areas are not displayed during recording.

When MHD 720p (1280×720) (default setting) is selected for Movie options ( 125), monitor display changes to an aspect ratio of 16:9 with movie recording (the area indicated at right is recorded).

The approximate remaining movie length is displayed during recording.

Recording stops automatically when the maximum movie length has been recorded.

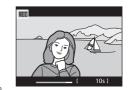

**3** Press the **(**movie-record) button again to end recording.

# Note on Saving Movies

After a movie has been recorded, it is not fully saved to the internal memory or memory card until monitor display returns to the shooting display. **Do not open the battery-chamber/memory card slot cover** before movies have been fully saved. Removing the memory card while movies are being saved could result in loss of data or in damage to the camera or card.

# Recording Movies

- Memory cards with an SD Speed Class rating of 6 or faster are recommended when recording
  movies (QQ 179). Movie recording may stop unexpectedly when memory cards with a lower
  Speed Class ratings are used.
- Digital zoom deteriorates picture quality. If digital zoom is not used when movie recording is started and the zoom control is rotated continuously in the **T** direction, the zoom stops at the maximum optical zoom ratio. Release the zoom control and rotate it again in the **T** direction to trigger digital zoom. Digital zoom is canceled when movie recording is finished.
- In some cases, movie recordings may capture the sounds of the camera, such as the sounds produced by the zoom control operation, the movement of the lens during auto focus or zoom, the vibration reduction function, or the aperture control when the brightness changes.
- Smear ( 177) visible in the monitor with movie recording will be recorded with movies.
   Avoiding bright objects such as the sun, reflections of the sun, and electric lights when recording movies is recommended.
- When recording or playing back movies, colored stripes (interference patterns or moiré) may
  appear on subjects that have a regular, repeating grid, such as pattern of weave in cloths or
  windows in a building, depending on the shooting distance or zoom ratio. This phenomenon
  occurs when the subject's pattern interferes with the camera sensor grid, and it does not indicate
  a malfunction.

### Notes on Autofocus for Movie Recording

- When **♣ Single AF** (default setting) is selected for **Movie AF mode** in the setup menu, focus is locked by pressing the **●** (movie-record) button to start recording (□ 127).
- Autofocus may not perform as expected ( 31). Should this occur, try the following:
  - 1. Set Movie AF mode in the setup menu to AF Single AF (default setting) before starting movie recording.
  - 2. Frame a different subject (positioned at the same distance from the camera as the intended subject) in the center of the frame, press the (movie-record) button to start recording, and then modify the composition.

### Functions Available with Movie Recording

- The self-timer (□ 37) can be used. When the 
   (movie-record) button is pressed after the self-timer is enabled, the camera focuses after ten or tow seconds, and then the movie recording starts.
- The flash will not fire.
- The Movie options, Movie light, or Movie AF mode setting can be made before starting movie recording (\(\sime\) 125).

### **Changing the Movie Recording Settings**

The movie settings described below can be made. Apply the settings before starting movie recording.

| 県        | Movie options                                            | 125        |
|----------|----------------------------------------------------------|------------|
|          | Select the desired movie option for recording movies.    |            |
| =  -     | Movie light                                              | 126        |
|          | Enable or disable the movie light when recording movies. |            |
| <b>M</b> | Movie AF mode                                            | <b>127</b> |
|          | Choose how the camera focuses when recording movies.     |            |

# **帰 Movie Options**

In the shooting screen → Tap the bottom tab (◯ 16) → 🦏 Movie options

Select the desired movie option to record. Larger image sizes and faster movie bitrates mean greater image quality and larger movie file sizes.

| Option                               | Description                                                                                                    |
|--------------------------------------|----------------------------------------------------------------------------------------------------|
| MD 720p (1280×720) (default setting) | Movies with an aspect ratio of 16:9 are recorded in high definition. This option is suited to playback on a wide screen TV.  Image size: 1280 × 720 pixels  Movie bitrate: 9 Mbps |
| VSA VGA (640 × 480)                  | Movies with an aspect ratio of 4:3 are recorded.  Image size: 640 × 480 pixels  Movie bitrate: 3 Mbps                                                                             |
| QVGA (320 × 240)                     | Movies with an aspect ratio of 4:3 are recorded.  Image size: 320 × 240 pixels  Movie bitrate: 640 kbps                                                                           |

- The movie bit rate is the volume of movie data recorded per second. As a
  variable bit rate (VBR) system has been adopted, the movie recording rate varies
  automatically according to the subject so that more data is recorded per
  second for movies containing frequently moving subjects, thus increasing
  movie file size.
- The frame rate is approximately 30 frames per second in any options.

### Movie Options and Maximum Movie Length

| Option                                  | Internal memory<br>(approx.79 MB) | Memory card*<br>(4 GB) |
|-----------------------------------------|-----------------------------------|------------------------|
| MM HD 720p (1280×720) (default setting) | 1 min 4 s                         | 55 min                 |
| VGA VGA (640 × 480)                     | 3 min                             | 2 h 40 min             |
| QVGA (320 × 240)                        | 8 min 26 s                        | 10 h 10 min            |

All figures are approximate. The maximum recording time may vary by make of memory card or movie bit rate.

\* The maximum recording time for a single movie is 29 minutes. The maximum movie length displayed during recording is 29 minutes, even when there is enough free space on the memory card for a longer movie.

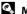

### More Information

See "Image/Sound File and Folder Names" ( 180) for more information.

# Movie Light

In the shooting or playback screen → Tap the bottom tab (□ 143) → Tap **Y** (Setup menu) → Movie light

Enable or disable the movie light, which is used to illuminate dimly lit subjects when recording movies.

#### On

Movie light will light during movie recording.

#### Off (default setting)

Movie light does not light.

# **果斯 Movie AF Mode**

Choose how the camera focuses with recording movies.

| Option                      | Description                                                                                                    |  |
|-----------------------------|----------------------------------------------------------------------------------------------------|--|
| Single AF (default setting) | Focus is locked when the   (movie-record) button is pressed to start recording.  Select this option when the distance between the camera and the subject will remain fairly consistent.                                                               |  |
| Full-time AF                | Camera focuses continuously during movie recording. Select this option when the distance between the camera and the subject will change. To prevent sound of camera focusing from interfering with recording, use of <b>Single AF</b> is recommended. |  |

# **Movie Playback**

In full-frame playback mode ( 79), movies are recognized by icon. Tap ito play a movie.

To adjust the volume before playback, tap the bottom tab to display the setting controls and tap .

Tap the monitor during playback to display the playback control panel at the bottom in the monitor. Tap a playback control to perform the corresponding operation. The operations described below are available.

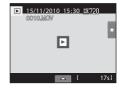

### During playback

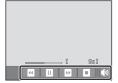

| То      | Use          | Description                                                                                 |  |
|---------|--------------|---------------------------------------------------------------------------------------------|--|
| Volume  | <b>4</b> ))) | Tap ๗ to adjust volume.                                                                     |  |
| Rewind  | W            | Touch and hold dto rewind movie.                                                            |  |
| Advance | D            | Touch and hold 🖸 to advance movie.                                                          |  |
|         |              | Tap  to pause playback. The following operations can be performed while playback is paused. |  |
| Pause   |              | Tap  to rewind movie one frame. Touch and hold  for continuous rewinding.                   |  |
|         |              | Tap • to advance movie one frame. Touch and hold • for continuous advancing.                |  |
|         |              | Tap  displayed at the center of the screen to resume playback.                              |  |
| End     | 0            | Tap <b>t</b> to end movie playback and return to full-frame playback mode.                  |  |

# Movie Playback

Movies recorded by a camera other than the COOLPIX S1100pj cannot be played back.

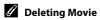

See "Deleting Unwanted Pictures" ( 33) for more information.

# Connecting to a TV

Connect the camera to a television using the supplied audio/video cable to play back pictures full-frame or in a slide show, or to play back movies, on a television.

**1** Turn off the camera.

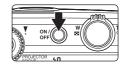

 ${\bf 2} \quad \hbox{Connect the camera to the TV using the supplied audio/video cable.}$ 

Connect the yellow plug to the video-in jack and the white plug to the audio-in jack on the  $\ensuremath{\mathsf{TV}}$ 

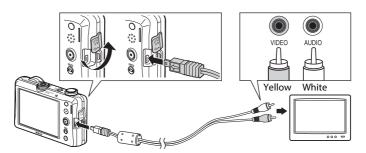

**3** Tune the television to the video channel.

See the documentation provided with your television for details.

**4** Hold down the ▶ button to turn on the camera.

The camera enters playback mode and pictures are displayed on the television.

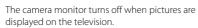

See "Operations with TV Connection" ( 130) for more information.

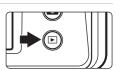

### **Operations with TV Connection**

While pictures are displayed full-frame on the TV, the previous or subsequent picture can be viewed by dragging your finger across the camera monitor. If the first frame of a movie is displayed, the movie can be played back by tapping the camera monitor.

- Tap the camera monitor to turn TV display off and display the picture in the camera monitor. When pictures are displayed in the camera monitor, tap the controls displayed to operate the camera.
- When the camera is connected to a TV, pictures cannot be displayed as thumbnails, picture display cannot be enlarged (playback zoom), and pictures cannot be cropped.
- Pictures will be automatically displayed on the TV in the following situations.
  - No operations are performed for a few seconds.
  - A slide show is played back.
  - A movie is played back.

# Connecting the Audio/Video Cable

When connecting the audio/video cable, be sure that the camera connector is properly oriented. Do not use force when connecting the audio/video cable to the camera. When disconnecting the audio/video cable, do not pull the connector at an angle.

### Video Mode

Be sure that the camera's video mode setting conforms to the standard used by your television. Specify the **Video mode** setting from **Interface** option ( $\square$  155) in the setup menu ( $\square$  142).

## **Connecting to a Computer**

Use the supplied USB cable to connect the camera to a computer and copy (transfer) images to the computer.

## **Before Connecting the Camera**

#### Install the Software

Use the supplied ViewNX 2 CD and install the following software on the computer.

- ViewNX 2: Use the image transfer feature "Nikon Transfer 2" to save images that
  were captured with the camera on the computer. Saved images can be viewed
  and printed. Image and movie editing features are also supported.
- Panorama Maker 5: This software can join a series of images to create a single panorama image.

For more information on installing the software, refer to the Quick Start Guide.

## **Compatible Operating Systems**

#### Windows

Windows 7 Home Basic/Home Premium/Professional/Enterprise/Ultimate, Windows Vista Home Basic/Home Premium/Business/Enterprise/Ultimate (Service Pack 2), or Windows XP Home Edition/Professional (Service Pack 3)

#### Macintosh

Mac OS X (version 10.4.11, 10.5.8, 10.6.4)

For information on the requirements for playing back high-definition movies, refer to "System Requirements" in the ViewNX 2 help information ( 135). Refer to the Nikon website for the latest information on operating system compatibility.

## Notes on Power Source

- When connecting the camera to a computer to transfer images, use a fully charged battery to
  prevent the camera from turning off unexpectedly.

## Transferring Images from a Camera to a Computer

When transferring images to the computer from the camera, select the **Interface** setting ( $\square$  155) from the setup menu and set the **USB** option to **MTP/PTP**.

- The default setting is MTP/PTP.
- 1 Start the computer to which ViewNX 2 was installed.
- 2 Be sure that the camera is off.
- **3** Connect the camera to the computer using the supplied USB cable.

Be sure that connectors are properly oriented. Do not attempt to insert connectors at an angle, and do not use force when connecting or disconnecting the USB cable.

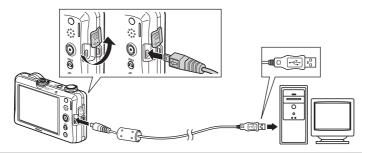

**4** Turn on the camera.

The power-on lamp will light. The camera monitor will remain off

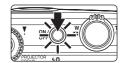

Connecting the USB Cable

# 5 Start the ViewNX 2 image transfer feature "Nikon Transfer 2" installed on the computer.

#### Windows 7

When the **Devices and Printers** S1100pj screen is displayed, click **Change** program under **Import pictures and videos**. Select **Import File using Nikon Transfer 2** in the **Change program** dialog and click **OK**.

Double-click Import File on the Devices and Printers > \$1100pi screen.

#### Windows Vista

When the AutoPlay dialog is displayed, click Import File using Nikon Transfer 2.

#### Windows XP

When the action selection dialog is displayed, select **Nikon Transfer 2 Import File**, and click **OK**.

#### Mac OS X

Nikon Transfer 2 will start automatically when the camera is connected to the computer if **Yes** was selected in the **Auto-Launch setting** dialog when Nikon Transfer 2 was first installed.

- If there are a large number of images on the memory card, it may take some time for Nikon Transfer 2 to start.
- **6** Confirm that the source device is displayed in the transfer options **Source** panel and click **Start Transfer**.

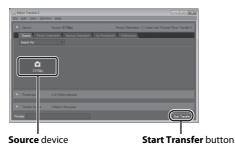

Any images that have not been transferred to the computer will be transferred (default setting of ViewNX 2).

## Connecting to a Computer

ViewNX 2 starts automatically when the transfer is complete (default setting of ViewNX 2). Transferred images can be viewed.

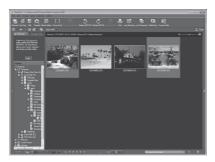

For more information on using ViewNX 2, refer to the ViewNX 2 help information  $(\square 135)$ .

## **Disconnecting the Camera**

Do not turn off the camera or disconnect the camera from the computer during transfer.

When transfer is complete, turn off the camera and disconnect the USB cable.

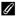

#### Transferring Images Using a Computer's Card Slot or a Commerciallyavailable Card Reader

When the memory card is inserted into a computer's card slot or into a commercially-available card reader, the images can be transferred using "Nikon Transfer 2", the image transfer feature of ViewNX 2.

- Make sure that the memory card being used is supported by the card reader or other card reading device.
- To transfer images, insert the memory card into the card reader or card slot and follow the procedure from step 5 ( 133).
- To transfer images saved in the camera's internal memory, the images must first be copied to a memory card using the camera ( $\square$  161).

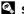

## Starting ViewNX 2 or Nikon Transfer 2 Manually

#### Windows

Choose Start menu > All Programs > ViewNX 2 > ViewNX 2.

Double-clicking the **ViewNX 2** shortcut icon on the desktop will also start ViewNX 2.

#### Mac OS X

Open the Applications folder, open the Nikon Software > ViewNX 2 folders in that order, and then double-click the ViewNX 2 icon. Clicking the ViewNX 2 icon on the Dock will also start ViewNX 2.

Click **Transfer** in the ViewNX 2 screen to start Nikon Transfer 2

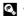

## Viewing ViewNX 2 Help Information

For more information on ViewNX 2 or Nikon Transfer 2, start ViewNX 2 or Nikon Transfer 2 and select ViewNX 2 Help from the Help menu.

## Panorama Creation with Panorama Maker 5

- Use a series of images captured in **Panorama assist** scene mode ( 71) to create a single panorama photo with Panorama Maker 5.
- Panorama Maker 5 can be installed on a computer using the supplied ViewNX 2 CD.
- After installation is complete, follow the procedure described below to start Panorama Maker 5.

#### Windows

Choose Start menu>All Programs>ArcSoft Panorama Maker 5>Panorama Maker 5.

#### Mac OS X

Open Applications and double-click the Panorama Maker 5 icon.

• For more information on using Panorama Maker 5, refer to the on-screen instructions and help information contained in Panorama Maker 5.

## **Image File Names and Folder Names**

See "Image/Sound File and Folder Names" ( 180) for more information.

## **Connecting to a Printer**

Users of PictBridge-compatible ( $\square$  197) printers can connect the camera directly to the printer and print pictures without using a computer. Follow the procedures below to print pictures.

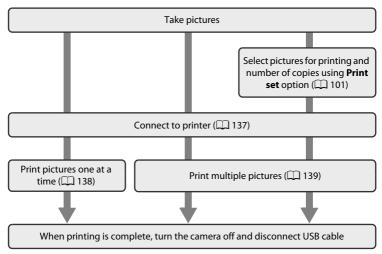

## Note on Power Source

When connecting the camera to a printer, use a fully charged battery to prevent the camera from turning off unexpectedly.

If the AC Adapter EH-62F (available separately) is used, COOLPIX S1100pj can be powered from an electrical outlet. Do not use any other make or model of AC adapter as they may cause the camera to overheat or malfunction.

## Printing Pictures

In addition to printing pictures transferred to a computer from your personal printer and printing over a direct camera-to-printer connection, the following options are also available for printing pictures:

- Inserting a memory card into a DPOF-compatible printer's card slot
- Taking a memory card to a digital photo lab

For printing using these methods, specify the pictures and the number of prints each to the memory card using the **Print set** menu ( $\square$  101).

## **Connecting the Camera to a Printer**

When transferring images to the computer from the camera, select the **Interface** setting ( $\square$  155) from the setup menu and set the **USB** option to **MTP/PTP**.

- The default setting is MTP/PTP.
- 1 Turn off the camera.

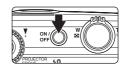

**2** Turn on the printer.

Check printer settings.

**3** Connect the camera to the printer using the supplied USB cable.

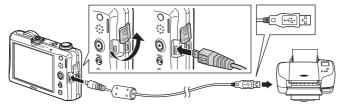

4 Turn on the camera.

When properly connected, the **PictBridge** startup screen (1) will be displayed in the camera monitor, followed by the **Print selection** screen (2).

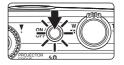

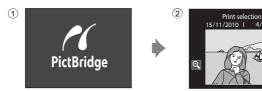

## Connecting the USB Cable

Be sure that connectors are properly oriented. Do not attempt to insert connectors at an angle, and do not use force when connecting or disconnecting the USB cable.

## **Printing Pictures One at a Time**

After properly connecting the camera to the printer ( $\square$  137), follow the procedure described below to print a picture.

1 Tap ■ or ■ to choose the desired picture and tap OK.

Previous or subsequent picture can also be viewed by tapping the scroll bar.

Tap q or rotate the zoom control to w (r) to switch to 9-thumbnail display. Tap q or rotate the zoom control to r (q) to switch back to full-frame playback.

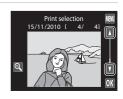

**2** Tap Copies.

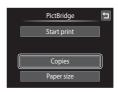

**3** Tap the desired number of copies (up to nine).

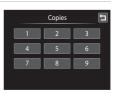

4 Tap Paper size.

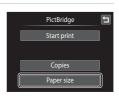

## **5** Tap the desired paper size.

Tap **■** or **■** to display additional options.

To specify paper size using printer settings, choose **Default** in the paper size menu.

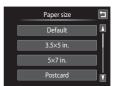

6 Tap Start print.

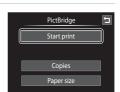

## 7 Printing begins.

Monitor display returns to the print selection screen shown in step 1 when printing is complete.

To cancel printing before all copies have been printed, tap .

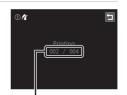

Current number of copies/ total number of prints

## **Printing Multiple Pictures**

After properly connecting the camera to the printer (\(\simega\) 137), follow the procedure described below to print multiple pictures.

The **Print menu** screen is displayed.

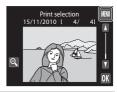

## 2 Tap Paper size.

To exit the print menu, tap **1**.

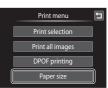

## **3** Tap the desired paper size.

Tap **■** or **■** to display additional options.

To specify paper size using printer settings, choose **Default** in the paper size option.

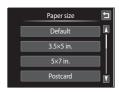

## Tap Print selection, Print all images, or DPOF printing.

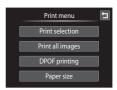

#### Print selection

Choose pictures (up to 99) and the number of copies (up to nine) of each.

- Tap the desired picture and tap or at the upper left in the monitor to specify the number of copies to be printed.
- Pictures selected for printing can be recognized by the check mark (\*\varphi\*) and the numeral indicating the number of copies to be printed. If no copies have been specified for pictures, the selection is canceled.

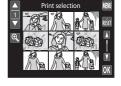

- Tap ② or rotate the zoom control to T (Q) to switch to full-frame playback.
   Tap ③ or rotate the zoom control to W (►) to switch back to 9-thumbnail display.
- Tap to cancel the selection of all pictures.
- Tap **OK** when setting is complete.
- When the screen shown at right is displayed, tap Start print to start printing. Tap to return to the print menu.

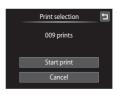

#### Print all images

One copy each of all pictures stored in the internal memory, or on the memory card, is printed.

 When the screen shown at right is displayed, tap **Start print** to start printing. Tap to return to the print menu.

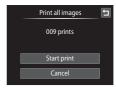

## **DPOF** printing

Print pictures for which a print order was created using the **Print set** option ( 101).

- When the screen shown at right is displayed, tap Start print to start printing. Tap to return to the print menu.
- To view the current print order, tap View images. To print pictures, tap OK.

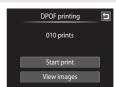

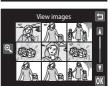

## **5** Printing begins.

Monitor display returns to the print menu (step 2) when printing is complete.

To cancel printing before all copies have been printed, tap

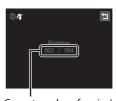

Current number of copies/total number of prints

## Paper Size

The camera supports the following paper sizes: **Default** (the default paper size for the printer connected to the camera), **3.5×5 in.**, **5×7 in.**, **100×150 mm**, **4×6 in.**, **8×10 in.**, **Letter**, **A3**, and **A4**. Only sizes supported by the printer will be displayed. To specify paper size using printer settings, choose **Default** in the paper size option.

## **Setup Menu**

The setup menu contains the following options.

| Ü           | Welcome screen                                                                                     | <b>144</b>  |
|-------------|----------------------------------------------------------------------------------------------------|-------------|
|             | Choose whether or not a welcome screen is displayed when camera is t                               | urned on.   |
| <b>(</b>    | Date                                                                                               | <b>1</b> 45 |
|             | Set camera clock and choose home and destination time zones.                                       |             |
|             | Monitor settings                                                                                   | <b>148</b>  |
|             | Set the photo information displayed in playback mode, the image review and the monitor brightness. | v settings, |
| DATE        | Date imprint                                                                                       | <b>1</b> 49 |
|             | Imprint shooting date and time on pictures.                                                        |             |
| <b>(4</b> ) | Vibration reduction                                                                                | <b>1</b> 50 |
|             | Choose whether or not vibration reduction is enabled.                                              |             |
| ≣D          | AF assist                                                                                          | <b>1</b> 51 |
|             | Enable or disable AF-assist illuminator.                                                           |             |
|             | Movie light                                                                                        | <b>1</b> 26 |
|             | Enable or disable movie light during recording movies.                                             |             |
|             | Digital zoom                                                                                       | <b>1</b> 52 |
|             | Enable or disable digital zoom.                                                                    |             |
| <b>果</b> 析  | Movie AF mode                                                                                      | <b>127</b>  |
|             | Select how the camera focuses in movie mode.                                                       |             |
| <b>4</b> 3) | Sound settings                                                                                     | <b>1</b> 52 |
|             | Adjust sound settings.                                                                             |             |
| ව           | Auto off                                                                                           | <b>153</b>  |
|             | Set time before the monitor turns off for saving power.                                            |             |
|             | Format memory/Format card                                                                          | <b>1</b> 54 |
|             | Format internal memory or memory card.                                                             |             |
| Þ           | Language                                                                                           | <b>1</b> 55 |
|             | Choose the language used for camera monitor display.                                               |             |
| 어           | Interface                                                                                          | <b>1</b> 55 |
|             | Adjust settings necessary for connection to computer or television.                                |             |
| ē           | Blink warning                                                                                      | <b>1</b> 56 |
|             | Specify whether or not the camera detects human subjects that have bli                             | nked with   |

shooting using the face detection function.

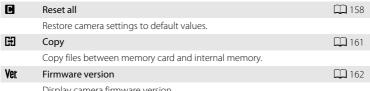

Display camera firmware version.

## **Operating the Setup Menu**

Tap the bottom tab in shooting or playback mode.

See "Operating the Tabs" ( 16) for more information.

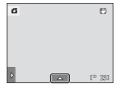

Tap the Y tab.

The setup menu is displayed.

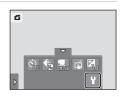

3 Tap the desired option.

Tap  $\square$  or  $\square$  to display previous or subsequent page.

Tap **1** to return to the previous screen.

When **OK** is displayed in a screen, tap **OK** to apply the settina.

To exit the setup menu, tap 😉 or press the shutterrelease button (when shooting).

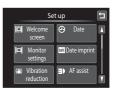

## I□ Welcome Screen

Tap the bottom tab (◯ 143) → Tap 🕈 (Setup menu) → 🗒 Welcome screen

Choose whether or not a welcome screen is displayed when the camera is turned on

#### None (default setting)

The camera enters shooting or playback mode without displaying the welcome screen.

#### COOLPIX

The camera displays a welcome screen and enters shooting or playback mode.

#### Select an image

Displays a picture selected for the welcome screen. When the **Select image** screen is displayed, select a picture and tap **OX**.

- In the Select image screen, tap ② or rotate the zoom control to T (Q) to switch to full-frame playback and tap ③ or rotate the zoom control to W (➡) to switch back to 9-thumbnail display.
  - to full-frame
    he zoom control to
    mbnail display.
    by the camera, it
    explicit turned on

Select image

- As the selected picture is stored by the camera, it will be displayed when the camera is turned on even if the original picture is deleted.
- Pictures taken at an Image mode setting (□ 39) of 3968×2232, and copies created at a size of 320 × 240 or smaller using small picture (□ 121) or the crop (□ 122) function, cannot be used.

## ① Date

Tap the bottom tab ( $\square$  143)  $\rightarrow$  Tap  $\Upsilon$  (Setup menu)  $\rightarrow$  - Date

Set the camera clock

#### Date

Set camera clock to current date and time.

Tap the items on the displayed screen to select the display order of the day, month and year, and set the date and time.

- Select the item: tap the desired item.
- Apply the setting: tap **OK** ( $\square$  23).

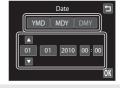

#### Time zone

**△ Home time zone** can be specified and daylight saving is enabled or disabled from **Time zone** options. When the destination time zone (﴾) is selected, local time (☐ 147) is automatically calculated and the date and time in the selected region are recorded with pictures. Useful when traveling.

## **Selecting Travel Destination Time Zone**

1 Tap Time zone.

The **Time zone** menu is displayed.

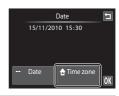

## **2** Tap **→ Travel destination**.

The date and time displayed in the monitor changes according to the region currently selected.

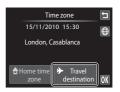

## **3** Tap **⊕**.

The time zone selection screen is displayed.

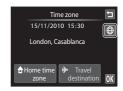

# 4 Tap ☐ or ☐ to choose the travel destination time zone and tap █.

If daylight saving time is in effect, tap 1 to enable daylight saving time function. 1 is displayed at the top of the monitor and the camera clock is advanced one hour. Tap 2 again to disable the daylight saving time function

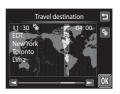

While the travel destination time zone is selected, the \$ icon will be displayed in the monitor when the camera is in shooting mode.

## Note on the Clock Battery

The camera clock is powered by the clock battery. The clock battery charges when the main battery is inserted or an AC adapter is connected, and can provide several days of backup power after about ten hours of charging.

## 

- To switch to the home time zone, tap **\( \text{home time zone} \)** in step 2.
- To change the home time zone, tap **\( \rightarrow \) Home time zone** in step 2 and complete steps 3 and 4.

## Daylight Saving Time

When daylight saving time starts or ends, turn the daylight saving time option on or off from the time zone selection screen displayed in step 4.

## Imprinting Date on Pictures

Enable date imprint from the **Date imprint** option ( $\square$  149) in the setup menu after the date and time have been set. When the **Date imprint** option is enabled, pictures will be recorded with shooting date imprinted on them.

## Time Zones

The camera supports the time zones listed below.

For time zones not listed below, set the camera clock to local time from the **Date** option.

| UTC +/- | Location                                      | UTC +/- | Location                                   |
|---------|-----------------------------------------------|---------|--------------------------------------------|
| -11     | Midway, Samoa                                 | +1      | Madrid, Paris, Berlin                      |
| -10     | Hawaii, Tahiti                                | +2      | Athens, Helsinki, Ankara                   |
| -9      | Alaska, Anchorage                             | +3      | Moscow, Nairobi, Riyadh,<br>Kuwait, Manama |
| -8      | PST (PDT): Los Angeles, Seattle,<br>Vancouver | +4      | Abu Dhabi, Dubai                           |
| -7      | MST (MDT): Denver, Phoenix                    | +5      | Islamabad, Karachi                         |
| -6      | CST (CDT): Chicago, Houston,<br>Mexico City   | +5.5    | New Delhi                                  |
| -5      | EST (EDT): New York, Toronto,<br>Lima         | +6      | Colombo, Dhaka                             |
| -4.5    | Caracas                                       | +7      | Bangkok, Jakarta                           |
| -4      | Manaus                                        | +8      | Beijing, Hong Kong, Singapore              |
| -3      | Buenos Aires, Sao Paulo                       | +9      | Tokyo, Seoul                               |
| -2      | Fernando de Noronha                           | +10     | Sydney, Guam                               |
| -1      | Azores                                        | +11     | New Caledonia                              |
| ±0      | London, Casablanca                            | +12     | Auckland, Fiji                             |

## **□** Monitor Settings

Tap the bottom tab (◯ 143) → Tap 🕈 (Setup menu) → 🔲 Monitor settings

Set the options below.

#### Playback

Set the photo information displayed in the monitor during playback. See "Playback (Information Display)" ( $\square$  14) for more information.

Show info:

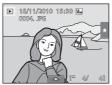

 Auto info (default setting): Current settings and operational guides are displayed as in Show info above. If no operations are performed for a few seconds, information is hidden. Information will be displayed again when the next operation is performed.

#### Image review

- On (default setting): Picture is automatically displayed in the monitor immediately after it is taken and the monitor display returns to shooting mode.
- Off: Picture is not displayed after it is taken.

## Brightness

Choose from five settings for monitor brightness. The default setting is 3.

## **Date Imprint (Imprinting Date and Time)**

Tap the bottom tab (◯ 143) → Tap Y (Setup menu) → I Date imprint

The shooting date and time can be imprinted on the pictures with shooting, allowing the information to be printed even from printers that do not support date printing  $(\square 104)$ .

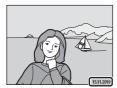

Date Date

Date is imprinted on pictures.

Date and time

Date and time are imprinted on pictures.

#### Off (default setting)

Date and time are not imprinted on pictures.

At settings other than **Off** the icon for the current setting is displayed in the monitor  $(\square 12)$ .

## Notes on Date Imprint

- Imprinted dates form a permanent part of image data and cannot be deleted. The date and time
  cannot be imprinted on pictures after they have been taken.
- The date is not imprinted in the following situations:
  - Pictures taken in **Sports**, **Museum**, or **Panorama assist** scene mode
  - When **On** is selected for **Blink proof** (QQ 76) in smart portrait mode.
  - When **Continuous** or **BSS** is selected for the continuous setting ( 58).
  - Movies
  - When **On (hybrid)** is selected for **Vibration reduction** ( 150).
- Dates imprinted at an Image mode setting (□ 39) of 640×480 may be difficult to read.
   Choose an Image mode setting of 1024×768 or larger when using date imprint.
- The date is recorded using the format selected in the setup menu's **Date** item ( $\square$  22, 145).

## Date Imprint and Print Set

When printing from DPOF-compatible printers that support the printing of shooting date and photo information, the date and information can be printed without imprinting this information on them, using settings in the **Print set** option ( $\square$  101).

## ( Vibration Reduction

Tap the bottom tab (◯ 143) → Tap 🕯 (Setup menu) → 🐌 Vibration reduction

Choose a vibration reduction option for shooting.

Vibration reduction reduces blur caused by slight hand movement known as camera shake, which commonly occurs when shooting with telephoto zoom applied or at slow shutter speeds. The effects of camera shake are reduced when recording movies, in addition to when taking still pictures.

Set **Vibration reduction** to **Off** when using a tripod to stabilize the camera during shooting.

#### On (hybrid)

The effects of camera shake are reduced optically using a lens-shift method. Additional image processing with electronic vibration reduction is applied to further reduce the effects of camera shake with recording of still pictures taken under the following conditions.

- · When the flash does not fire
- When a shutter speed slower than 1/60 seconds is used
- When Self-timer is disabled
- When Continuous is set to Single
- When ISO sensitivity is set to 200 or less

#### On (default setting)

The vibration reduction using the lens-shift method only is enabled.

#### Off

Vibration reduction is not enabled

The current vibration reduction setting can be confirmed in the camera monitor with shooting ( $\square$  12, 27). When **Off** is selected, no icon is displayed.

## Notes on Vibration Reduction

- Vibration reduction may take a few seconds to activate after the power is turned on, or the camera enters shooting mode from playback mode. Wait until the image of the monitor stabilizes before shooting.
- Due to characteristics of the vibration reduction function, images displayed in the camera's monitor immediately after shooting may be displayed blurry.
- Vibration reduction may be unable to completely eliminate the effects of camera shake in some situations.
- Image processing with electronic vibration reduction may not perform as expected with very slight or extreme camera shake, even when On (hybrid) is selected.
- Image processing with electronic vibration reduction is not enabled at fast or extremely slow shutter speeds, even when **On (hybrid)** is selected.
- When On (hybrid) is selected and electronic vibration reduction is activated, the shutter is
  automatically released twice when a picture is taken to allow for image processing. Therefore, the
  time required to record pictures increases. Shutter sound (□ 152) can be heard only when the
  shutter is released the first time and a single picture will be recorded.

## **II** AF Assist

Tap the bottom tab (◯ 143) → Tap 🕯 (Setup menu) → 🗊 AF assist

Enable or disable AF-assist illumination, which assists autofocus operation when the subject is dimly lit.

## Auto (default setting)

AF-assist illumination will be used to assist the focus operation when the subject is dimly lit. The illuminator has a range of about 3.5 m (11 ft.) at the maximum wide-angle position and about 2.0 m (6 ft. 6 in.) at the maximum telephoto position. Note that for some scene modes or focus areas, AF-assist illuminator may not light.

#### Off

AF-assist illuminator does not light. The camera may be unable to focus under dim lighting.

## Digital Zoom

Tap the bottom tab (☐ 143) → Tap 🕯 (Setup menu) → 🗐 Digital zoom

Enable or disable digital zoom.

#### On (default setting)

When the camera is zoomed in to the maximum optical zoom position, rotating the zoom control to  $\mathbf{T}(\mathbf{Q})$  triggers digital zoom ( $\square$  29).

Off

Digital zoom will not be activated (except during recording movies).

## Notes on Digital Zoom

- When digital zoom is in effect, the camera focuses at the center of the frame.
- Digital zoom cannot be used in the following situations.
- Subject tracking is selected for the touch shooting setting
- When Portrait or Night portrait scene mode is selected
- When smart portrait mode is selected
- When Multi-shot 16 ( 58) is selected

## Sound Settings

Tap the bottom tab (☐ 143) → Tap 🕯 (Setup menu) → 🕪 Sound settings

Adjust the following sound settings.

#### **Button sound**

Select On (default setting) or Off.

When **On** is selected, a beep will sound once when operations are completed successfully, twice when the camera acquires focus on the subject, and three times when an error is detected. Start-up sound will also play when the camera is turned on.

#### Shutter sound

Select On (default setting) or Off.

No sound is played with shutter release when some features such as continuous shooting or BSS (best shot selector) are enabled, or when recording movies, even if **On** is selected.

## (ii) Auto Off

## Tap the bottom tab (◯ 143) → Tap Y (Setup menu) → ② Auto off

When the camera is on and a period of time passes without any operations having been performed, the monitor will be turned off and the camera will enter standby mode ( $\square$  21) to save power.

In this option, set the time allowed to elapse before the camera enters standby mode. **30 s**, **1 min** (default setting), **5 min**, and **30 min** can be selected.

## When the Monitor Turns off for the Power Saving Function

- Power-on lamp blinks in standby mode.
- Camera turns off after three minutes passes in standby mode.
- To reactivate the monitor while the power on lamp is blinking, press any of the following buttons:

## Auto Off Settings

The time allowed to elapse before the camera enters standby mode is fixed in the following situations:

- When a setting screen, mode selection menu, or setup menu is displayed: three minutes
- · During slide show playback: up to 30 minutes
- When the AC adapter EH-62F is connected: 30 minutes

## Auto Off in Projector Mode

Use the **Auto off** ( $\square$  173) option in the projector settings menu to specify the auto off setting for projector mode.

## **I**II / ☐ Format Memory/Format Card

Tap the bottom tab (◯◯ 143) → Tap 🖞 (Setup menu) →

🗈 Format memory/ Tormat card

Use this option to format the internal memory or a memory card.

## **I** Formatting the Internal Memory

To format the internal memory, remove the memory card from the camera.

The **Format memory** option is displayed in the setup menu.

# Format memory All images will be deleted! OK? Yes No

## Formatting a Memory Card

When a memory card is inserted in the camera, the **Format card** option is displayed in the setup menu.

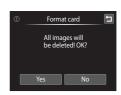

## Formatting Internal Memory and Memory Cards

- Formatting the internal memory or memory cards permanently deletes all data. Be sure to transfer important pictures to a computer before formatting.
- Do not turn the camera off or open the battery-chamber/memory card slot cover during formatting.
- Be sure to use this camera to format memory cards previously used in other devices the first time they are inserted into the COOLPIX S1100pj.

## **₩** Language

Tap the bottom tab ( $\square$  143)  $\rightarrow$  Tap  $\Upsilon$  (Setup menu)  $\rightarrow$   $\blacktriangleright$  Language

Choose one of 24 languages for display of camera menus and messages.

| Čeština    | Czech             |
|------------|-------------------|
| Dansk      | Danish            |
| Deutsch    | German            |
| English    | (default setting) |
| Español    | Spanish           |
| Ελληνικά   | Greek             |
| Français   | French            |
| Indonesia  | Indonesian        |
| Italiano   | Italian           |
| Magyar     | Hungarian         |
| Nederlands | Dutch             |
| Norsk      | Norwegian         |

| Polski    | Polish              |
|-----------|---------------------|
| Português | Portuguese          |
| Русский   | Russian             |
| Suomi     | Finnish             |
| Svenska   | Swedish             |
| Türkçe    | Turkish             |
| 简体中文      | Simplified Chinese  |
| 繁體中文      | Traditional Chinese |
| 日本語       | Japanese            |
| 한글        | Korean              |
| ภาษาไทย   | Thai                |
| عربي      | Arabic              |

## **□** Interface

Tap the bottom tab ( $\square$  143)  $\rightarrow$  Tap  $\Upsilon$  (Setup menu)  $\rightarrow$   $\blacktriangleleft$  Interface

Adjust settings for connection to a computer or television.

#### USB

Select the communication method used when the camera is connected to a computer or printer.

- MTP/PTP (default setting): Select when transferring pictures from the camera to the computer (\(\sum 131\)), or when connecting the camera to the printer (\(\sum 136\)).
- Projector: Select when using the built-in projector to project the computer display.

#### Video mode

Adjust video mode settings for connection to a television. Select from  $\mbox{\bf NTSC}$  and  $\mbox{\bf PAL}.$ 

## **Blink Warning**

Tap the bottom tab (◯ 143) → Tap 🕈 (Setup menu) → 🖾 Blink warning

Specify whether or not the camera detects human subjects that have blinked using the face detection function  $(\square 50)$  when shooting in the following modes.

- **△** (easy auto) mode (**△** 26) or **△** (auto) mode (**△** 52).
- Portrait (\$\sum\_{64}\$) or **Night portrait** (\$\sum\_{65}\$) is selected for the scene mode.

#### On

When the camera detects that one or more human subjects may have blinked in a picture taken using the face detection function, the blink warning screen is displayed in the monitor.

The face of the human subject that may have blinked when the shutter was released is framed by a yellow border. Should this occur, check the picture and determine whether or not another picture should be taken.

See "Operating the Blink Warning Screen" (QQ 157) for more information.

#### Off (default setting)

Blink warning is not enabled.

## **Operating the Blink Warning Screen**

When the blink warning screen shown at right is displayed in the monitor, the operations described below are available.

If no operations are performed within a few seconds, the camera automatically returns to shooting mode.

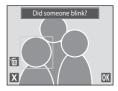

| То                                     | Use                    | Description                                                                                                    |
|----------------------------------------|------------------------|----------------------------------------------------------------------------------------------------|
| Enlarge the detected face that blinked | <b>T</b> (Q)           | Rotate the zoom control to <b>T</b> ( <b>Q</b> ). If the camera detects that more than one human subject blinked, tap <b>(a)</b> or <b>(b)</b> to switch display to another face. |
| Switch to full-frame playback          | <b>W</b> ( <b>EE</b> ) | Rotate the zoom control to <b>W</b> ( ).                                                                                                    |
| Delete the picture                     | Ť                      | Tap <b>ຓ</b> .                                                                                                    |
| Switch to shooting mode                | OK<br>X                | Tap the monitor, <b>OX</b> , or <b>X</b> . The shutter-release button can also be pressed to return to shooting mode.                                                             |

## Reset All

Tap the bottom tab (☐ 143) → Tap 🖁 (Setup menu) → 🖪 Reset all

When **Reset** is selected, the camera's settings will be restored to their default values.

## **Basic Shooting Functions**

| Option                         | Default value                 |
|--------------------------------|-------------------------------|
| Flash mode ( 34)               | Auto                          |
| Self-timer ( 37)               | Off                           |
| Image mode ( 39)               | <b>14</b> 4320×3240           |
| Movie options ( 125)           | <b>፴70</b> HD 720p (1280×720) |
| Touch shooting (QQ 41, 44, 55) | Touch shutter                 |
| Exposure compensation ( 47)    | 0                             |

## **Auto Mode Shooting Mode**

| Option                 | Default value |
|------------------------|---------------|
| Macro mode ( 54)       | Off           |
| ISO sensitivity (  57) | Auto          |
| Continuous ( 58)       | Single        |
| White balance ( 59)    | Auto          |

## **Scene Mode**

| Option                               | Default value |
|--------------------------------------|---------------|
| Scene effect adjustment slider ( 43) | Center        |

## **Smart portrait Mode**

| Option               | Default value |
|----------------------|---------------|
| Skin softening ( 75) | Normal        |
| Blink proof (QQ 76)  | Off           |
| Smile timer ( 76)    | On            |

## **Playback Mode**

| Option                     | Default value |
|----------------------------|---------------|
| Slide show (QQ 98) Effects | Classic       |

## **Setup Menu**

| Option                     | Default value |
|----------------------------|---------------|
| Welcome screen ( 144)      | None          |
| Playback ( 148)            | Auto info     |
| Image review ( 148)        | On            |
| Brightness ( 148)          | 3             |
| Date imprint ( 149)        | Off           |
| Vibration reduction ( 150) | On            |
| AF assist ( 151)           | Auto          |
| Movie light (QQ 126)       | Off           |
| Digital zoom ( 152)        | On            |
| Movie AF mode ( 127)       | Single AF     |
| Button sound (QQ 152)      | On            |
| Shutter sound ( 152)       | On            |
| Auto off (QQ 153)          | 1 min         |
| Blink warning ( 156)       | Off           |

## Slide Show Settings in Projector Mode

| Option                  | Default value |
|-------------------------|---------------|
| Effects ( 171)          | Classic       |
| Frame intvl ( 171)      | 3 s           |
| Background music ( 171) | None          |
| Volume (QQ 171)         | Medium        |

## **Projector Settings Menu**

| Option                   | Default value |
|--------------------------|---------------|
| Power saving (QQ 172)    | Off           |
| Auto off ( 173)          | 5 min         |
| Tone compensation ( 173) | On            |

#### Others

| Option                 | Default value |
|------------------------|---------------|
| Paper size ( 138, 139) | Default       |

- Selecting Reset also clears the current file number (
   — 180) from memory.
   Numbering will continue from the lowest number available. To reset file numbering to "0001", delete all pictures stored in the internal memory or on the memory card (
   — 33) before selecting Reset.
- The following menu settings will remain unaffected when menus are reset with **Reset all**.

| Shooting settings: Preset manual data (🕮 60) acquired for <b>White balance</b> |
|--------------------------------------------------------------------------------|
| Setup menu: Date ( 145), Language ( 155), and Video mode and USB               |
| in Interface (M 155)                                                           |

# 田 Copy (Copy Between Internal Memory and Memory Card)

Tap the bottom tab (☐ 143) → Tap 🕈 (Setup menu) → 🖽 Copy

Copy pictures between the internal memory and a memory card.

## **1** Tap the desired option from the copy screen.

♠ ➡ ☐: Copy pictures from internal memory to memory card.

△ → 🗈: Copy pictures from memory card to internal memory.

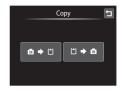

## **2** Tap the desired copy option.

**Selected images**: Copy pictures selected. Proceed to step 3.

**All images**: Copy all pictures. When a confirmation dialog is displayed, tap **Yes**. Pictures are copied. To return to the setup menu without copying, tap **No**.

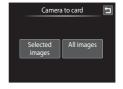

## **3** Tap the pictures to be copied.

When a picture is selected, a check mark is displayed. To cancel the selection, tap the picture again. A check mark is removed.

Tap q or rotate the zoom control to T(Q) to switch to full-frame playback and tap q or rotate the zoom control to W(p-1) to switch back to 9-thumbnail display.

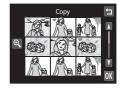

## 4 Tap 01.

When a confirmation dialog is displayed, tap **Yes**. Pictures are copied. To return to the setup menu without copying, tap **No**.

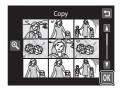

## Notes on Copying Pictures

- JPEG-, MOV-, and WAV-format files can be copied. Files recorded in any other format cannot be copied.
- If voice memos ( $\square$  106) are attached to pictures selected for copying, voice memos are copied with the pictures.
- Operation is not guaranteed with pictures taken with another make of camera or that have been modified on a computer.
- When copying pictures selected for a **Print set** ( 101), the print set marking is not copied. However, rating ( 197) and **Protect** ( 199) settings are copied with pictures.
- When pictures added to albums ( 4 are copied, the copies are not automatically added to the same albums as the original pictures.

## "Memory contains no images." Message

If there are no pictures stored on a memory card inserted in the camera when playback mode is applied, the message **Memory contains no images.** will be displayed. Perform the followings to copy pictures in the internal memory to a memory card.

- 1. Tap the bottom tab to display the setting controls and tap  $\Upsilon$ .
- 2. Tap **Copy** in the displayed setup menu.

## More Information

See "Image/Sound File and Folder Names" ( 180) for more information.

## **Ver Firmware Version**

Tap the bottom tab (☐ 143) → Tap Y (Setup menu) → Ver Firmware version

View the current camera firmware version.

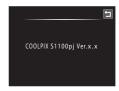

## **Displaying Pictures with the Projector (Projector Mode)**

The COOLPIX S1100pj is equipped with a built-in projector. The ability to project pictures and movies with simple operation makes for a convenient way of enjoying photos at gatherings of family and friends.

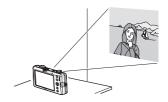

## **Projecting Pictures**

#### 1 Place the camera.

Place the camera on a stable and level surface such as a table.

Point the projector window at a screen (available commercially) or flat white surface.

The projection distance between the camera and screen should be approximately 26 cm (10 in.) to 2.4 m (7 ft. 10 in.) ( $\square$  165).

## 2 Turn on the camera and press the Dutton.

The camera enters projector mode and a picture stored in the internal memory or on a memory card inserted into the camera is projected in full-frame playback mode.

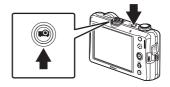

The camera can also be switched to projector

mode by pressing the button on the remote control. The camera's monitor turns off when the remote control is in operation. Tap the monitor to reactivate it and enable the camera's touch operation ( 166).

## **3** Adjust the camera position.

To change the projected picture size, adjust the distance between the camera and screen.

Adjust the projection angle to reduce picture distortion.

# **4** Adjust focus for the projected picture.

Turn off unnecessary lights.

Rotate the projector focus dial to adjust picture focus

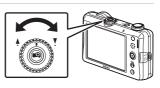

## **5** Switch the picture with the remote control (supplied).

Point the remote control at the infrared receiver on the front or rear of the camera ( $\square$  4, 5) within a distance of approximately 5 m (16 ft.).

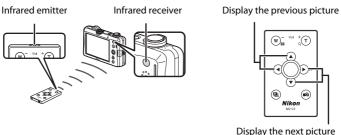

Display the next picture

See "Using Projector Mode" ( 166) for the details of the operation of the remote control.

## **6** Press the position on the remote control to end projection.

Projection also ends if the 🔯 button or 🗗 button on the camera is pressed to switch to shooting mode.

## Notes on Using the Projector

- Be sure to read and follow the projector warnings on page iv.
- Be aware that the camera and battery will become hot in projector mode. Allow the camera to cool before using it again when the projector has been used for an extended period of time.
- When the battery is low, the camera automatically adjusts projection brightness to save power.

## Built-in Projector Stand

- The built-in projector stand allows the camera to be tilted slightly upward so that the projected
  picture is not obstructed by the surface of the table on which the camera is placed.
- Slide the projector stand latch (1) and push (2) to raise it. To lower the projector stand, slide the projector stand latch (3) and push (4) it into the camera.
- When the projector stand is used, the picture is projected onto the screen at an angle, resulting in a type of distortion known as the keystone effect. Using a tripod instead of the built-in projector stand makes it easier to properly align the camera with the screen, reducing the keystone effect.

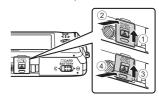

## Auto Power Off with Projection

When no operations are performed during projection, the camera ends projection to save power and enter standby mode, and the power-on lamp blinks. If another three minutes passes in standby mode, the camera turns off.

- While the power-on lamp is blinking, press the buttons indicated below to reactivate the monitor in shooting or playback mode.
  - Playback mode: power switch, shutter-release button, or ▶ button
  - Shooting mode: 🗖 button
- To resume projection, press the 🔯 button again in playback mode or shooting mode.
- The time allowed to pass before the camera enters standby mode when no operations are
  performed during projection can be changed from **Auto off** (\$\sum\_{173}\$) in the projector settings
  menu (\$\sum\_{172}\$).

## Projection Distance and Projected Picture Size

| Projection distance  | Projected picture size                                                            |
|----------------------|-----------------------------------------------------------------------------------|
| 26 cm (10 in.)       | Approx. $10 \times 7.5$ cm ( $4 \times 3$ in.; equivalent to 5-inch display)      |
| 50 cm (1 ft. 7 in.)  | Approx. $20 \times 15$ cm ( $8 \times 6$ in.; equivalent to 10-inch display)      |
| 1.0 m (3 ft. 3 in.)  | Approx. $40 \times 30$ cm ( $16 \times 12$ in.; equivalent to 20-inch display)    |
| 1.5 m (4 ft. 11 in.) | Approx. $60 \times 45$ cm ( $24 \times 18$ in.; equivalent to 30-inch display)    |
| 2.4 m (7 ft. 10 in.) | Approx. $94 \times 70$ cm ( $37 \times 28$ in.; equivalent to $47$ -inch display) |

## **Using Projector Mode**

While a picture is displayed full-frame in projector mode, the following operations can be performed with the camera or the remote control  $(\square G)$ .

| То                                         | Use                                                | Description                                                                                                    |     |
|--------------------------------------------|----------------------------------------------------|----------------------------------------------------------------------------------------------------|-----|
| Display the previous or subsequent picture | (a) (b) (b) (c) (c) (c) (c) (c) (c) (c) (c) (c) (c | Press the ▲, ▼, ◀, or ▶ button on the remote control.  Press and hold the ▲, ▼, ◀, or ▶ button for continuous frame-by-frame rewinding or advancing.  Previous or subsequent pictures can also be viewed by dragging the picture on the camera's monitor. | 10  |
| Playback zoom                              | <b>T</b> (Q)                                       | Zoom in to a maximum of 10x.  Press the apply selection button on the remote control or tap X on the camera's monitor to return to full-frame playback mode. In projector mode, pictures enlarged with playback zoom cannot be cropped ( 122).            | 82  |
| View thumbnails                            | <b>W</b> ( <b>⊠</b> )                              | Display 9 picture thumbnails.  Press the ▲, ▼, ◀, or ▶ button on the remote control to select a picture.  Press the apply selection button on the remote control or tap the picture displayed on the camera's monitor.                                    | 80  |
| Playback movies                            | (a) Nikon                                          | Movies are displayed with the lindicator.  Press the apply selection button on the remote control or tap lon the camera's monitor to start playback.                                                                                                    | 167 |
| Start slide show                           | 델                                                  | Press the button on the remote control. When the bottom tab on the camera's monitor is tapped to display the setting controls, and bis tapped, the playback settings for the slide show can be made.                                                      | 169 |
| Apply projection settings                  | Bottom tab                                         | Tap the bottom tab on the monitor of the camera to display the setting controls, and <b>Paint, Glamour retouch</b> , or <b>Slide show</b> option can be enabled.                                                                                          | 168 |

| То                                                  | Use              | Description                                                                                                    | Ш  |
|-----------------------------------------------------|------------------|----------------------------------------------------------------------------------------------------|----|
| Set the picture rating/play back pictures by rating | Right tab<br>(★) | Apply a rating of one to five to each picture or play back pictures by rating.                                                                              | 97 |
| Switch to another playback mode                     | (camera only)    | Press the <b>b</b> button to display the playback-<br>mode selection menu and switch to favorite<br>pictures mode, auto sort mode, or list by date<br>mode. | 83 |
| End projection                                      | <b>₽</b> ©       | Press the 🔯 button to return to shooting or playback mode.                                                                                                  | o  |
| End projection                                      | (camera only)    | Press the <b>1</b> button to switch to shooting mode.                                                                                                    | 8  |

## **Projecting Movies**

In projector mode, movies are indicated by in full-frame playback mode. Press the apply selection button on the remote control or tap on the camera's monitor to play back movies.

See "Movie Playback" ( $\square$  128) for operations on the camera's monitor during playing back movies. Following operations can be performed using the remote control.

| То                | Use                          |                                       | Description                                                                                                    |  |
|-------------------|------------------------------|---------------------------------------|----------------------------------------------------------------------------------------------------|--|
| Rewind or advance | <b>◄</b> or ▶                | Touch and                             | Touch and hold to rewind or advance movies.                                                                           |  |
|                   | Apply<br>selection<br>button | Following                             | apply selection button to pause playback.<br>operations can be performed using the<br>entrol while playback is posed. |  |
| Pause             |                              | •                                     | Touch and hold ◀ to rewind movie continuously.                                                                        |  |
|                   |                              | <b>•</b>                              | Touch and hold ▶ to advance movie continuously.                                                                       |  |
|                   |                              | Apply<br>selection<br>button          | Press the apply selection button to resume playback.                                                                  |  |
| Adjust volume     | <b>T</b> (+)/ <b>W</b> (-)   | Adjust the volume of movie sound.     |                                                                                                    |  |
| End projection    |                              | Switches to full-frame playback mode. |                                                                                                    |  |

# **Changing the Projecting Settings**

When the tab is tapped in projector mode and the setting controls are displayed, pictures can be decorated with the paint option and projected as a slide show with effects.

- Tap the icon of the desired item to display the setting screen for that item.
- Tap the tab again to hide the setting controls.

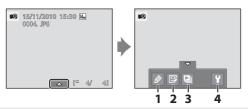

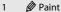

**110** 

 The (crop projected area) setting can be selected when drawing on or decorating pictures in projector mode. Drag your finger across the camera monitor to select the area to crop. The area outside of the enclosed area becomes black.

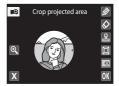

#### 2 Glamour retouch

**119** 

Glamour retouch can be used to soften the skin tone of faces detected in a picture and make the faces look smaller with larger eyes in the same manner as when editing pictures in playback mode. New copies are stored as separate files ( 180).

#### 3 Slide show

**169** 

Project pictures stored in the internal memory or on the memory card as an automated slide show.

#### 4 Y Projector settings

<u> 172</u>

The basic settings for the projector can be made.

# Notes on Slide Show

- Only the first frame of movies ( 128) included in slide shows is displayed.
- The maximum playback time is approximately 30 minutes even if **Loop** is enabled (QQ 173).

# Projector Slide Show

**▶** button (projector mode) → Tap the bottom tab → **■** Slide show

Project pictures stored in the internal memory or on the memory card as an automated slide show.

# 1 Check the camera position and focus with the standby screen.

Follow steps 3 and 4 under "Projecting Pictures" ( 163) to adjust camera position and focus.

Tap (View selected images) on the monitor to select and play back the pictures as a slide show in projector mode ( 170).

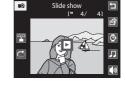

To repeat slide show automatically, tap 🔁 (loop playback).

# **2** Press the **\(\Q**\) button on the remote control.

When the  $\blacksquare$  button on the remote control is pressed without displaying the standby screen in step 1, the slide show begins with the previously made settings.

The operations described in step 3 to 4 can also be performed with the operation controls on the camera's monitor or the  ${\bf T}$  and  ${\bf W}$  zoom controls.

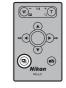

# **3** The slide show begins.

While the slide show is in progress, press the ▶ button on the remote control to display the next picture or the ◀ button to display the previous picture. Hold down the buttons to advance or rewind the slide show.

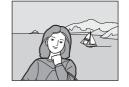

Press the apply selection button to pause the slide show, or press the button to end it.

During a slide show with **Background music**, the volume can be adjusted with the T(+) or W(-) button.

# **4** End or resume the slide show.

When the slide show ends or is paused, press the  $\blacksquare$  button to return to the screen shown in step 1. Press the apply selection button to resume the slide show.

#### **Selecting Pictures for Slide Show and Projecting**

**1** Tap **1** (View selected images) under step 1 in "■ Projector Slide Show" (□ 169).

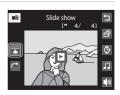

**2** Tap **On**.

Select images screen is displayed.

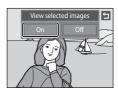

3 Select pictures to be projected in the thumbnails at the bottom of the screen and drag and drop ( 10) it to the list area.

To delete the picture from the list, drag and drop the picture to the thumbnails area.

To change the order of the pictures displayed, first delete the pictures from the list, and then drag and drop them back into the list in the desired order.

Tap at to cancel the selection of all pictures.

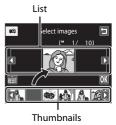

Select images

**P** 

4 Drag and drop all pictures to play back to the list, and tap **OX**.

The list is saved and the screen returns to the standby screen.

Only a single list can be saved. To change the picture selection, perform the procedure from step 1 and reselect the pictures in step 3.

To cancel the slide show of selected images, tap **Off** in step 2.

Created list is stored in the camera's memory even after the camera is turned off.

# Notes on View Selected Images

- Up to 200 pictures can be added to the list.
- An individual picture cannot be added to the list twice.

#### **Slide Show Options**

#### 

Select from Classic (default setting), Animated, Zoom, or Pop art.

#### Frame intvl

Specify the length of time a picture is displayed.

Default setting is 3 s.

When **Manual advance only** is selected, the displayed pictures do not advance automatically. Change the displayed picture by pressing the  $\blacktriangleleft$  or  $\blacktriangleright$  button on the remote control or by dragging the images on the camera's monitor. Use this setting to manually switch the pictures in slide shows using transition effects or background music.

#### Background music

Select from **Up-tempo**, **Moderate tempo**, **Slow tempo**, and **None** (default setting).

#### Volume

Tap the volume icon to adjust the volume of the background music.

# Changing the Projector Settings (Projector Settings Menu)

Power saving ( $\square$  172), Auto off ( $\square$  173), and Tone compensation ( $\square$  173) settings can be adjusted from the projector settings menu.

## **Operating the Projector Settings Menu**

Tap the bottom tab in projector mode.

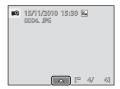

2 Tap **¥**.

> Projector settings menu is displayed on the camera's monitor.

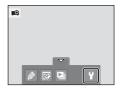

3 Tap the desired menu to set.

Tap **1** to return to previous screen.

In the screen with **OK**, tap **OK** to apply the setting.

To exit from the projector settings menu, tap \( \frac{1}{2} \).

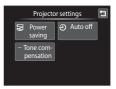

# Power Saving

**▶** button (projector mode) → Tap the bottom tab → **Y** (Projector settings menu) → Power saving

This option offers automatic adjustment of projection brightness to save power.

On

Enable power saving mode. Projection may appear slightly darker than when **Off** is selected

#### Off (default setting)

Power saving mode is disabled. When the battery is low, the camera automatically adjusts projection brightness to save power even when **Off** is selected.

## (ii) Auto Off

If no operations are performed for a while during projection, camera ends projection and enters standby mode ( $\square$  21) for saving the power.

In this option, set the time allowed to elapse before the camera enters standby mode.

**30 s, 1 min, 5 min** (default setting), and **30 min** can be selected.

## Canceling Standby Mode

- When the camera enters standby mode from projector mode, press the power switch, shutterrelease button or button to activate playback mode.
- Press the **b**utton to activate shooting mode.
- To resume projection, press the 🔯 button again in playback mode or shooting mode.

## Notes on Auto Off

The time allowed to pass before the camera enters standby mode is fixed as follows:

- During slide show playback with the loop option enabled: 30 minutes
- When a setting screen or the projector settings menu is displayed: three minutes

## **Tone Compensation**

**■** button (projector mode) → Tap the bottom tab → **Y** (Projector settings menu) → Tone compensation

Dark portions of pictures are brightened when projected.

#### On (default setting)

Dark portions of pictures are brightened when projected. The results of tone compensation vary depending on the picture.

Off

Tone compensation is disabled.

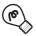

# Tips: Projecting PowerPoint Presentations with the Camera Alone

Save Microsoft PowerPoint<sup>®</sup> files in JPEG format, copy them to the memory card, and use the camera to project them.

#### In PowerPoint, save a PowerPoint file with a different name in JPEG format.

- A new folder with the same name as the renamed file is created, and a JPEG file for each slide of the PowerPoint document is saved in the new folder.
- Be sure to use PowerPoint to save the file with a new name. Refer to the PowerPoint Help documentation for more information on saving files with new names and in different formats.

## **2** Change the name of the folder and JPEG files.

- Folder name: three-digit single-byte number<sup>1</sup> + five-character single-byte alphabetic string<sup>2</sup>
  - e.g. "105USERS"
- JPEG file name: FSCN + four-digit single-byte number<sup>3</sup> e.g. "FSCN0001.jpg," "FSCN0002.jpg," etc.
- 1. Use a three-digit number that is one higher than the highest number used for existing subfolders in the DCIM folder described in step 3. The "105" in the example above is used when "104" is the highest number in the names of existing subfolders.
- 2. "NIKON" cannot be used as the five-character single-byte alphabetic string.
- 3. The JPEG files can be projected in the same order as the slides in the PowerPoint presentation if their four-digit single-byte file numbers are placed in the same order.

# **3** Using the card reader, open the memory card<sup>4</sup> folder on the computer desktop.

- Open the DCIM folder and copy the folder containing the JPEG files created in step 2 into it.
- Additional JPEG files created from PowerPoint files can be added to the folders containing the JPEG files. (However, only the files can be added to these folders. The folders containing the files cannot be placed in these folders.)
- When removing the memory card from the computer, remove the removable disk first and then remove the memory card.
- Use a memory card that has been formatted or used for shooting at least once with the COOLPIX S1100pj.

# 4 Insert the memory card into the camera, turn on the camera, and press the button.

 The camera's built-in projector operates the same as normal when projecting PowerPoint documents converted to JPEG format.

## Notes on Playing Back PowerPoint Documents (JPEG Files)

- PowerPoint animations cannot be projected.
- In thumbnail playback mode, PowerPoint documents are displayed as black thumbnails.

# **Maximizing Camera Life and Performance**

To ensure continued enjoyment of this Nikon product, observe the following precautions when using or storing the device.

# Keep dry

The device will be damaged if immersed in water or subjected to high humidity.

# **D**o not drop

The product may malfunction if subjected to strong shock or vibration.

# Handle the lens, projector window, and all moving parts with care

Do not apply force to the lens, lens cover, projector window, monitor, memory card slot or battery chamber. These parts are easily damaged. Applying force to the lens cover could result in camera malfunction or damage to the lens. Should the monitor break, care should be taken to avoid injury caused by broken glass and to prevent the liquid crystal from the display touching the skin or entering the eyes or mouth.

## Do not point the lens at strong light sources for extended periods

Avoid pointing the lens at the sun or other strong light sources for extended periods when using or storing the camera. Intense light may cause deterioration of the CCD image sensor, producing a white blur effect in photographs.

# Keep away from strong magnetic fields

Do not use or store this device in the vicinity of equipment that generates strong electromagnetic radiation or magnetic fields. Strong static charge or the magnetic fields produced by equipment such as radio transmitters could interfere with the monitor, damage data stored on the memory card, or affect the product's internal circuitry.

## Avoid sudden changes in temperature

Sudden changes in temperature, such as when entering or leaving a heated building on a cold day, can cause condensation to form inside the device. To prevent condensation, place the device in a carrying case or a plastic bag before exposing it to sudden changes in temperature.

# ■ Turn the product off before removing or disconnecting the power source

Do not remove the battery while the product is on, or while images are being recorded or deleted. Forcibly cutting power in these circumstances could result in loss of data or in damage to product memory or internal circuitry.

#### Maximizing Camera Life and Performance

### The Battery

- Check the battery level before using the camera and replace or charge the battery if necessary. Do
  not continue charging once the battery is fully charged as this will result in reduced battery
  performance. Whenever possible, carry a fully charged spare battery when taking pictures on
  important occasions.
- Do not use the battery at ambient temperatures below 0 °C (32 °F) or above 40 °C (104 °F). Failure to observe this precaution could damage the battery or impair its performance.
- Charge the battery indoors with an ambient temperature of 5 °C to 35 °C (41 °F to 95 °F) before use. When the battery temperature is between 0 and 10 °C (32 to 50 °F) or 45 to 60 °C (113 to 140 °F), the chargeable capacity may decrease. The battery will not charge if its temperature is below 0 °C (32 °F) or above 60 °C (140 °F).
- Note that the battery may become hot during use; wait for the battery to cool before charging. Failure to observe these precautions could damage the battery, impair its performance, or prevent it from charging normally.
- On cold days, the capacity of batteries tends to decrease. Be sure that the battery is fully charged before heading outside to take pictures in cold weather. Keep spare batteries in a warm place and exchange as necessary. Once warmed, a cold battery may recover some of its charge.
- Dirt on the battery terminals can prevent the camera from functioning. Should the battery terminals become dirty, wipe them off with a clean, dry cloth before use.
- If the battery will not be used for some time, insert it in the camera and run it flat before removing it for storage. The battery should be stored in a cool location with an ambient temperature of 15 to 25 °C (59 to 77 °F). Do not store the battery in hot or extremely cold locations.
- Always remove the battery from the camera or optional battery charger when it is not being used.
   When inserted, minute amounts of current are drawn from the battery even when not in use. This may result in excessive draining of the battery and complete loss of function. Turning the camera on or off while the battery is exhausted can result in reduced battery life.
- Recharge the battery at least once every six months and completely exhaust it before returning it to storage.
- After removing the battery from the camera or battery charger, replace the supplied terminal cover and store in a cool place.
- A marked drop in the time a fully-charged battery retains its charge, when used at room temperature, indicates that the battery needs to be replaced. Purchase a new EN-EL12 battery.
- Replace the battery when it no longer holds a charge. Used batteries are a valuable resource.
   Please recycle used batteries in accordance with local regulations.

## Cleaning

| Lens/<br>projector<br>window | Avoid touching the lens/projector window with your fingers. Remove dust or lint with a blower (typically a small device with a rubber bulb attached to one end that is pumped to produce a stream of air out the other end). To remove fingerprints or other stains that cannot be removed with a blower, wipe the lens/projector window with a soft cloth, using a spiral motion that starts at the center of them and working toward the edges. If this fails, clean them using a cloth lightly dampened with commercial lens cleaner. |
|------------------------------|----------------------------------------------------------------------------------------------------|
| Monitor                      | Remove dust or lint with a blower. To remove fingerprints and other stains, clean the monitor with a soft, dry cloth, being careful not to apply pressure.                                                                                                    |
| Body                         | Use a blower to remove dust, dirt or sand, then wipe gently with a soft, dry cloth. After using the camera at the beach or other sandy or dusty environment, wipe off any sand, dust, or salt with a dry cloth lightly dampened with fresh water and dry thoroughly. <b>Note that foreign matter inside the camera could cause damage not covered by the warranty.</b>                                                                                                    |

Do not use alcohol, thinner, or other volatile chemicals.

## Storage

Turn the camera off when not in use. Be sure that the power-on lamp is off before putting the camera away. Remove the battery if the camera will not be used for an extended period. Do not store the camera with naphtha or camphor moth balls, or in any of the following locations:

- Next to equipment that produces strong electromagnetic fields, such as televisions or radios
- Exposed to temperatures below –10 °C (14 °F) or above 50 °C (122 °F)
- Places that are poorly ventilated or subject to humidity of over 60%

To prevent mold or mildew, take the camera out of storage at least once a month. Turn the camera on and release the shutter a few times before putting the camera away again.

### Notes on the Monitor

- The monitor may contain a few pixels that are always lit or that do not light. This is a characteristic
  common to all TFT LCD displays, and does not indicate a malfunction. Images recorded using the
  product will not be affected.
- White or colored streaks may be visible when bright subjects are framed in the monitor. This phenomenon, known as "smear," occurs when extremely bright light strikes the image sensor; it is characteristic of image sensors and does not indicate a malfunction. Smear may also take the form of partial discoloration in the monitor during shooting. It does not appear in images recorded with the camera except in the cases of movies and of images recorded with Multi-shot 16 selected for Continuous. When shooting in these modes, we recommend that you avoid bright subjects such as the sun, reflected sunlight, and electric lights.
- Images in the monitor may be difficult to see under bright lighting.
- The monitor is lit by an LED backlight. Should the monitor begin to dim or flicker, contact your Nikon-authorized service representative.

# **Optional Accessories**

| Rechargeable battery | Rechargeable Li-ion Battery EN-EL12                                                                                                    |  |  |
|----------------------|----------------------------------------------------------------------------------------------------|--|--|
| Battery charger      | Battery Charger MH-65                                                                                                    |  |  |
| AC adapter           | AC Adapter EH-62F  Connecting the EH-62F  2  Be sure that the AC adapter cord has been properly aligned in AC adapter and battery chamber grooves before closing the battery-chamber/memory card slot cover. If the cord is not properly aligned in the grooves, the cover and cord may be damaged when the cover is closed. |  |  |
| USB cable            | USB Cable UC-E6                                                                                                    |  |  |
| Audio/video cable    | Audio Video Cable EG-CP14                                                                                                    |  |  |
| Remote control       | Remote Control ML-L5                                                                                                    |  |  |

# **Approved Memory Cards**

The following Secure Digital (SD) memory cards have been tested and approved for use in this camera

• Memory cards with an SD Speed Class rating of 6 or faster are recommended for recording movies. Movie recording may stop unexpectedly when memory cards with a lower Speed Class rating are used.

|           | SD memory card    | SDHC memory card <sup>2</sup>             | SDXC memory card <sup>3</sup> |
|-----------|-------------------|-------------------------------------------|-------------------------------|
| SanDisk   | 2 GB <sup>1</sup> | 4 GB, 8 GB, 16 GB, 32 GB                  | 64 GB                         |
| TOSHIBA   | 2 GB <sup>1</sup> | 4 GB, 8 GB, 16 GB, 32 GB                  | 64 GB                         |
| Panasonic | 2 GB <sup>1</sup> | 4 GB, 8 GB, 12 GB, 16 GB, 24 GB,<br>32 GB | 48 GB, 64 GB                  |
| Lexar     | 2 GB <sup>1</sup> | 4 GB, 8 GB, 16 GB, 32 GB                  | -                             |

- 1 If the memory card is used with a card reader or similar device, be sure that the device supports an SD memory card of 2 GB or more.
- 2 SDHC compliant. If the memory card is used with a card reader or similar device, be sure that the device is compliant with the SDHC standard.

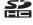

3 SDXC compliant. If the memory card is used with a card reader or similar device, be sure that the device is compliant with the SDXC.

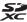

Contact the manufacturer for details on the above cards.

# **Image/Sound File and Folder Names**

Pictures, movies, or voice memos are assigned file names as follows.

|                                                                                                    | DSCN0    | 001.JPG |                                                    |               |
|----------------------------------------------------------------------------------------------------|----------|---------|----------------------------------------------------|---------------|
| Identifier (not shown on camera                                                                          | monitor) |         | Extension (signifies th                            | ne file type) |
| Original still pictures (voice memo attachment included) and movies                                      | DSCN     |         | Still pictures<br>Movies                           | .JPG<br>.MOV  |
| Small copies (voice memo attachment included)                                                            | SSCN     |         | Voice memos                                        | .WAV          |
| Cropped copies (voice memo attachment included)                                                          | RSCN     |         | r (assigned automatica<br>order, starting with "00 | ,             |
| Copies created using editing function other than small picture and crop (voice memo attachment included) | FSCN     | J.      | ,                                                  | ,             |

- Voice memo file names have the same identifier and file number as the picture to which the voice memo is attached.
- Files copied using Copy>Selected images are copied to the current folder, where they are assigned new file numbers in ascending order starting from the largest file number in memory. Copy>All images copies all folders from the source medium; file names do not change but new folder numbers are assigned in ascending order, starting from the largest folder number on the destination medium ( 161).
- A single folder can hold up to 200 pictures; if the current folder already contains 200 pictures, a new folder, named by adding one to the current folder name, will be created the next time a picture is taken. If the current folder is numbered 999 and contains 200 pictures, or a picture is numbered 9999, no further pictures can be taken until the internal memory or memory card is formatted (\(\sum \) 154), or a new memory card is inserted.

# **Error Messages**

The following table lists the error messages and other warnings displayed in the monitor, as well as the solutions for dealing with them.

| Display                                          | Problem                                                             | Solution                                                                                                    | ш            |
|--------------------------------------------------|---------------------------------------------------------------------|----------------------------------------------------------------------------------------------------|--------------|
| (blinks)                                         | Clock not set.                                                      | Set date and time.                                                                                                    | 145          |
| <b>(</b>                                         | Battery running low.                                                | Prepare to charge or replace battery.                                                                                                    | 18, 20       |
| <b>6</b> Battery exhausted.                      | Battery exhausted.                                                  | Charge or change battery.                                                                                                    | 18, 20       |
| <b>Φ</b><br>Battery temperature<br>high          | Battery temperature is high.                                        | Turn off camera, and allow battery to cool down before resuming use. After five seconds, this message will disappear, the monitor will turn off, and the power-on lamp will blink rapidly. After the lamps blink for three minutes, the camera will turn off automatically. Pressing the power switch also turns off the camera. | 21           |
| The camera will turn off to prevent overheating. | The camera has become hot due to the heat of the projector.         | The camera turns off<br>automatically. Leave the<br>camera off until it has<br>cooled and then turn it on<br>again.                                                                                                    | 164          |
| <b>AF</b> ● (● blinks red)                       | Camera cannot focus.                                                | Refocus.     Focus on another subject positioned at the same distance from the camera as the intended subject.                                                                                                    | 30, 31<br>46 |
| Please wait for the camera to finish recording.  | Camera cannot perform other operations until recording is complete. | Wait until message clears<br>from display automatically<br>when recording is<br>complete.                                                                                                    | -            |
| (i)<br>Memory card is write<br>protected.        | Write-protect switch is in "lock" position.                         | Slide write-protect switch to "write" position.                                                                                                    | 25           |

## **Error Messages**

| Display                                        | Problem                                                              | Solution                                                                                                    | Ш                    |
|------------------------------------------------|----------------------------------------------------------------------|----------------------------------------------------------------------------------------------------|----------------------|
| This card cannot be used.  This card cannot be | Error accessing memory card.                                         | Use approved card. Check that connectors are clean. Confirm that memory card is correctly inserted.                                                                                                    | 179<br>24<br>24      |
| Card is not formatted. Format card? Yes No     | Memory card has not been<br>formatted for use in<br>COOLPIX S1100pj. | Formatting deletes all data stored on the memory card. Be sure to tap <b>No</b> and make copies of any pictures which need to be kept before formatting the memory card. Tap <b>Yes</b> to format the memory card. | 25                   |
| ① Out of memory.                               | Memory card is full.                                                 | Choose smaller image size. Delete pictures. Insert new memory card. Remove memory card and use internal memory.                                                                                                    | 39<br>33<br>24<br>24 |
|                                                | Error occurred while recording picture.                              | Format internal memory or memory card.                                                                                                    | 154                  |
|                                                | Camera has run out of file numbers.                                  | Insert new memory card or format internal memory or memory card.                                                                                                    | 180                  |
| <b>⊕</b><br>Image cannot be<br>saved.          | Picture cannot be used for welcome screen.                           | The following pictures cannot be registered as welcome screen.  • Pictures taken at an Image mode setting of ■ 3968×2232  • Pictures reduced to 320 × 240 size or smaller with cropping or small picture editing   | 144                  |
|                                                | Insufficient space to save a copy.                                   | Delete pictures from destination.                                                                                                    | 33                   |

| Display                                                        | Problem                                                                    | Solution                                                                                                    | ш           |
|----------------------------------------------------------------|----------------------------------------------------------------------------|----------------------------------------------------------------------------------------------------|-------------|
| Album is full. No further pictures can be added.               | Over 200 pictures have already been added to album.                        | Remove some pictures from album. Add to other albums.                                                                                                    | 87<br>84    |
| (i) A blink was detected in the picture just taken.            | One or more portrait subjects may have blinked when the picture was taken. | Check the picture in playback mode.                                                                                                    | 76, 79      |
| (i)<br>Image cannot be<br>modified.                            | Cannot edit selected picture.                                              | Select pictures that support editing function.     Movies cannot be edited.                                                                                                    | 108         |
| (i)<br>Cannot record movie.                                    | Time out error while recording movie.                                      | Choose memory card with faster write speed.                                                                                                    | 124,<br>179 |
| • Memory contains no                                           | No pictures in the internal memory or memory card.                         | Remove the memory card from the camera to play back pictures stored in the camera's internal memory. To copy picture from internal memory to memory card, display the setup menu and select Copy. | 161         |
| images.                                                        | The picture has not been added to album.                                   | Add the picture to album.     Choose the album to which picture was added.                                                                                                    | 84<br>86    |
|                                                                | No pictures are contained in the category selected in auto sort mode.      | Select the category containing the sorted pictures.                                                                                                    | 92          |
| File contains no image data.  This file cannot be played back. | File not created with this camera.                                         | File cannot be viewed on<br>this camera. View file using<br>a computer or the device<br>used to create or edit this<br>file.                                                                      | _           |
| (i)<br>All images are hidden.                                  | No pictures are available for a slide show.                                | -                                                                                                    | 98          |

## **Error Messages**

| Display                                                   | Problem                                                 | Solution                                                                                                    | ш        |
|-----------------------------------------------------------|---------------------------------------------------------|----------------------------------------------------------------------------------------------------|----------|
| This image cannot be deleted.                             | Picture is protected.                                   | Disable protection.                                                                                                    | 99       |
| Travel destination is in the current time zone.           | Destination in same time zone as home.                  | -                                                                                                    | 147      |
| Rating maximum reached. No further pictures can be rated. | Over 999 pictures have already been rated.              | Cancel the rating setting of them.                                                                                                    | 97       |
| (i)<br>No images with this<br>rating found.               | There are no pictures with the selected rating.         | Apply the rating to pictures.     Select a rating that has been applied to pictures.                                                                             | 97<br>97 |
| Lens error                                                | Lens error.                                             | Turn camera off and then<br>on again. If error persists,<br>contact retailer or Nikon-<br>authorized service<br>representative.                                  | 21, 26   |
| ① Communications error                                    | USB cable disconnected during data transfer to printer. | Turn camera off and reconnect cable.                                                                                                    | 137      |
| System error                                              | Error has occurred in camera's internal circuitry.      | Turn camera off, remove<br>and reinsert battery, and<br>turn camera on. If error<br>persists, contact retailer or<br>Nikon-authorized service<br>representative. | 21       |
| Printer error: check printer status.                      | Printer error.                                          | Check printer. After solving the problem, tap <b>Resume</b> to resume printing.*                                                                                 | -        |
| Off<br>Printer error: check<br>paper                      | Specified size of paper is not loaded in printer.       | Load the specified paper, tap <b>Resume</b> to resume printing.*                                                                                                 | -        |
| <b>Off</b><br>Printer error: paper<br>jam                 | Paper has jammed in printer.                            | Eject the jammed paper,<br>tap <b>Resume</b> to resume<br>printing.*                                                                                             | -        |

| Display                               | Problem                                         | Solution                                                               | Щ |
|---------------------------------------|-------------------------------------------------|------------------------------------------------------------------------|---|
| Off<br>Printer error: out of<br>paper | No paper is loaded in printer.                  | Load the specified paper,<br>tap <b>Resume</b> to resume<br>printing.* | - |
| Off<br>Printer error: check ink       | Ink error.                                      | Check ink, tap <b>Resume</b> to resume printing.*                      | - |
| Off<br>Printer error: out of ink      | Running out of ink or ink cartridge is empty.   | Replace ink cartridge, tap <b>Resume</b> to resume  printing.*         | - |
| Trinter error: file corrupt           | An error caused by the image file has occurred. | Tap <b>Cancel</b> to cancel printing.                                  | - |

<sup>\*</sup> See the documentation provided with your printer for further guidance and information.

# **Troubleshooting**

If the camera fails to function as expected, check the list of common problems below before consulting your retailer or Nikon-authorized service representative.

## **Display, Settings and Power Supply**

| Problem                                     | Cause/Solution                                                                                                    | ш                               |
|---------------------------------------------|----------------------------------------------------------------------------------------------------|---------------------------------|
|                                             | <ul> <li>Camera is off.</li> <li>Battery is exhausted.</li> <li>Standby mode for saving power: press the power switch, the shutter-release button, button, button, button, or (movie-record) button.</li> </ul>                                                                                                    | 21<br>26<br>21, 153             |
| Monitor is blank.                           | When flash lamp blinks, wait until flash has charged.     Camera and computer are connected via USB cable.                                                                                                    | 35<br>132                       |
|                                             | Camera and TV are connected via audio/video                                                                                                    | 129                             |
|                                             | <ul> <li>cable.</li> <li>The monitor turns off when using the remote control to operate the camera in projector mode.</li> </ul>                                                                                                    | 163                             |
| Monitor is hard to read.                    | <ul><li>Adjust monitor brightness.</li><li>Monitor is dirty. Clean monitor.</li></ul>                                                                                                    | 148<br>177                      |
| Camera turns off without warning.           | <ul> <li>Battery is exhausted.</li> <li>Camera has turned off automatically to save power.</li> <li>The camera has become hot due to the heat of the projector. Leave the camera off until it has cooled and then turn it on again.</li> <li>The camera and battery may not work properly at low temperatures.</li> </ul>                                                                  | 26<br>153<br>164,<br>181<br>176 |
| Date and time of recording are not correct. | If camera clock has not been set, "Date not set" indicator blinks during shooting and movie recording. Pictures and movies recorded before clock is set are dated "00/00/000000000" or "01/01/2010 00:00" respectively. Set the correct time and date from the <b>Date</b> option in the setup menu.  Check camera clock regularly against more accurate timepieces and reset as required. | 22, 145                         |
| No indicators displayed in monitor.         | Playback is set to Auto info for Monitor settings in the setup menu.                                                                                                    | 148                             |
| Date imprint not available.                 | <b>Date</b> setting is not applied in the setup menu.                                                                                                    | 22, 145                         |

| Problem                                                                  | Cause/Solution                                                                                                    | Ш                  |
|--------------------------------------------------------------------------|----------------------------------------------------------------------------------------------------|--------------------|
| Date not appearing on pictures even when <b>Date imprint</b> is enabled. | Another function that restricts the Date imprint option is enabled.     The current shooting mode is one that does not support Date imprint.                                                                                                    | 77<br>149          |
| Camera settings reset.                                                   | Clock battery is exhausted; all settings were restored to their default values.                                                                                                    | 146                |
| Monitor turns off, and the power-on lamp blinks rapidly.                 | Battery temperature is high. Turn off camera and allow battery to cool down before resuming use. After the lamp blinks for three minutes, the camera will turn off automatically. Pressing the power switch also turns off the camera.                                                                                                    | 21                 |
| Camera does not respond to remote control operation.                     | Battery of the remote control is exhausted. Point the remote control at the infrared receiver on the front or rear of the camera at the distance within approximately 5 m (16 ft.). The remote control cannot be used when Smile timer is set to On in smart portrait mode and the camera detects human faces. The shutter may not be released when attempting to use the remote control to take pictures of scenes exhibiting severe backlighting. | 7<br>48, 164<br>74 |

## **Electronically Controlled Cameras**

In extremely rare instances, unusual characters may appear in the monitor and the camera may stop functioning. In most cases, this phenomenon is caused by a strong external static charge. Turn the camera off, remove and replace the battery, then turn the camera on again. In the event of continued malfunction, contact your retailer or Nikon-authorized service representative. Note that disconnecting the power source as described above may result in the loss of any data not recorded to internal memory or the memory card at the time the problem occurred. Data already recorded will not be affected.

# Shooting

| Problem                                                               | Cause/Solution                                                                                                    | $\square$                      |
|-----------------------------------------------------------------------|----------------------------------------------------------------------------------------------------|--------------------------------|
| No picture taken when shutter-<br>release button is pressed.          | When camera is in playback mode, or setting items or setup menu are displayed, press the shutter-release button. Battery is exhausted. When flash lamp blinks, flash is charging.                                                                                                    | 32<br>26<br>35                 |
| Camera cannot focus.                                                  | The intended subject is one with which autofocus does not perform well.  Set AF assist in the setup menu to Auto. Turn camera off and then on again.                                                                                                    | 31<br>151<br>21                |
| Pictures are blurred.                                                 | <ul> <li>Use flash.</li> <li>Increase the ISO sensitivity value.</li> <li>Enable vibration reduction.</li> <li>Use BSS (best shot selector).</li> <li>Use tripod and self-timer.</li> </ul>                                                                                                    | 34<br>57<br>150<br>58<br>37    |
| Streaks of light or partial discoloration are visible in the monitor. | Smear occurs when extremely bright light strikes the image sensor. When shooting with <b>Continuous</b> set to <b>Multi-shot 16</b> and when recording movies, avoiding bright objects, such as the sun, reflections of the sun, and electric lights is recommended.                                        | 177                            |
| Bright specks appear in pictures taken with flash.                    | Flash is reflecting off particles in air. Set the flash mode setting to ② (off).                                                                                                    | 35                             |
| Flash does not fire.                                                  | <ul> <li>The flash mode is set to (off).</li> <li>Scene mode with which the flash does not function is selected.</li> <li>On is selected for Blink proof in smart portrait mode.</li> <li>Another function that restricts flash is enabled.</li> </ul>                                                      | 34<br>62<br>76<br>77           |
| Digital zoom cannot be used.                                          | Digital zoom is set to Off in the setup menu. Digital zoom is not available in the following situations. Subject tracking is selected for the touch shooting setting. When Portrait or Night portrait scene mode is selected. When shooting in smart portrait mode When Continuous is set to Multi-shot 16. | 152<br>55<br>64,65<br>73<br>58 |
| Image mode not available.                                             | Another function that restricts the <b>Image mode</b> option is enabled.                                                                                                    | 77                             |

| Problem                                                                | Cause/Solution                                                                                                    | ш                                   |
|------------------------------------------------------------------------|----------------------------------------------------------------------------------------------------|-------------------------------------|
| No sound when shutter is released.                                     | Off is selected for Sound settings>Shutter sound in setup menu. No sound is heard with some shooting modes and settings, even when On is selected.                                                                                                    | 152                                 |
| AF-assist illuminator does not light.                                  | Off is selected for the AF assist option in the setup menu. AF-assist illuminator may not light depending on the position of the focus area or the current scene mode, even when Auto is selected.                                                                                                    | 64-70,<br>151                       |
| Pictures appear smeared.                                               | Lens is dirty. Clean lens.                                                                                                    | 177                                 |
| Colors are unnatural.                                                  | White balance does not match light source.                                                                                                    | 59                                  |
| Randomly spaced bright pixels ("noise") appear in image.               | Shutter speed too slow or ISO sensitivity is high as the subject is dark. Noise can be reduced by:  Using flash.  Specifying a lower ISO sensitivity setting.                                                                                                    | 34<br>57                            |
| Pictures are too dark<br>(underexposed).                               | The flash mode is set to (() (off) Flash window is blocked. Subject is beyond flash range. Adjust exposure compensation. Increase ISO sensitivity. Subject is backlit. Select <b>Backlighting</b> scene mode or set the flash mode setting to (fill flash).                                                                                                    | 34<br>28<br>34<br>47<br>57<br>34,69 |
| Pictures are too bright (overexposed).                                 | Adjust exposure compensation.                                                                                                    | 47                                  |
| Unexpected results when flash set to 10 (auto with red-eye reduction). | When taking pictures with \$\sqrt{0}\$ (auto with redeye reduction) or fill flash with slow sync and red-eye reduction in <b>Night portrait</b> scene mode, In-Camera Red-Eye Fix may be applied to areas not affected by red-eye. Use any scene mode other than <b>Night portrait</b> , and change the flash mode to any setting other than \$\sqrt{0}\$ (auto with red-eye reduction) and try shooting again. | 34, 65                              |
| Skin tones are not softened.                                           | Under some shooting conditions, facial skin tones may not be softened. Select ☑ (skin softening) for Glamour retouch in the retouch menu for pictures containing four or more faces.                                                                                                    | 74<br>119                           |

## Troubleshooting

| Problem                   | Cause/Solution                                                                                                    | ш                         |
|---------------------------|----------------------------------------------------------------------------------------------------|---------------------------|
| Saving images takes time. | It may take more time to save images in the following situations.  • When the noise reduction function is in operation  • When flash mode is set to 10 (auto with redeye reduction)  • When the skin softening function is applied while shooting | 35<br>36<br>64, 65,<br>75 |

# Playback

| Problem                                 | Cause/Solution                                                                                                    | Ш                       |
|-----------------------------------------|----------------------------------------------------------------------------------------------------|-------------------------|
| File cannot be played back.             | File or folder was overwritten or renamed by computer or other make of camera.     The COOLPIX S1100pj is not able to playback movies recorded with another make or model of digital camera.           | 128                     |
| Cannot zoom in on picture.              | Playback zoom cannot be used with movies,<br>small pictures, or pictures that have been<br>cropped to a size of 320 × 240 or smaller.                                                                  | -                       |
| Cannot record or play back voice memos. | Voice memos cannot be attached to movies. Voice memos cannot be attached to images taken with other cameras. Voice memos attached to images using another camera cannot be played back on this camera. | 128<br>106              |
| Cannot edit pictures.                   | These options cannot be used with movies.     These options cannot be used with pictures taken at an Image mode setting of                                                                             | 128<br>39<br>108<br>108 |
| Pictures not displayed on television.   | Choose correct Video mode in Interface option.     Memory card contains no pictures. Replace the memory card. Remove the memory card to play back pictures from the internal memory.                   | 155<br>24               |
|                                         | TV display is turned off and pictures are displayed in the camera monitor.                                                                                                    | 130                     |

| Problem                                                                                                    | Cause/Solution                                                                                                    | ш                                         |
|----------------------------------------------------------------------------------------------------|----------------------------------------------------------------------------------------------------|-------------------------------------------|
| Album icon restored to default<br>settings, or pictures added to<br>album not displayed in favorite<br>pictures mode. | Data on the memory card may not be played back correctly if overwritten by a computer.                                                                                                    | -                                         |
| The recorded pictures are not displayed in auto sort mode.                                                            | The desired picture was sorted to a category other than the category currently displayed. Pictures recorded by a camera other than the COOLPIX S1100pj and pictures copied using the <b>Copy</b> option cannot be displayed in auto sort mode.                                                                              | 91<br>161                                 |
|                                                                                                    | Pictures recorded in the internal memory or on the memory card may not be played back correctly if overwritten by a computer.  Up to 999 pictures and movies in total can be added to each category. If the desired category already contains 999 pictures or movies in total, new pictures or movies cannot be added.      | 92                                        |
| Nikon Transfer 2 does not start<br>when camera is connected.                                                          | Select the Interface setting from the setup menu and set the USB option to MTP/PTP, and try to connect the camera again. Camera is off. Battery is exhausted. USB cable is not correctly connected. Camera is not recognized by the computer. Confirm system requirements. Refer to help information contained in ViewNX 2. | 155<br>21<br>26<br>132<br>-<br>131<br>135 |
| The PictBridge startup screen is not displayed when the camera is connected to a printer.                             | Select the <b>Interface</b> setting from the setup menu and set the <b>USB</b> option to <b>MTP/PTP</b> , and try to connect the camera again.                                                                                                    | 155                                       |
| Pictures to be printed are not                                                                                        | Memory card contains no pictures. Replace<br>the memory card.                                                                                                    | 24                                        |
| displayed.                                                                                                    | Remove the memory card to print pictures from the internal memory.                                                                                                    | 24                                        |

# Troubleshooting

| Problem                                                                                          | Cause/Solution                                                                                                    | Щ                 |
|--------------------------------------------------------------------------------------------------|----------------------------------------------------------------------------------------------------|-------------------|
| Cannot select paper size with camera.                                                            | Paper size cannot be selected from the camera in the following situations, even when printing from a PictBridge-compatible printer:  The printer does not support the paper sizes specified by the camera.  The printer automatically selects the paper size. | 138,<br>139<br>–  |
| Projected pictures are not sharp. the screen. Adjust the distance between camera and the screen. | The camera is placed too far or too close to the screen. Adjust the distance between the camera and the screen.  The picture is out of focus. Adjust the focus                                                                                                | 177<br>163<br>163 |

# **Specifications**

Nikon COOLPIX S1100pj Digital Camera

| Туре                           | Compact digital camera                                                                                                    |
|--------------------------------|----------------------------------------------------------------------------------------------------|
| Effective pixels               | 14.1 million                                                                                                    |
| Image sensor                   | <sup>1</sup> /2.3-in. type CCD; total pixels: approx. 14.48 million                                                                                                    |
| Lens                           | 5× optical zoom, NIKKOR lens                                                                                                    |
| Focal length                   | 5.0-25.0mm (angle of view equivalent to that of 28-140 mm lens in 35mm [135] format)                                                                                                    |
| f/-number                      | f/3.9-5.8                                                                                                    |
| Construction                   | 13 elements in 9 groups                                                                                                    |
| Digital zoom                   | Up to 4x (angle of view equivalent to that of approx. 560 mm lens in 35mm [135] format)                                                                                                    |
| Vibration reduction            | Combination of lens-shift and electronic VR (still pictures)<br>Lens-shift (movies)                                                                                                    |
| Autofocus (AF)                 | Contrast-detect AF                                                                                                    |
| Focus range (from lens)        | <ul> <li>Approx. 30 cm (1 ft.) to ∞ (W); approx. 50 cm (1 ft. 8 in.) to ∞ (T)</li> <li>Macro mode: Approx. 3 cm (1.2 in.) to ∞ zoom indicator positioned to the left of △ to maximum (wide-angle position)</li> </ul> |
| Focus-area selection           | Face priority, auto (9-area automatic selection), center, manual (focus area can be selected using the touch panel), subject tracking                                                                                 |
| Monitor                        | 7.5 cm (3-in.), approx. 460k-dot, TFT LCD (touch panel) and<br>5-level brightness adjustment                                                                                                    |
| Frame coverage (shooting mode) | Approx. 97% horizontal and 97% vertical (Compared to actual picture)                                                                                                    |
| Frame coverage (playback mode) | Approx. 100% horizontal and 100% vertical (Compared to actual picture)                                                                                                    |
| Storage                        |                                                                                                    |
| Media                          | Internal memory (approx. 79 MB)     SD/SDHC/SDXC memory card                                                                                                    |
| File system                    | DCF, Exif 2.2, and DPOF compliant                                                                                                    |
| File formats                   | Still pictures: JPEG<br>Sound files (Voice Memo): WAV<br>Movies: MOV (video: MPEG-4 AVC/H.264, audio: AAC monaural)                                                                                                   |
| Image size (pixels)            | 14M (High image quality) [4320 × 3240★]     14M [4320 × 3240]     8M [3264 × 2448]     5M [2592 × 1944]     3M [2048 × 1536]     PC [1024 × 768]     VGA [640 × 480]     16:9 [3968 × 2232]                           |

|   | SO sensitivity (Standard output sensitivity)       | <ul> <li>ISO 80, 100, 200, 400, 800, 1600, 3200, 6400</li> <li>Auto (auto gain from ISO 80 to 800)</li> <li>Fixed range auto (ISO 80 to 200, 80 to 400)</li> </ul> |
|---|----------------------------------------------------|----------------------------------------------------------------------------------------------------|
| E | xposure                                            |                                                                                                    |
| ı | Metering                                           | 256-segment matrix, center-weighted (digital zoom less than 2x), spot (digital zoom 2x or more)                                                                    |
|   | Exposure control                                   | Programmed auto exposure with motion detection and exposure compensation (–2.0 to +2.0 EV in steps of $^{1}/_{3}$ EV)                                              |
|   | Range<br>( auto mode)                              | [W]: 1 to 16.7 EV [T]: 2.1 to 17.9 EV (exposure values achieved with automatic ISO sensitivity adjustment converted to ISO 100 values)                             |
| 5 | Shutter                                            | Mechanical and charge-coupled electronic shutter                                                                                                    |
| ı | Speed                                              | 1/1500-2 s<br>4 s (when scene mode is set to <b>Fireworks show</b> )                                                                                               |
| F | Aperture                                           | Electronically-controlled ND filter (–2 AV) selection                                                                                                    |
| ٠ | Range                                              | 2 steps (f/3.9 and f/7.8 [W])                                                                                                    |
| 5 | Self-timer                                         | Can be selected from 10 and 2 second duration                                                                                                    |
| E | Built-in flash                                     |                                                                                                    |
| ı | Range (approx.)<br>(ISO sensitivity: <b>Auto</b> ) | [W]: 0.3 to 3.5 m (1 ft. to 11 ft.)<br>[T]: 0.5 to 2.5 m (1 ft. 8 in. to 8 ft. 2 in.)                                                                              |
| ۰ | Flash control                                      | TTL auto flash with monitor preflashes                                                                                                    |
| 1 | nterface                                           | Hi-Speed USB                                                                                                    |
| ٠ | Data Transfer Protocol                             | MTP, PTP                                                                                                    |
| ١ | /ideo output                                       | Can be selected from NTSC and PAL                                                                                                    |
| 1 | /O terminal                                        | Audio video output/digital I/O (USB)                                                                                                    |
| F | Projector                                          |                                                                                                    |
| ٠ | Projection system                                  | Single lamp/single LCD panel                                                                                                    |
| ı | LCD panel                                          | One 0.4-in. reflective panel with an aspect ratio of 4 : 3, approx. 921k-dot                                                                                       |
| ٠ | Projector lens                                     | 21mm f/3.5, manual focus                                                                                                    |
| ٠ | Light source                                       | One high luminance white LED                                                                                                    |
| ٠ | Image size                                         | 13 to 120 cm (5 to 47-in.)                                                                                                    |
|   | Throw distance                                     | Approx. 0.26 to 2.4 m (10 in. to 7 ft. 10 in.)                                                                                                    |
|   | Number of colors                                   | Full color (approx. 16.7 million colors)                                                                                                    |
|   | Brightness <sup>1</sup>                            | Up to 14 lumens                                                                                                    |
|   | Contrast ratio                                     | 30:1                                                                                                    |

|    | Resolution (output)      | VGA equivalent                                                                                                    |
|----|--------------------------|----------------------------------------------------------------------------------------------------|
|    | Endurance (battery life) | Approx. 1 h with EN-EL12 battery                                                                                                    |
| Sı | upported languages       | Arabic, Chinese (Simplified and Traditional), Czech, Danish,<br>Dutch, English, Finnish, French, Greek, German, Hungarian,<br>Indonesian, Italian, Japanese, Korean, Polish, Portuguese,<br>Norwegian, Russian, Spanish, Swedish, Thai, Turkish |
| P  | ower sources             | One EN-EL.12 Rechargeable Li-ion Battery (supplied)<br>AC Adapter EH-62F (available separately)                                                                                                    |
|    | attery life<br>EN-EL12)  | Still pictures <sup>2</sup> : Approx. 220 shots<br>Movies: Approx. 1 h 35 min (HD 720p (1280×720))                                                                                                    |
| T  | ripod socket             | 1/4 (ISO 1222)                                                                                                    |
|    | imensions<br>V × H × D)  | Approx. 100.8 $\times$ 62.7 $\times$ 24.1 mm (4.0 $\times$ 2.5 $\times$ 1.0 in.) (excluding projections)                                                                                                    |
| W  | /eight                   | Approx. 180 g (6.4 oz.) (with battery and SD memory card)                                                                                                    |
| 0  | perating environment     |                                                                                                    |
|    | Temperature              | 0 to 40 °C (32 to 104 °F) When using the projector: 0 to 35 °C (32 to 95 °F)                                                                                                    |
|    | Humidity                 | Less than 85% (no condensation)                                                                                                    |

- Unless otherwise stated, all figures are for a camera with a fully-charged Rechargeable Li-ion Battery EN-EL12 operated at an ambient temperature of 25 °C (77 °F).
- 1 Measurement, measuring conditions, and method of notation all comply with ISO 21118.
- 2 Based on Camera and Imaging Products Association (CIPA) standards for measuring the life of camera batteries. Measured at 23 (±2) °C (73 (±4) °F); zoom adjusted with each shot, flash fired with every other shot, image mode set to **4320x3240**. Battery life may vary depending on shooting interval and length of time menus and images are displayed.

#### **Rechargeable Li-ion Battery EN-EL12**

| Type                                                                                           | Rechargeable lithium-ion battery                                                                   |  |
|------------------------------------------------------------------------------------------------|----------------------------------------------------------------------------------------------------|--|
| Rated capacity                                                                                 | DC 3.7 V, 1050 mAh                                                                                 |  |
| Operating temperature                                                                          | 0 to 40 °C (32 to 104 °F)                                                                          |  |
| $\begin{array}{l} \text{Dimensions} \\ (\text{W} \times \text{H} \times \text{D}) \end{array}$ | Approx. $32 \times 43.8 \times 7.9$ mm (1.3 $\times$ 1.7 $\times$ 0.3 in.) (excluding projections) |  |
| Weight                                                                                         | Approx. 22.5 g (0.8 oz) (excluding terminal cover)                                                 |  |

## **Battery Charger MH-65**

| Rated input                        | AC 100-240 V, 50/60 Hz, 0.08-0.05 A                                                              |
|------------------------------------|--------------------------------------------------------------------------------------------------|
| Rated capacity                     | 8-12 VA                                                                                          |
| Rated output                       | DC 4.2 V, 0.7 A                                                                                  |
| Battery                            | Rechargeable Li-ion Battery EN-EL12                                                              |
| Charging time                      | Approx. 2 hours 30 minutes when battery is fully discharged                                      |
| Operating temperature              | 0 to 40 °C (32 to 104 °F)                                                                        |
| Dimensions $(W \times H \times D)$ | Approx. $58 \times 27.5 \times 80$ mm ( $2.3 \times 1.1 \times 3.1$ in.) (excluding power cable) |
| Length of power cable              | Approx. 1.8 m (6 ft.)                                                                            |
| Weight                             | Approx. 70 g (2.5 oz) (excluding power cable)                                                    |

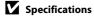

## **Supported Standards**

- **DCF**: Design Rule for Camera File System is a standard widely used in the digital camera industry to ensure compatibility among different makes of camera.
- **DPOF**: Digital Print Order Format is an industry-wide standard that allows pictures to be printed from print orders stored on memory card.
- Exif version 2.2: This camera supports Exchangeable image file format (Exif) version 2.2 for digital still cameras, a standard that allows information stored with photographs to be used for optimal color reproduction when images are output from Exif-compliant printers.
- **PictBridge**: A standard developed cooperatively by the digital camera and printer industries, allowing photographs to be output directly to a printer without connecting the camera to a computer.

#### Index

#### **Symbols**

**E**asy auto mode 26

Auto mode 52

Scene mode 61

Smart portrait mode 73

Projector mode 163

Playback mode 32

\* Favorite pictures mode 84

Auto sort mode 91

List by date mode 94

Y Setup menu 142

Projector settings menu 172

**T** (Tele) 4

**W** (Wide) 4

Q Playback zoom 4, 82

Thumbnail playback 4, 82

Shooting mode button 5, 8

Playback button 5, 8, 32

 Movie record button 9 Projector button 4, 9

X Exit icon 16

☐ Return icon 16

AE/AF-L 72

#### Α

AC adapter 178

AF area 30

AF assist 151

Album 86

Aperture 30

Apply selection button 6, 48, 166

Audio/video cable 129, 178

Audio/video-in jack 129

Auto flash 34

Auto mode 52

Auto off 153, 173 Auto sort mode 91

Autofocus 54

#### В

Back light 49 69 Battery 18, 20, 146 Battery charger 18, 178

Battery latch 5, 20

Battery level indicator 26

Battery-chamber 5

Battery-chamber/memory card slot cover

5, 20, 24

Beach 2 66

Best Shot Selector 58

Blink proof 76

Brightness 148

BSS 58

Built-in microphone 4, 106

Button sound 152

#### C

Close-up 🗱 67

Cloudy 59

Compression ratio 39

Computer 131

copying pictures to 131-135

Connector cover 4

Continuous 58

Copy 🗖 69

Copying pictures 161

Crop 122

## D

Date 22, 145

Date imprint 104, 149

Daylight 59

Daylight saving time 22, 146

Delete 33, 107

Digital zoom 29, 152

Direct print 136

D-Lighting 108, 114

**DPOF 197** 

DPOF print 141

Drag 10

Drag and drop 10

**DSCN 180** 

Dusk/dawn 📸 67

| E                              |
|--------------------------------|
| Easy auto mode 26              |
| EN-EL12 18, 20                 |
| Exposure compensation 47       |
| Extension 180                  |
| Eyelet for camera strap 4      |
| F                              |
| Face detection 28, 50          |
| Favorite pictures mode 88      |
| File names 180                 |
| Fill flash 34                  |
| Filter effects 117             |
| Fireworks show  69             |
| Firmware version 162           |
| Fixed range auto 57            |
| Flash 4, 34, 35                |
| Flash lamp 5, 35               |
| Flash off 34                   |
| Fluorescent 59                 |
| Focus 8, 30                    |
| Folder name 180                |
| Food <b>11</b> 68              |
| Format 25, 154                 |
| Format memory card 25, 154     |
| Formatting internal memory 154 |
| FSCN 180                       |
| Full-frame playback 79         |
| Full-time AF 127               |
| G                              |
| <del>-</del>                   |
| Glamour retouch 119            |
| <u>H</u>                       |
| Halfway 8                      |
| HD 720p 125                    |
| Help 61                        |
| 1                              |
| Identifier 180                 |
| Image mode 39, 40              |
| Image review 148               |
| Incandescent 59                |
| Interface 155                  |

Internal memory 24 Internal memory indicator 27 ISO sensitivity 57 J JPG 180 Landscape 4 64 Language 155 Lens 4, 193 Lens cover 4 Li-ion rechargeable battery 20 List by date mode 94 Lithium-ion type battery 18 Macro mode 54 Memory capacity 26 Memory card 24, 179 Memory card slot 5, 24 Menus 144 Monitor 5, 12, 177 Monitor settings 148 MOV 180 Movie AF mode 127 Movie length 126 Movie light 126 Movie options 125 Movie playback 128 Movie recording 123 Multi-shot 16 58 Museum <u>m</u> 68

#### Ν

Night landscape **≤** 67 Night portrait 2 65 Nikon Transfer 2 131, 132 Number of exposures remaining 26, 40 0 Optional accessories 178

Ρ Paint 110, 168

Panorama assist # 70, 71

Panorama Maker 5 131, 135 Shooting 26, 28, 30 Paper size 138, 139 Shooting mode 49 Party/indoor XX 66 Shutter sound 152 Perspective control 116 Shutter speed 30 PictBridge 136, 197 Shutter-release button 4, 30 Playback 32, 79, 80, 82, 107, 128, 148 Single 58 Playback mode 83 Sinale AF 127 Portrait 2 64 Skin softening 75 Power 22, 26 Slide show 98, 169 Power saving 172 Slow Svnc 34 Power switch 4, 26 Small picture 121 Power-on lamp 4, 26 Smart portrait mode 73 Preset manual 60 Smile timer 76 Snow 8 66 Press halfway 8 Print 138, 139 Sound settings 152 Speaker 5 Print set 101 Sports 🕏 65 Printer 136 Projector focus dial 4, 163 SSCN 180 Projector mode 163 Strap 7 Stretch 115 Projector settings menu 172 Projector stand 5, 165 Stylus 11 Projector window 4, 163 Subject tracking 55 Sunset # 66 Q Т Ouick retouch 113 QVGA 125, 126 Tap 10 R Thumbnail playback 80 Time zone 22, 145, 147 Rating 97 Tone compensation 173 Rechargeable battery 178 Touch AF/AE 44 Rechargeable Li-ion battery 20 Touch shooting 34, 53 Recording movies 123 Touch shutter 41 Red-eve reduction 34, 36 Tripod socket 5 Remote control 6, 48, 164 TV 129 Reset all 158 U Rotate image 105 **RSCN 180** USB 155 S USB cable 132, 137 USB/audio/video output connector 4, Scene mode 61, 64 129, 132, 137 Self-timer 37 V Self-timer lamp 4, 38 VGA 125, 126 Setup menu 142

Vibration reduction 150 Video mode 130, 155 ViewNX 2 131, 135 Voice memo 106 Volume 107, 128

#### W

WAV 180 Welcome screen 144 White balance 59

#### Z

Zoom 29 Zoom control 4, 29, 166

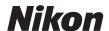

No reproduction in any form of this manual, in whole or in part (except for brief quotation in critical articles or reviews), may be made without written authorization from NIKON CORPORATION.

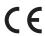